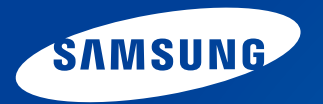

## **User Guide**

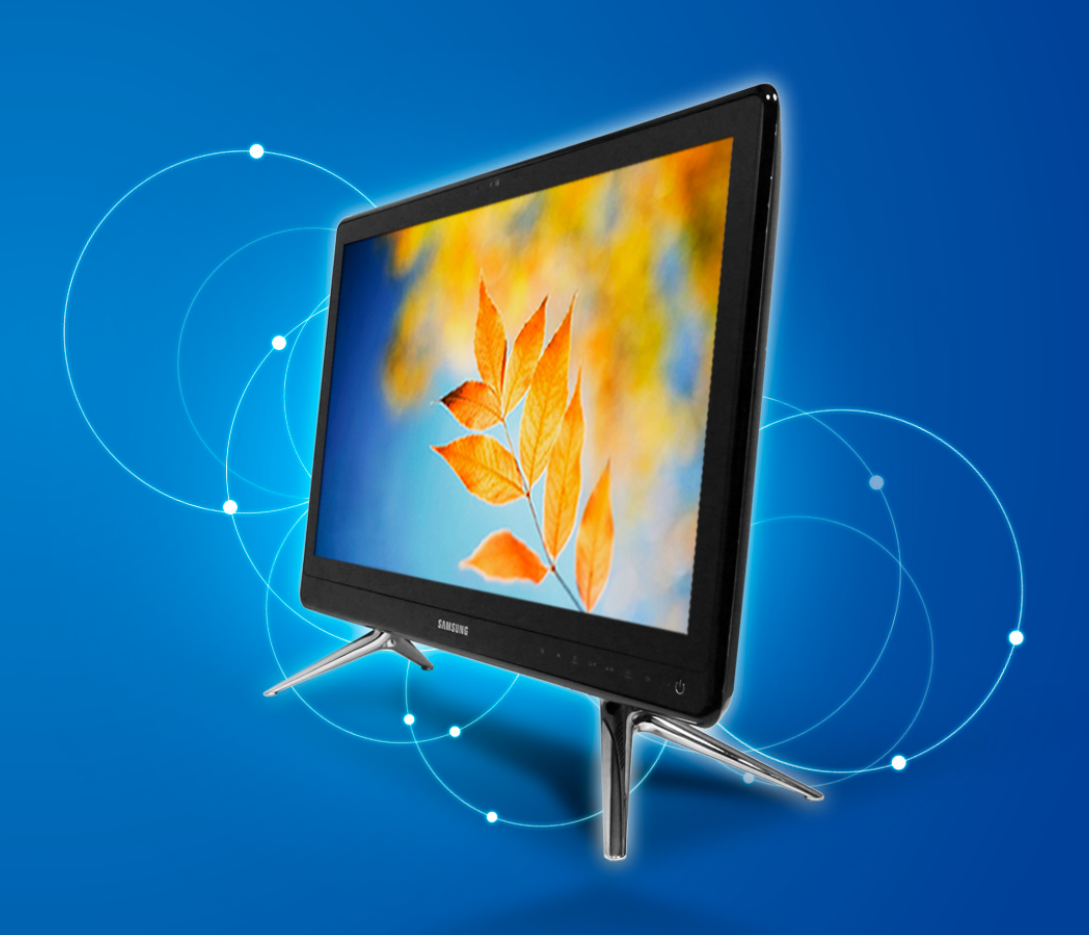

### **Contents Getting Started**

### **Chapter 1. Getting Started**

- **[Before You Start](#page-3-0)**
- **[Safety Precautions](#page-6-0)**
- **[Proper Posture During Computer Use](#page-18-0)**
- **[Overview](#page-21-0)**
- **[Turning the Computer On and Off](#page-27-0)**

#### **Chapter 2. Using Windows 8**

- **[What is Microsoft Windows 8?](#page-30-0)**
- **[Screen At a Glance](#page-31-0)**
- **[Using the Charms](#page-33-0)**
- **[Using Apps](#page-35-0)**
- **[Windows Hot Key Function](#page-38-0)**
- **[Using a Touch Screen \(Touch screen models only\)](#page-39-0)**

#### **Chapter 3. Using the computer**

- **[Using a wireless keyboard/mouse \(Optional\)](#page-47-0)**
- **[Using hand gestures \(Optional\)](#page-54-0)**
- **[CD Drive \(ODD, Optional\)](#page-57-0)**
- **[Multi Card Slot \(Optional\)](#page-59-0)**
- **[Using the product as a monitor \(Optional\)](#page-61-0)**
- **[Adjusting the Volume](#page-62-0)**
- **[LCD Instruction](#page-63-0)**
- **[Wired Network](#page-64-0)**
- **[Wireless Network \(Optional\)](#page-67-0)**
- **[Using the TV \(Optional\)](#page-69-0)**
- **[Using the Remote Control \(Optional\)](#page-75-0)**
- **[Using the Multimedia App \(Optional\)](#page-77-0)**
- **[Samsung Software Update](#page-81-0)**
- **[Diagnosing the Computer Status and](#page-82-0)  [Troubleshooting](#page-82-0)**
- **[Using the Security Slot](#page-83-0)**

#### **Chapter 4. Settings and Upgrade**

- **[BIOS Setup](#page-85-0)**
- **[Setting a Boot Password](#page-88-0)**
- **[Changing the Boot Priority](#page-91-0)**

#### **Chapter 5. Troubleshooting**

- **[Recovering/Backing up the Computer \(Optional\)](#page-93-0)**
- **[Reinstalling Windows \(Optional\)](#page-100-0)**
- **[Q&A](#page-103-0)**

#### **Chapter 6. Appendix**

- **[Important Safety Information](#page-107-0)**
- **[Replacement Parts and Accessories](#page-109-0)**
- **[Regulatory Compliance Statements](#page-111-0)**
- **[WEEE Symbol Information](#page-127-0)**
- **[Samsung Packaging Take-Back Program](#page-128-0)**
- **[Product Specifications](#page-129-0)**
- **[Glossary](#page-131-0)**
- **[Index](#page-135-0)**

# **Chapter 1. Getting Started**

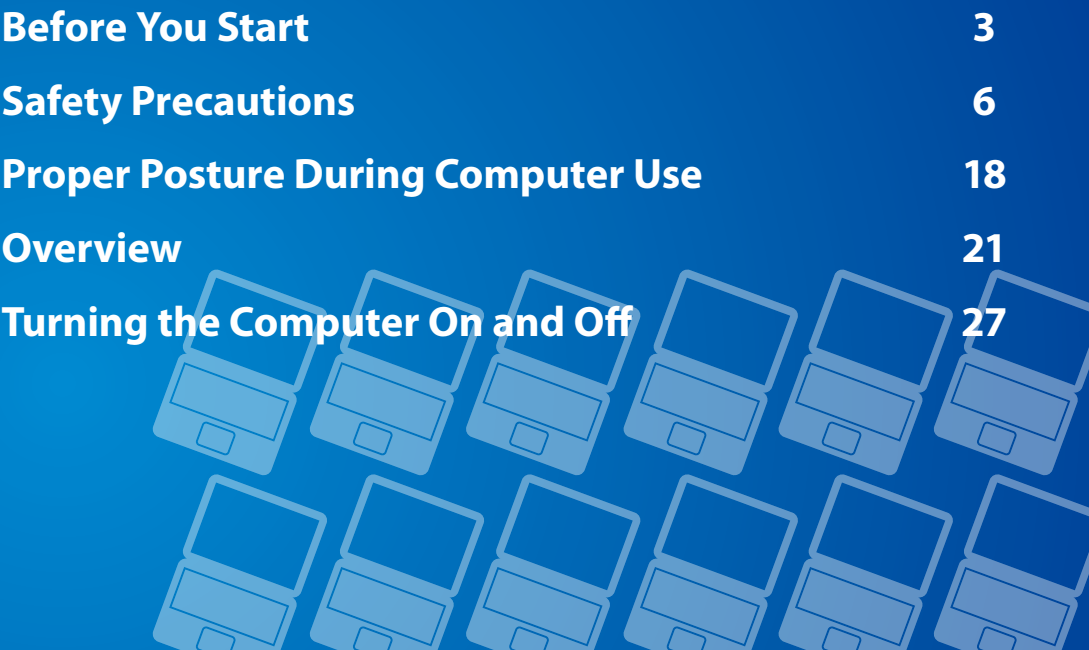

### <span id="page-3-0"></span>**3 Before You Start Getting Start Getting Started**

Before reading the User Guide, first check the following information.

• Optional items, some devices and software referred to in the User Guide may not be provided and/or changed by upgrade.

Note that the computer environment referred in the User Guide may not be the same as your own environment.

- The pictures used for the cover and the main body in the User Manual are those of the representative model of each series and may differ from the actual appearance of the product.
- This guide decribes procedures for using both the mouse and the touchpad.
- This manual has been written for the Windows 8 operating system. The descriptions and figures may differ depending on the installed operating system.
- The User guide supplied with this computer may vary depending on your model.

#### **Using the software**

• From the **Start Screen**, right-click any area and select **All apps**  $\left(\frac{1}{n}\right)$  in the bottom right corner. Then, click a desired program.

Or you can simply launch **Quick Starter** to do the same.

• You can install **Quick Starter** from **SW Update**.

#### **Safety Precaution Notations**

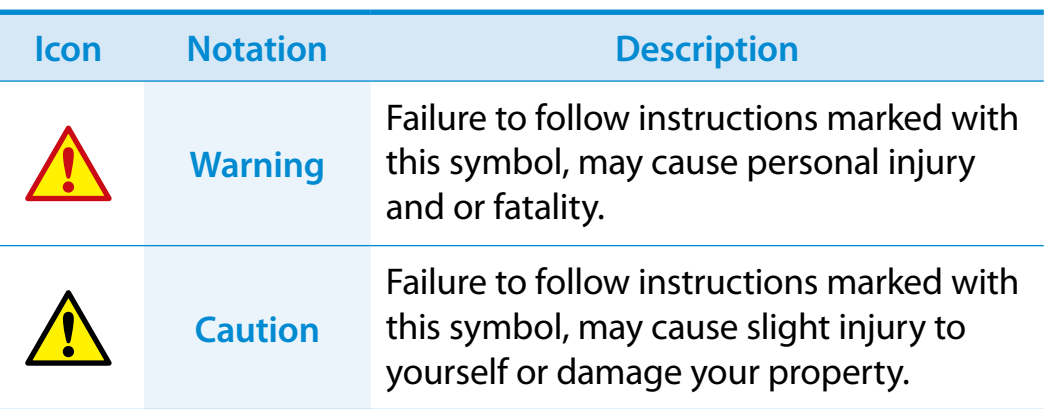

#### **Text Notations**

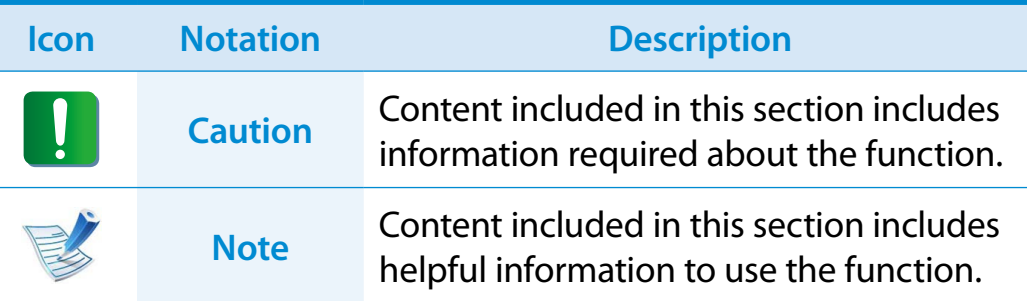

#### **Copyright**

#### **© 2012 Samsung Electronics Co., Ltd.**

Samsung Electronics Co., Ltd. owns the copyright of this manual.

No part of this manual may be reproduced or transmitted in any form or by any means, electronic or mechanical, without the consent of Samsung Electronics Co., Ltd.

The information in this document is subject to change without notice due to improving the performance of the product.

Samsung Electronics shall not be liable for any data loss. Please take care to avoid losing any important data and backup your data to prevent any such data loss.

#### **OS and Software Support**

If you change the product's factory OS (Operating System) to another OS or if you install software which is not supported by the product's original factory OS, you will not receive any technical support, product exchange or refund. And a fee will be charged when requesting a service.

Please use your computer with the original factory OS. If you install an OS other than the factory OS, data may be deleted or the computer may not start.

### **4 Before You Start 1 5 Chapter 1 Chapter 1 Chapter 1 Chapter 1 Chapter 1 C**

**About the Product Capacity Representation Standard**

#### **About the capacity representation of the storage**

The capacity of the storage device (HDD, SSD) of the manufacturer is calculated assuming that 1KB=1,000 Bytes.

However, the operating system (Windows) calculates the storage device capacity assuming that 1KB=1,024 Bytes, and therefore the capacity representation of the HDD in Windows is smaller than the actual capacity due to the difference in capacity calculation. (E.g. For a 80GB HDD, Windows represents the capacity as 74.5GB, 80x1,000x1,000x1,000 byte/(1,024x1,024x1,024)byte = 74.505GB)

In addition, the capacity representation in Windows may be even smaller because some programs such as Recovery may reside in a hidden area of the HDD.

### **About Memory Capacity Representation**

The memory capacity reported in Windows is less than the actual capacity of memory.

This is because BIOS or a video adapter uses a portion of memory or claims it for further use.

(E.g. For 1GB(=1,024MB) memory installed, Windows may report the capacity as 1,022MB or less)

### <span id="page-6-0"></span>**Safety Precautions**

For your security and to prevent damage, please read the following safety instructions carefully.

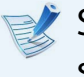

Since this is commonly applied to Samsung Computers, some pictures may differ from actual products.

## **Warning**

**Failure to follow instructions marked with this symbol may cause personal injury and even fatality.**

#### **Installation Related**

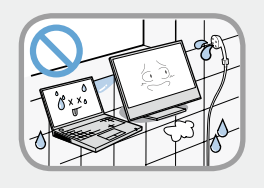

#### **Do not install the product in places exposed to humidity such as a bathrooms.**

There is a danger of electric shock. Use the product within the operating conditions specified in the Manufacturers User Guide.

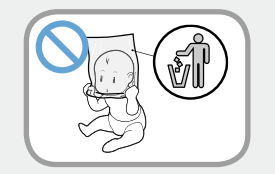

#### **Keep the plastic bags out of the reach of children.**

There is a danger of suffocation.

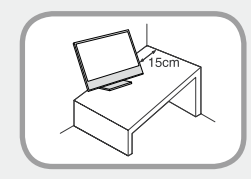

#### **Keep a distance of 15cm or more between the computer and the wall and do not place any objects between them.**

This may increase the internal temperature of the computer and may cause an injury.

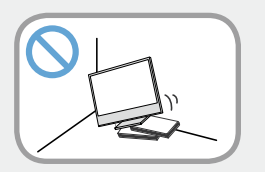

#### **Do not install the computer on a slant or a place prone to vibrations, or avoid using the computer in that location for a long time.**

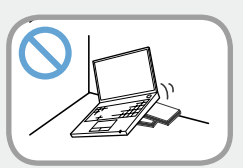

This increases the risk that a malfunction or damage to the product will occur.

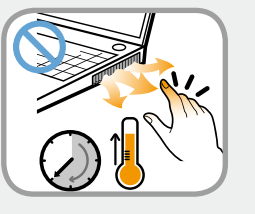

**Be careful that people are not exposed to the computer's ventilator, adapter, etc., as they generate heat over a long period of time when your PC is powered on.**

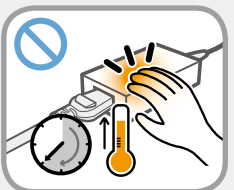

Exposing a part of your body close to the heat from the vent or AC adapter for long periods of time may cause a burn.

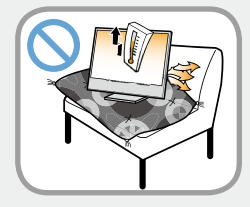

#### **Avoid blocking the vent at the bottom or side of the computer when using it on a bed or cushion.**

If the vent is blocked, there is a danger of damaging the computer or overheating the inside of the computer.

### **Figure 1 <b>Chapter 1 Chapter 1 Chapter 1 Chapter 1 Chapter 1 Chapter 1 Chapter 1 C**

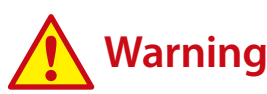

**Failure to follow instructions marked with this symbol may cause personal injury and even fatality.**

#### **Power Related**

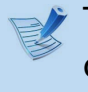

The power plug and wall outlet figures may differ depending on the country specifications and the product model.

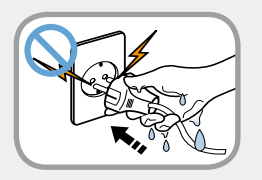

**Do not touch the main plug or power cord with wet hands.**

There is a danger of electric shock.

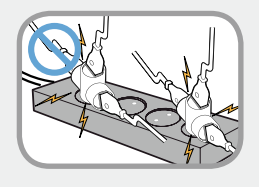

**Do not exceed the standard capacity (voltage/current) of a multiplug or power outlet extension when using it for the product.**

There is a danger of electric shock or fire hazard.

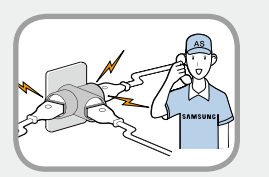

#### **If the power cord or power outlet makes a noise, disconnect the power cord from the wall outlet and contact a service center.**

There is a danger of electric shock or fire hazard.

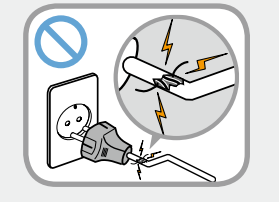

#### **Do not use a damaged or loose main plug or power cord or power outlet.**

There is a danger of electric shock or fire hazard.

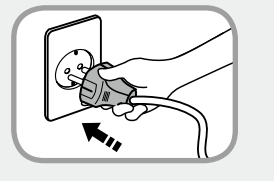

#### **Plug the power cord firmly into the power outlet and AC adapter.**

Failure to do so may cause fire hazard.

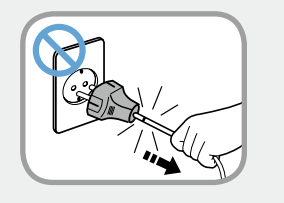

#### **Do not unplug the power cord by pulling the cable only.**

If the cord is damaged, it may cause electric shock.

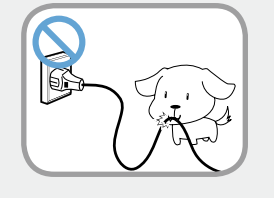

**Do not bend the power cord excessively or do not place a heavy object over the power cord. It is especially important to keep the power cord out of reach of infants and pets.**

If the cord is damaged, it may cause electric shock or fire.

### **Safety Precautions**

### **Warning**

**Failure to follow instructions marked with this symbol may cause personal injury and even fatality.**

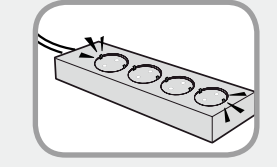

**Connect the power cord to an outlet or multiple power plug (extended cable) with a ground terminal.**

Failure to do so may result in electric shock. When the power supply is ungrounded, the current may leak resulting in electric shock.

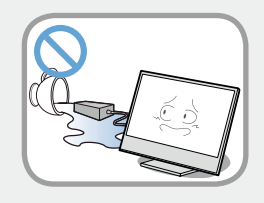

**If water or another substance enters the power input jack, AC adapter or the computer, disconnect the power cord and contact the service center.**

**If the notebook computer has an external type (removable) battery, separate the battery also.**

Damage to the device within the computer may cause electric shock or fire hazard.

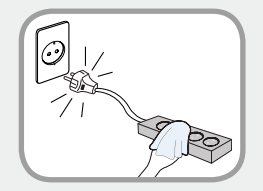

### **Keep the power cord or outlet clean so that they are not covered with dust.**

Failure to do so may result in fire.

#### **AC Adapter Usage Precautions**

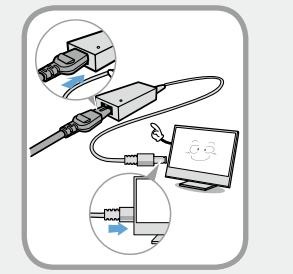

#### **Connect the power cord to the AC adapter firmly.**

Otherwise, there is a danger of fire due to an incomplete contact.

#### **Use only the AC adapter supplied with the product.**

Using another adapter may cause the screen to flicker.

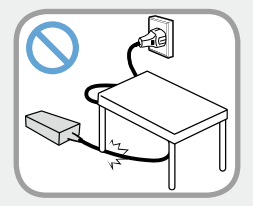

#### **Do not place heavy objects or step onto the power cord or AC adapter to avoid damaging the power cord or AC adapter.**

If the cord is damaged, there is a danger of electric shock or fire.

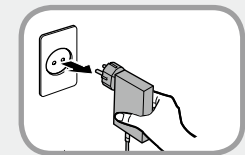

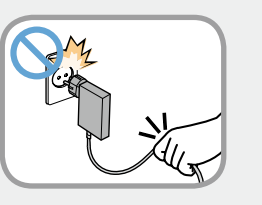

#### **Unplug the wall-mount AC adapter (adapter and plug intergrated type) from the wall outlet while holding the body and pulling it in the direction of the arrow.**

If you unplug the adapter by holding and pulling the cable, the adapter may be damaged and an electric shock, explosive sound or spark may occur as a result.

### **8 Safety Precautions Chapter 1 Chapter 1 Chapter 1 Chapter 1 Chapter 1 Chapter 1 Conserver 1 Conserver 1 Conserver 1 Conserver 1 Conserver 1 Conserver 1 Conserver 1 Conserver 1 Conserver 1**

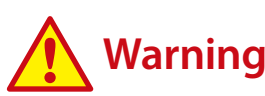

**Failure to follow instructions marked with this symbol may cause personal injury and even fatality.**

#### **Battery Usage Related**

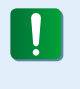

**Please charge the battery fully before using the computer for the first time.**

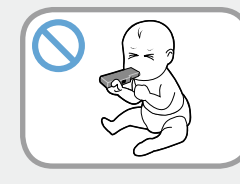

**Keep the battery out of the reach of infants and pets, as they could put the battery into their mouths.**

There is a danger of electric shock or choking.

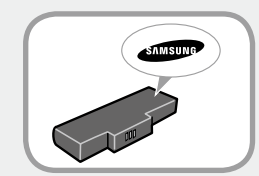

#### **Use an authorized battery and AC adapter only.**

Please use an authorized battery and adapter approved by Samsung Electronics.

Unauthorized batteries and adapters may not meet the proper safety requirements and may cause problems or malfunctions and result in an explosion or fire.

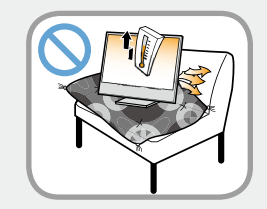

**Do not use the computer in a badly ventilated location such as on bedding, on a pillow or cushion, etc, and do not use it in a location such as room with floor heating as it may cause the computer to overheat.**

Take care that the computer vents (on the side or the bottom) are not blocked especially in these environments. If the vents are blocked, the computer may overheat and it may cause a computer problem, or even an explosion.

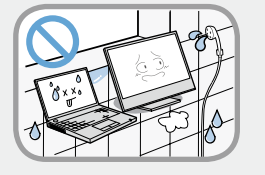

#### **Do not use the computer in a humid location such as a bathroom or sauna.**

Please use the computer within the recommended temperature and humidity range (10~32ºC, 20~80% RH).

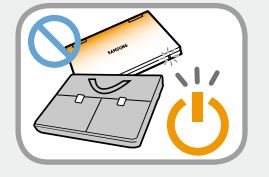

#### **Do not close the LCD panel and put the computer into your bag to move it when it is still turned on.**

If you put the computer into your bag without turning it off, the computer may overheat and there is a danger of fire. Shut the computer down properly before moving it.

### **Safety Precautions**

### **Warning**

**Failure to follow instructions marked with this symbol may cause personal injury and even fatality.**

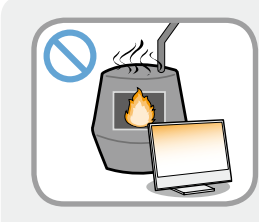

**Never heat the product(or battery) or put the product(or battery) into a fire. Do not put or use the product(or battery) in a hot location such as a sauna, inside a vehicle exposed to the heat, and so on.**

There is a danger of an explosion or fire.

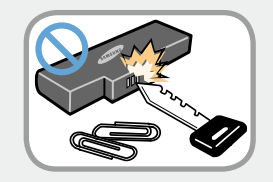

#### **Take care not to allow metal objects such as a key or clip to touch the battery terminal (metal parts).**

If a metal object touches the battery terminals, it may cause excessive current flow and it may damage the battery, or result in a fire.

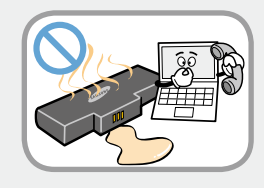

**If liquid leaks out of the product(or battery) or there is a funny smell coming from the product(or battery), remove the the product(or battery) the computer and contact a service center.**

There is a danger of an explosion or fire.

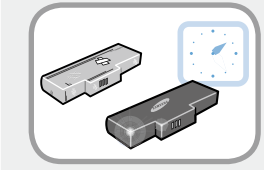

**To use the computer safely, replace a dead battery with a new, authorized battery.**

#### **Usage Related**

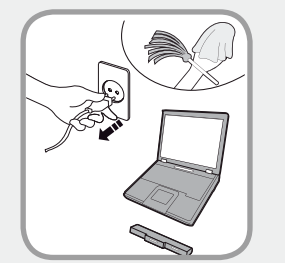

**Disconnect all cables connected to the computer before cleaning it. If your notebook is external & removable battery type, remove the external battery.**

There is a danger of electric shock or damage to the product.

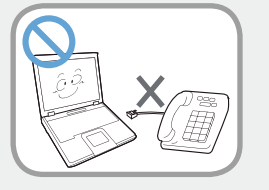

#### **Do not connect a phone line connected to a digital phone to the modem.**

There is a danger of a electric shock, fire or damage to the product.

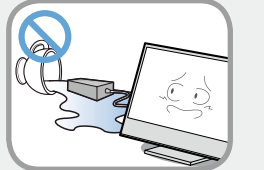

#### **Do not place any container filled with water or chemicals over or near the computer.**

If water or chemicals enter the computer, this may cause fire or electric shock.

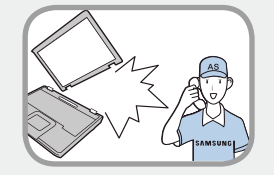

**If the computer is broken or dropped, disconnect the power cord and contact a service center for a safety check.**

#### **If the notebook computer has an external type (removable) battery, separate the battery also.**

Using a broken computer may cause electric shock or fire hazard.

### **11 Chapter 1 Chapter 1 Chapter 1 Chapter 1 Chapter 1 Chapter 1 Chapter 1 Chapter 1 Chapter 1 Chapter 1 Chapter 1 Chapter 1 Chapter 1 Chapter 1 C**

### **Warning**

**Failure to follow instructions marked with this symbol may cause personal injury and even fatality.**

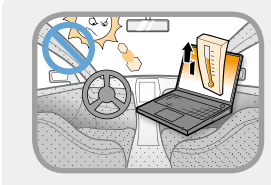

#### **Avoid direct sunlight when the computer is in an air-tight location such as inside a vehicle.**

There is a danger of a fire hazard. The computer may overheat and also present opportunity to thieves.

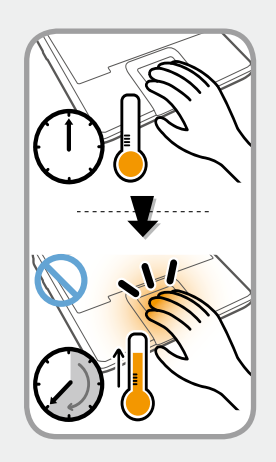

**Do not use your computer for long periods of time while any part of your body is making direct contact with it. The temperature of the product may increase during normal operation.**

This may result in harming or burning your skin.

### **Upgrade Related**

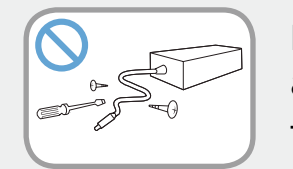

#### **Never disassemble the power supply or AC adapter.**

There is a danger of electric shock.

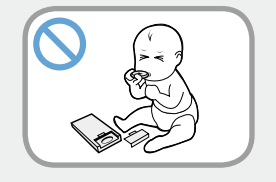

#### **When removing the RTC (Real Time Clock) battery, keep it out of the reach of children as they could touch and/or swallow it.**

There is a danger of choking. If a child has swallowed it, contact a doctor immediately.

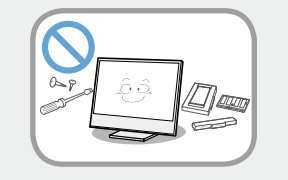

#### **Use only authorized parts (multiplug, battery and memory) and never disassemble parts.**

There is a danger of damaging the product, electric shock or fire hazard.

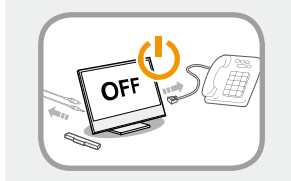

**Shut down the computer and disconnect all cables before disassembling the computer. If there is a modem, disconnect the phone line. If your notebook is external & removable battery type, remove the external battery.**

Failure to do so, may cause electric shock.

### **Safety Precautions**

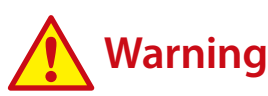

**Failure to follow instructions marked with this symbol may cause personal injury and even fatality.**

#### **Security and Movement Related**

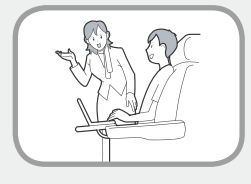

**Follow the instructions for the relevant location (e.g. airplane, hospital, etc.) when using a wireless communication device (wireless LAN, Bluetooth, etc.).**

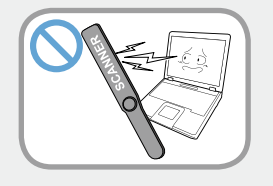

**Avoid exposing a drive to magnetic fields. Security devices with magnetic fields include airport walk-through devices and security wands.**

**The airport security devices that check carry-on luggage, such as conveyor belts, use x-rays instead of magnetism and will not damage a drive.**

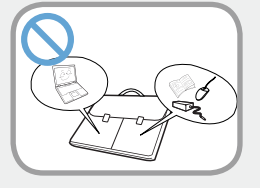

**When carrying the notebook computer with other items, such as the adapter, mouse, books etc, take care not to press anything against the notebook computer.**

If a heavy object is pressed against the notebook computer, a white spot or stain may appear on the LCD. Therefore, take care not to apply any pressure to the notebook.

In this case, place the notebook computer in a separate compartment away from the other objects.

### **13 Chapter 1 Chapter 1 Chapter 1 Chapter 1 Chapter 1 Chapter 1 Chapter 1 Chapter 1 Chapter 1 Constituted 13**

## **Caution**

**Failure to follow instructions marked with this symbol may cause slight injury or damage to the product.**

#### **Installation Related**

#### **Do not block the ports (holes), vents, etc. of the product and do not insert objects.**

Damage to a component within the computer may cause electric shock or fire.

#### **When using the computer with it lying on its side, place it so that the vents face upwards.**

Failure to do so, may cause the internal temperature of the computer to rise and the computer to malfunction or halt.

#### **Do not place a heavy object over the product.**

This may cause a problem with the computer. In addition, the object may fall and cause injury, or damage the computer.

#### **Battery Usage Related**

#### **Dispose of worn-out batteries properly.**

- There is a danger of fire or explosion.
- The battery disposal method may differ depending on your country and region. Dispose of the used battery in an appropriate way.

#### **Do not throw or disassemble the battery and do not put it into water.**

This may cause an injury, fire or explosion.

#### **Use only a battery authorized by Samsung Electronics.**

Failure to do so may cause an explosion.

#### **Avoid contact with metal objects such as car keys or clips when keeping or carrying a battery.**

Contact with a metal may cause excessive current and a high temperature and may damage the battery or cause a fire.

#### **Charge the battery according to the instructions in the manual.**

Failure to do so, may cause an explosion or fire from damage to the product.

#### **Do not heat the product(or battery) or expose it to heat (e.g. inside a vehicle during the summer).**

There is a danger of explosion or fire.

### **Safety Precautions**

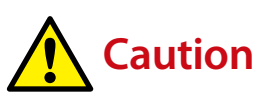

**Failure to follow instructions marked with this symbol may cause slight injury or damage to the product.**

#### **Usage Related**

**Do not place a candle, light cigar, etc. over or on the product.** There is a danger of fire.

#### **Use a wall outlet or multi-plug with a grounding part.**

Failure to do so may cause electric shock hazard.

#### **Make sure to have the product tested by a safety service engineer after repairing the product.**

Authorized Samsung Repair Centers will carry out safety checks after a repair. Using a repaired product without testing it for safety may cause an electric shock or fire.

#### **In case of lightning, immediately turn the system off, disconnect the power cord from the wall outlet and phone line from modem. Do not use a modem or phone.**

There is a danger of electric shock or fire.

#### **Do not use your computer and AC-Adapter on your lap or soft surfaces.**

If the computer temperature increases, there is a danger of burning yourself.

#### **Connect only permitted devices to the connectors or ports of the computer.**

Failure to do so, may cause electric shock and fire.

#### **Close the LCD panel only after checking if the notebook computer is turned off.**

The temperature may rise and it may cause overheating and deformation of the product.

#### **Do not press the Eject Button while the CD-ROM drive is in operation.**

You might lose data and the disk might be suddenly ejected and could cause an injury.

#### **Take care not to drop the product while using it.**

This may cause personal injury or loss of data.

#### **Do not touch the antenna with electricity facility such as the power outlet.**

There is a danger of electric shock.

#### **When handling computer parts, follow the instructions on the manual supplied with the parts.**

Failure to do so, may cause damage to the product.

### **15 14 Chapter 1 Chapter 1 Chapter 1 Chapter 1 Chapter 1 Chapter 1 Chapter 1 Chapter 1 Chapter 1 Chapter 1 Chapter 1 Chapter 1 Chapter 1 Chapter 1 C**

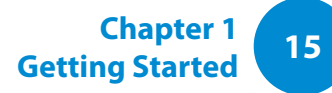

### **Caution**

**Failure to follow instructions marked with this symbol may cause slight injury or damage to the product.**

**If the computer emits smoke, or there is a burning smell, disconnect the power plug from the wall outlet and contact a service center immediately. If your notebook is external & removable battery type, remove the external battery.**

There is a danger of fire.

#### **Do not use a damaged or modified CD.**

There is a danger of damaging the product or personal injury.

#### **Do not insert your fingers into the PC Card Slot.**

There is a danger of injury or electric shock.

#### **Use recommended computer cleansing solution when cleaning the product and only use the computer when it is completely dried.**

Failure to do so may cause electric shock or fire.

**Emergency disk eject method using paperclip should not be used while the disk is in motion. Make sure to use the emergency disk eject method only when the Optical Disk Drive has stopped.**

There is a danger of injury.

#### **Do not place your face close to the Optical Disk Drive tray when it is operating.**

There is a danger of injury due to an abrupt ejection.

#### **Check CDs for cracks and damage prior to use.**

It may damage the disc and cause disorder of device and injury of user.

### **Safety Precautions**

## **Caution**

**Failure to follow instructions marked with this symbol may cause slight injury or damage to the product.**

#### **Upgrade Related**

#### **Take care when touching the product or parts.**

The device may be damaged or you may be injured.

#### **Take care not to throw or drop a computer part or device.**

This may cause injury or damage to the product.

#### **Make sure to close the computer cover before connecting the power after a reassembly.**

There is a danger of electric shock if your body touches an internal part.

#### **Use parts authorized by Samsung Electronics only.**

Failure to do so, may cause fire or damage the product.

#### **Never disassemble or repair the product by yourself.**

There is a danger of electric shock or fire.

#### **To connect a device that is not manufactured or authorized by Samsung Electronics, enquire at your service center before connecting the device.**

There is a danger of damaging the product.

### **Security and Movement Related**

**When moving the product, turn the power off and separate all connected cables first.**

The product might be damaged or users may trip over the cables.

#### **For long periods of not using the notebook computer, discharge the battery and preserve as it is detached. (For external & removable battery type)**

The battery will be preserved at its best condition.

#### **Do not operate or watch the computer while driving a vehicle.**

There is a danger of a traffic accident. Please concentrate on driving.

### **17 17 Chapter 1 Chapter 1 Chapter 1 Chapter 1 Chapter 1 Chapter 1 Chapter 1 Chapter 1 Chapter 1 Chapter 1 Chapter 1 Chapter 1 Chapter 1 Chapter 1 C**

## **Caution**

**Failure to follow instructions marked with this symbol may cause slight injury or damage to the product.**

#### **Cautions on Preventing Data Loss (Hard Disk Management)**

#### **Take care not to damage the data on a hard disk drive.**

- A hard disk drive is so sensitive to external impact that an external impact may cause loss of data on the surface of the disk.
- Take extra care, because moving the computer or an impact on the computer when it is turned on may damage the data of the hard disk drive.
- The company is not liable for any loss of data on the hard disk drive.

#### **Causes that may damage the data of a hard disk drive and the hard disk drive itself.**

- The data may be lost when an external impact is applied to the disk while disassembling or assembling the computer.
- The data may be lost when the computer is turned off or reset by a power failure while the hard disk drive is operating.
- The data may be lost and irrecoverable due to a computer virus infection.
- The data may be lost if the power is turned off while running a program.
- Sudden impact or movement to the computer while the hard disk drive is operating, may cause files to be corrupted or bad sectors on the hard disk.

#### **To prevent data loss due to damage to the hard disk drive, please backup your data frequently.**

<span id="page-18-0"></span>Maintaining a proper posture during computer use is very important to prevent physical harm.

The following instructions are about maintaining a proper posture during computer use developed through human engineering. Please read and follow them carefully when using the computer.

Otherwise, the probability of (RSI: Repetitive Strain Injury) from repeated operations may increase and serious physical harm may be caused.

- The instructions in this manual have been prepared so that they can be applied within the coverage of general users.
- If the user is not included in the coverage, the recommendation is to be applied according to the user's needs.

#### **Proper Posture**

#### **Adjust the heights of desks and chairs appropriate to your height.**

The heights are to be adjusted so that your arm forms a right angle when you place your hand over the keyboard while sitting down on a chair.

Adjust the height of chair so that your heel is comfortably placed on the floor.

- Do not use the computer while you are lying down, but only while you are sitting down.
- Do not use the computer on your lap. If the computer temperature increases, there is a danger of burning yourself.
- Work while keeping your waist straight.
- Use a chair with a comfortable back.
- Keep the center of your leg weight not on the chair but on your feet when you are sitting on a chair.
- To use the computer while talking over the telephone, use a headset. Using the computer with the phone on your shoulder is bad for posture.
- Keep frequently used items within a comfortable work range (where you can reach them with your hands).

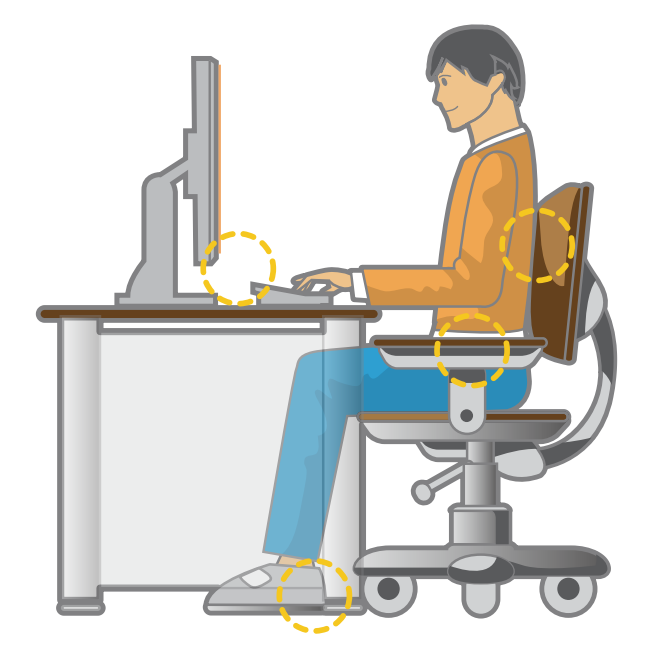

#### **Eye Position**

**Keep the monitor or LCD away from your eyes by at least 50cm.**

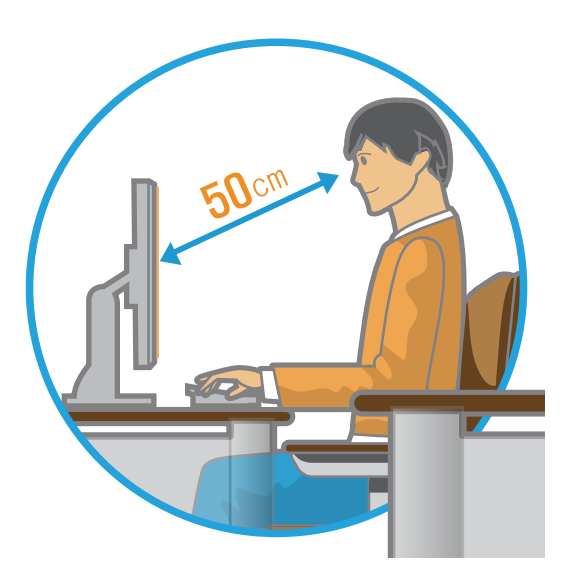

- Adjust the height of the monitor and the LCD screen so that its top height is equal to or lower than your eyes.
- Avoid setting the monitor and LCD excessively bright.
- Keep the monitor and LCD screen clean.
- If you wear glasses, clean them before using the computer.
- When entering contents printed on a paper into the computer, use a static paper holder so that the height of the paper is almost equal to that of the monitor.

#### **Hand Position**

**Keep your arm at a right angle as shown by the figure.**

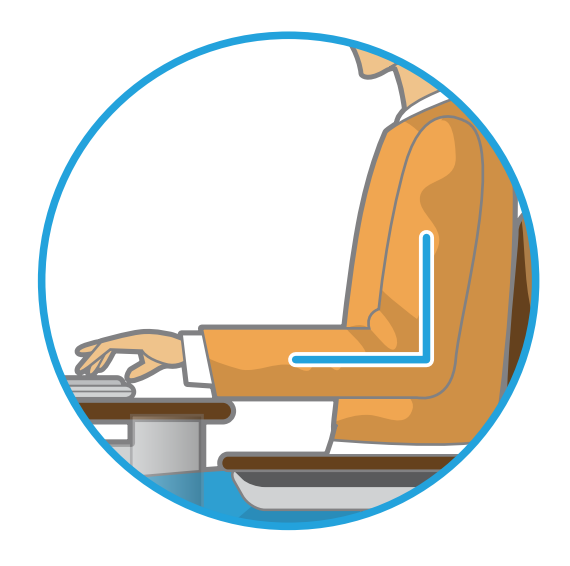

- Keep the line from your elbow to your hand straight.
- Do not place your palm over the keyboard while typing.
- Do not hold the mouse with excessive force.
- Do not press the keyboard, touchpad or mouse with excessive force.
- It is recommended connecting an external keyboard and mouse when using the computer for long periods of time.

#### **Volume Control (Headphones and Speakers)**

**Check your volume first to listen to music.**

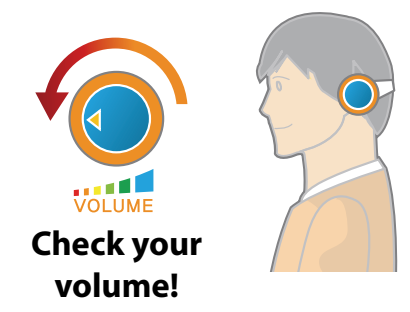

- Check if the volume is too loud before using headphones.
- It is not recommended using headphones for long periods of time.
- Any deviation from the equalizer default setting could cause hearing impairment.
- The default setting can be changed through software and driver updates without your intervention. Please check the equalizer default setting before first usage.

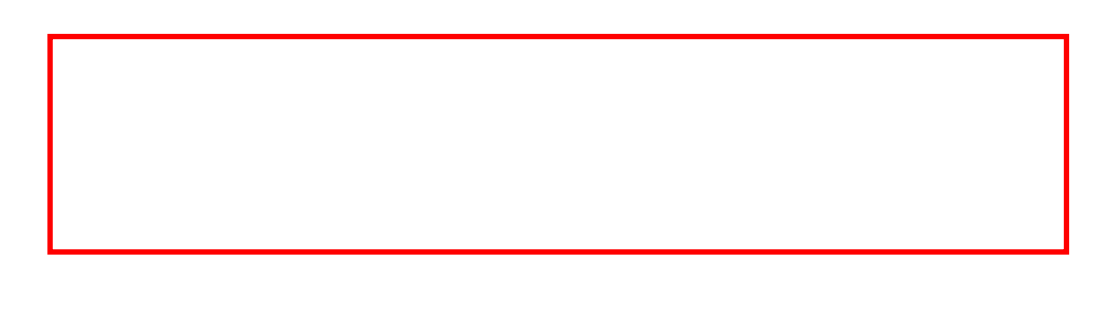

#### **Use Time (Break Time)**

Take a break for 10 minutes or more after a 50-minute period when working for more than one hour.

#### **Illumination**

- Do not use the computer in dark locations. The illumination level for computer use must be as bright so for reading a book.
- Indirect illumination is recommended. Use a curtain to prevent reflection on the LCD screen.

#### **Operation Condition**

- Do not use the computer in hot and humid locations.
- Use the computer within the allowed temperature and humidity range specified in the User Guide.

#### <span id="page-21-0"></span>**Front View**

- The pictures used for the cover and the main body in the User Manual are those of the representative model of each series. Therefore the colors and appearance of the pictures may differ from the actual appearance of the product depending on the model.
	- The actual color and appearance of the computer may differ from the pictures used in this guide.

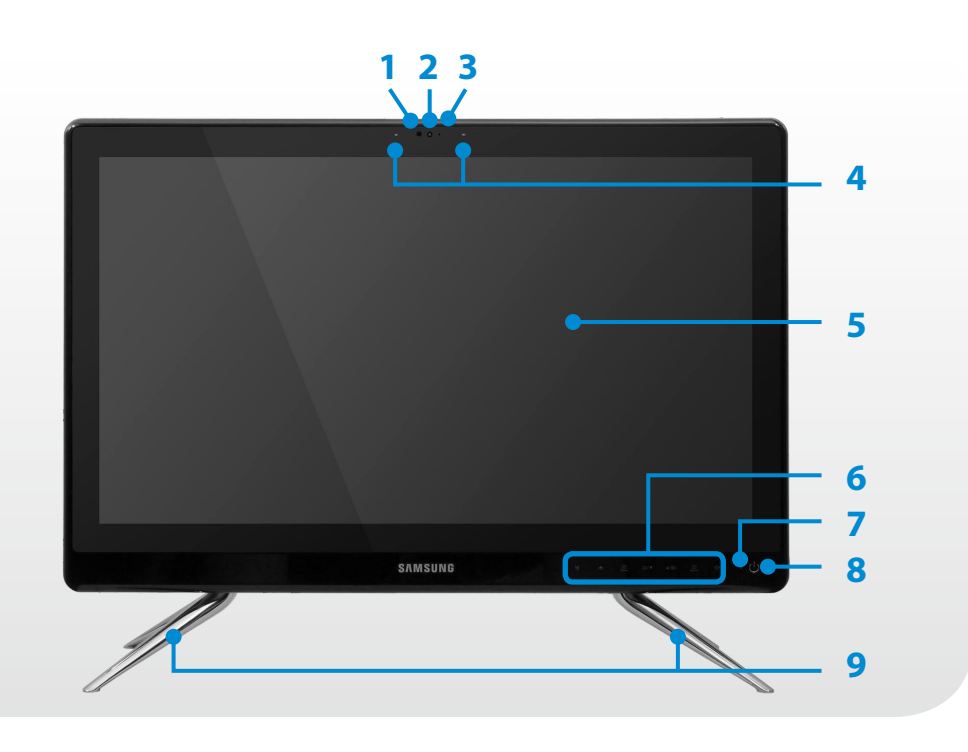

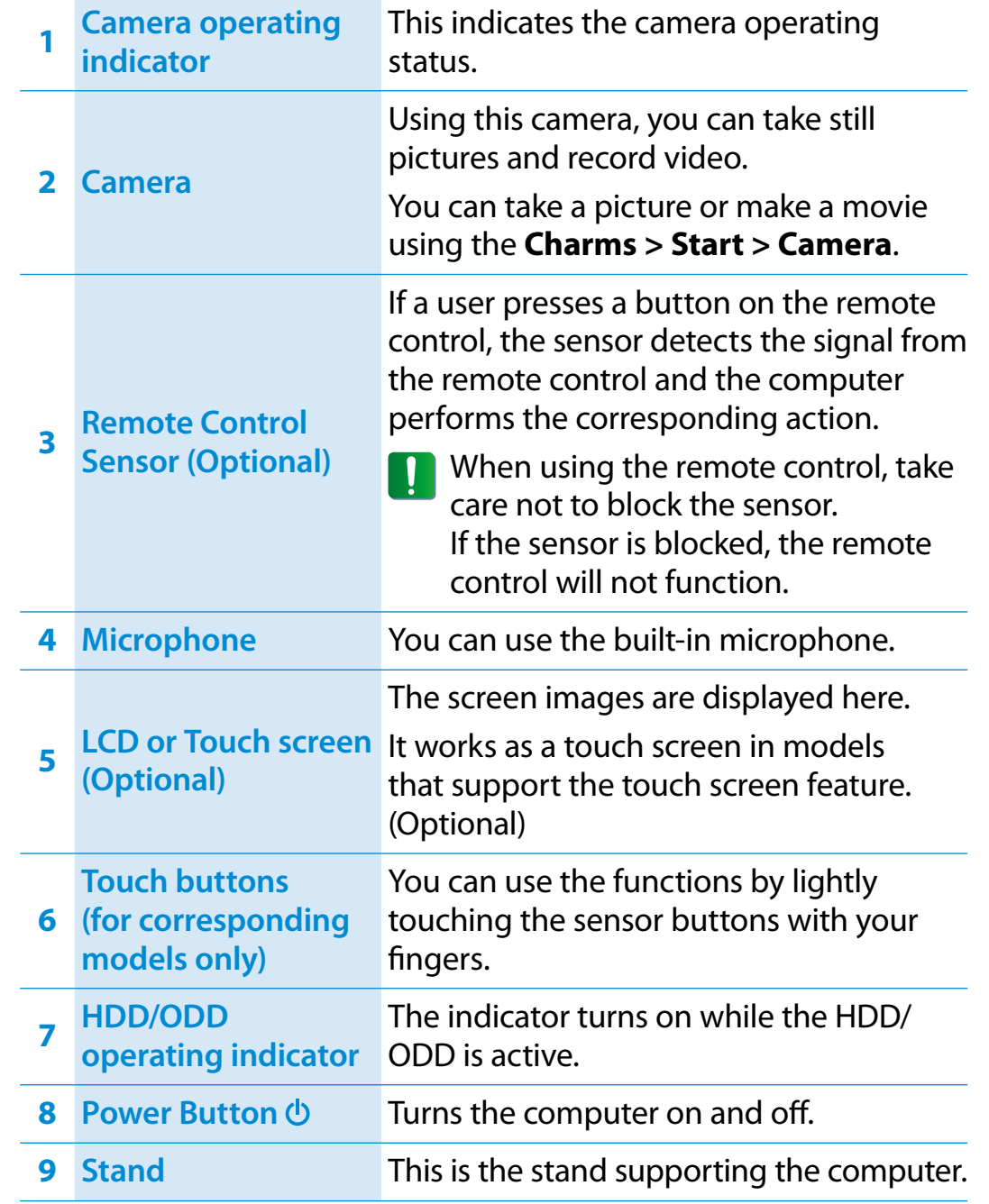

### **Touch buttons (for corresponding models only)**

- - Some touch buttons may not be provided depending on the model specifications.
	- **Menu, Screen Settings, Volume Control** buttons are only supported in **Monitor Mode**.

If you touch the sensor, the touch button works.

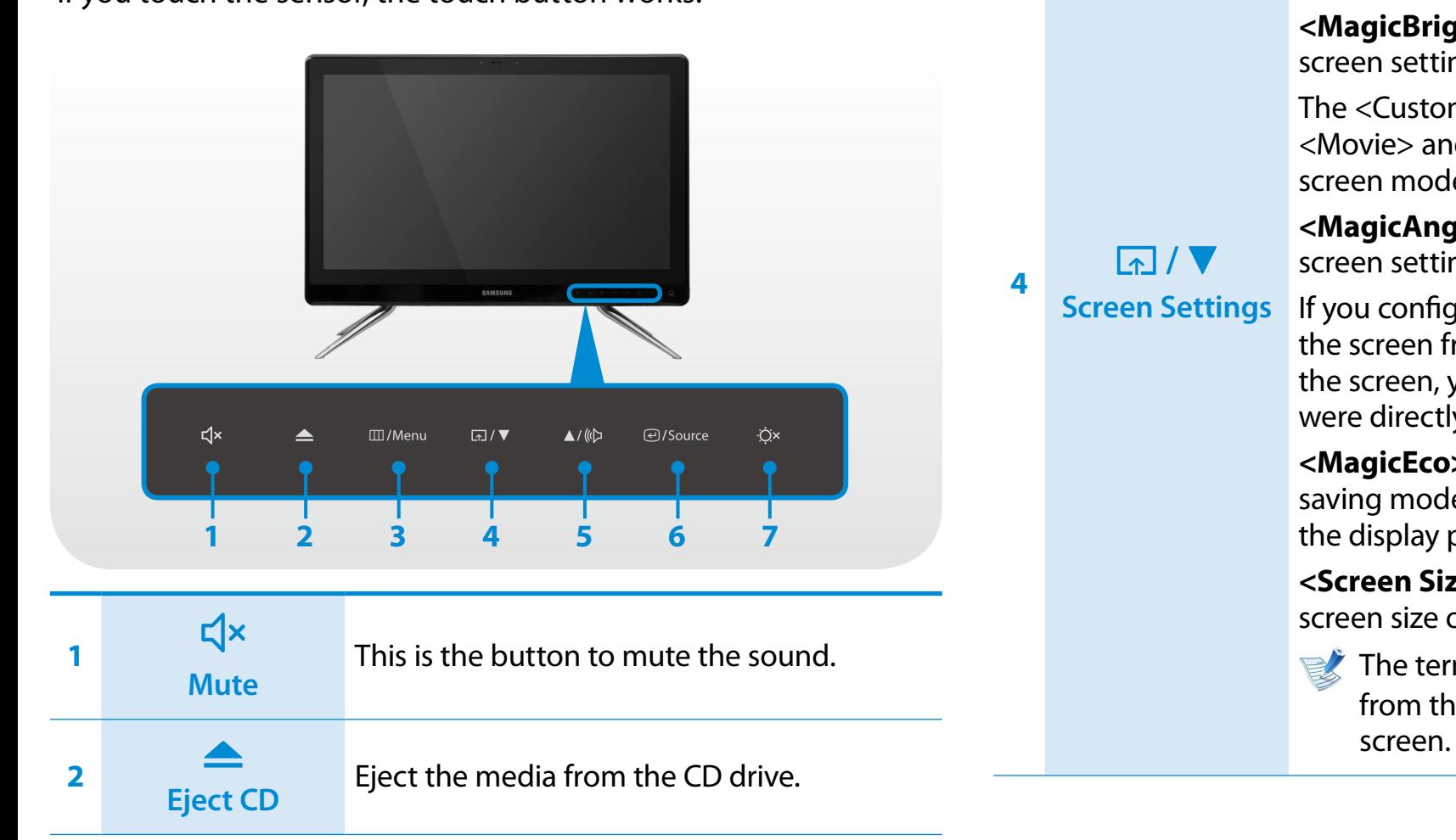

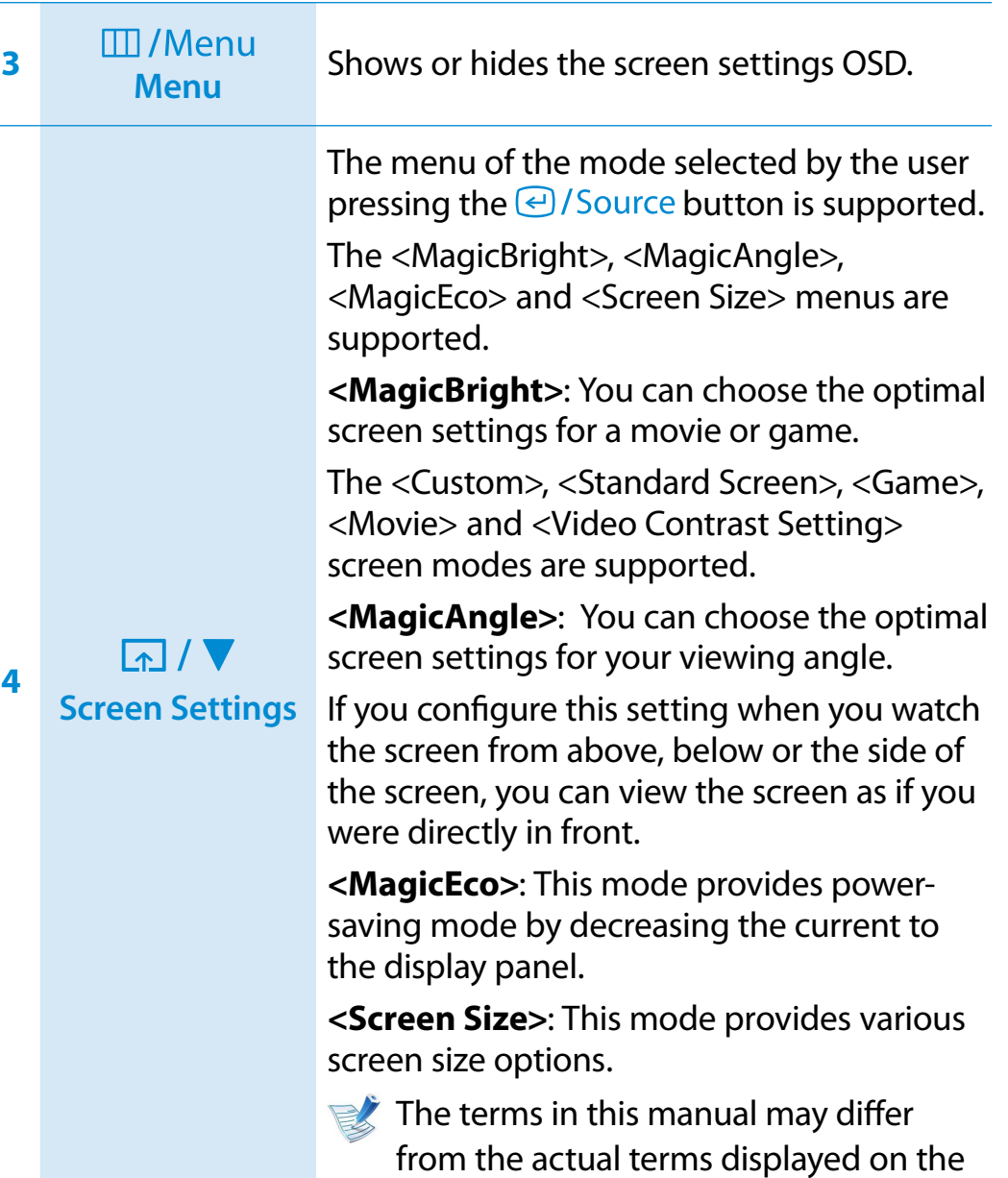

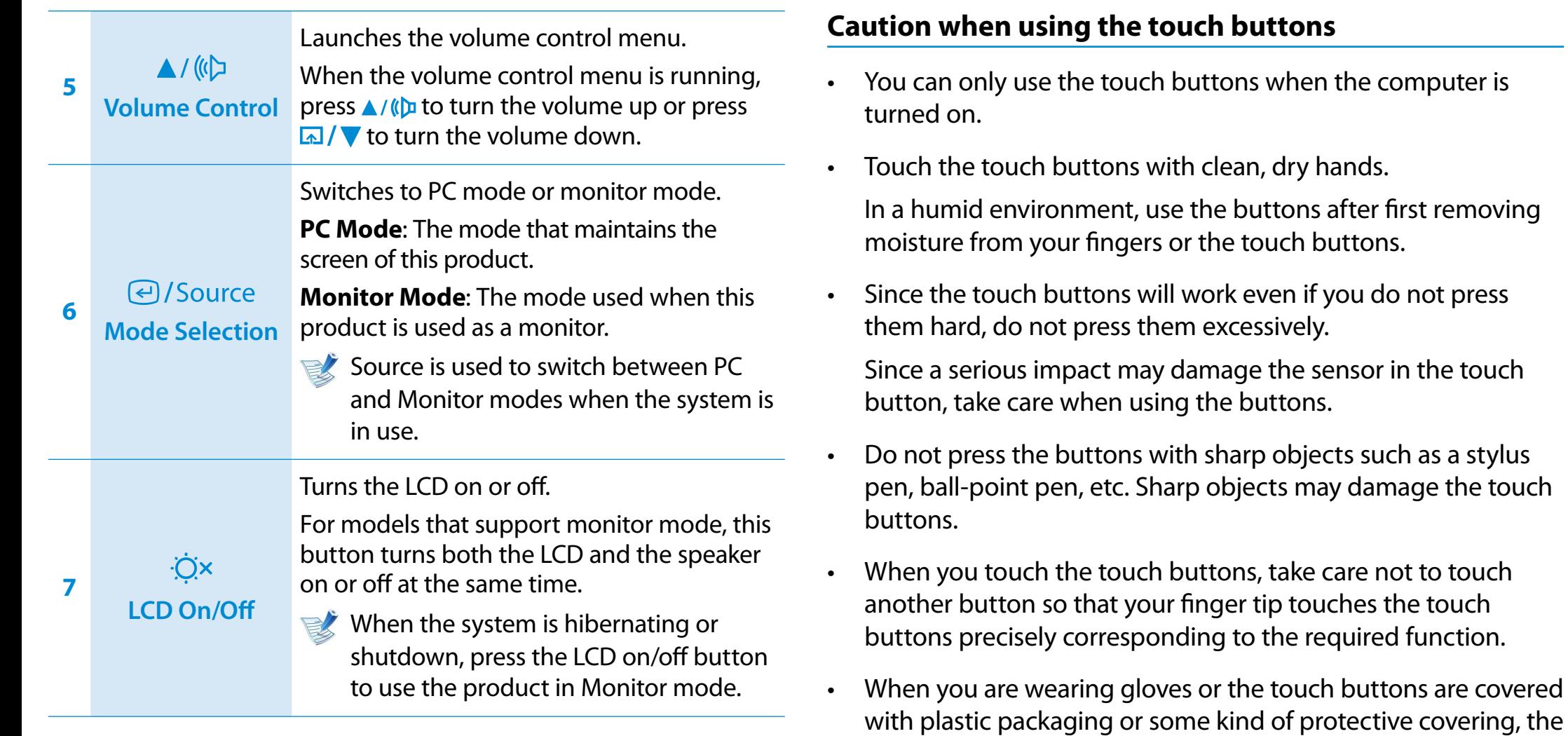

• If a conductive object such as a metal object makes contact with the touch buttons, the touch buttons may malfunction. Therefore, take care not to touch the touch buttons with a conductive object.

touch buttons may not work properly.

### **Right View**

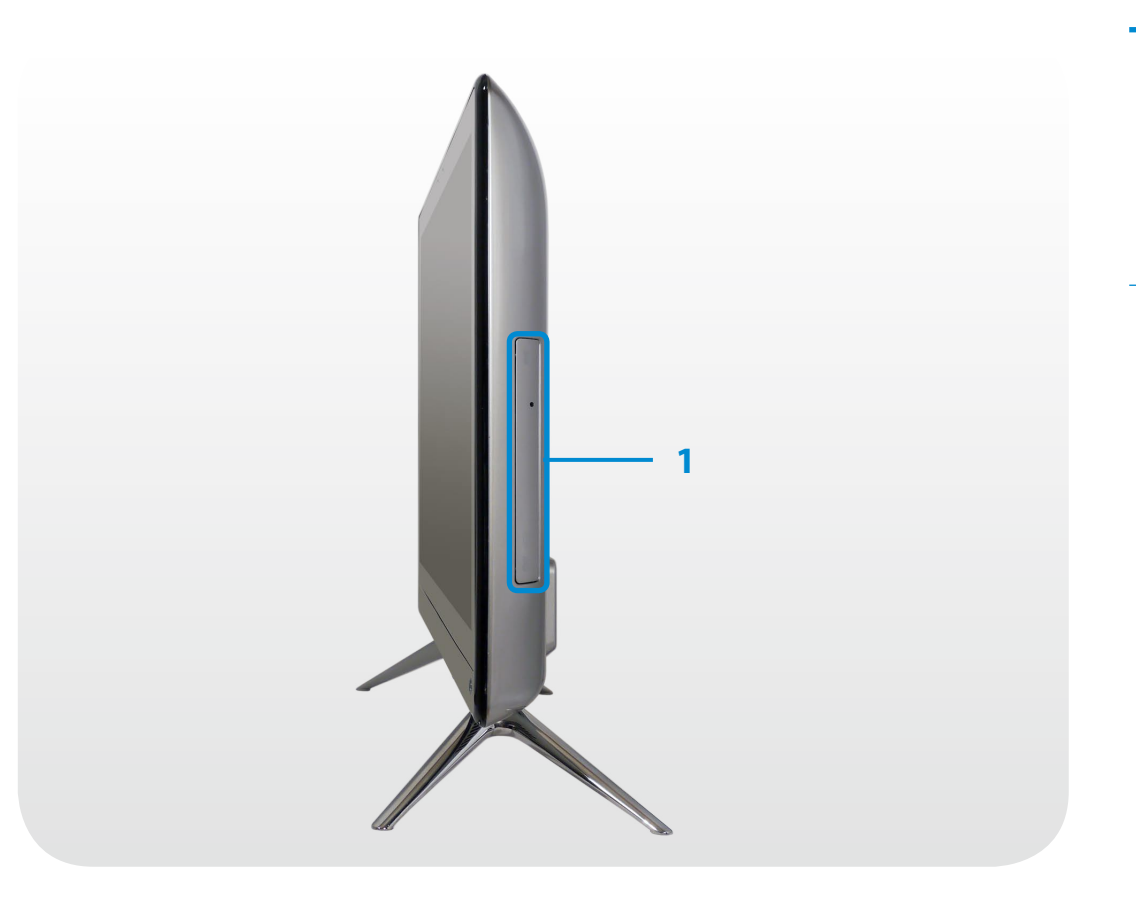

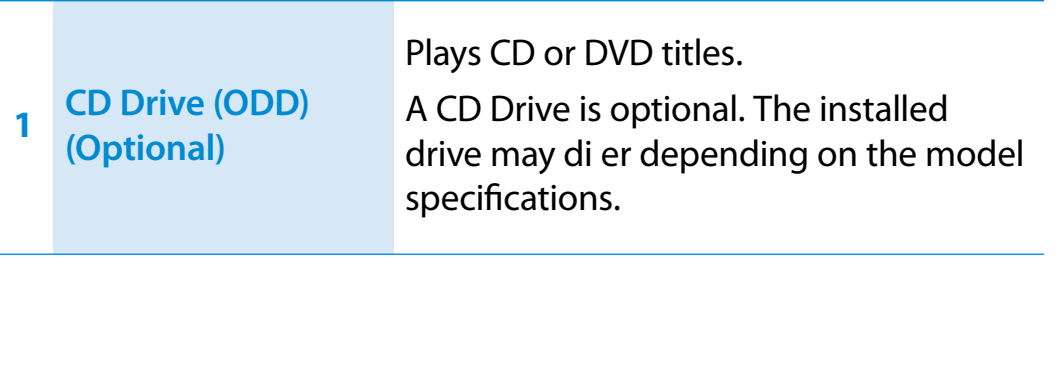

#### **Left View**

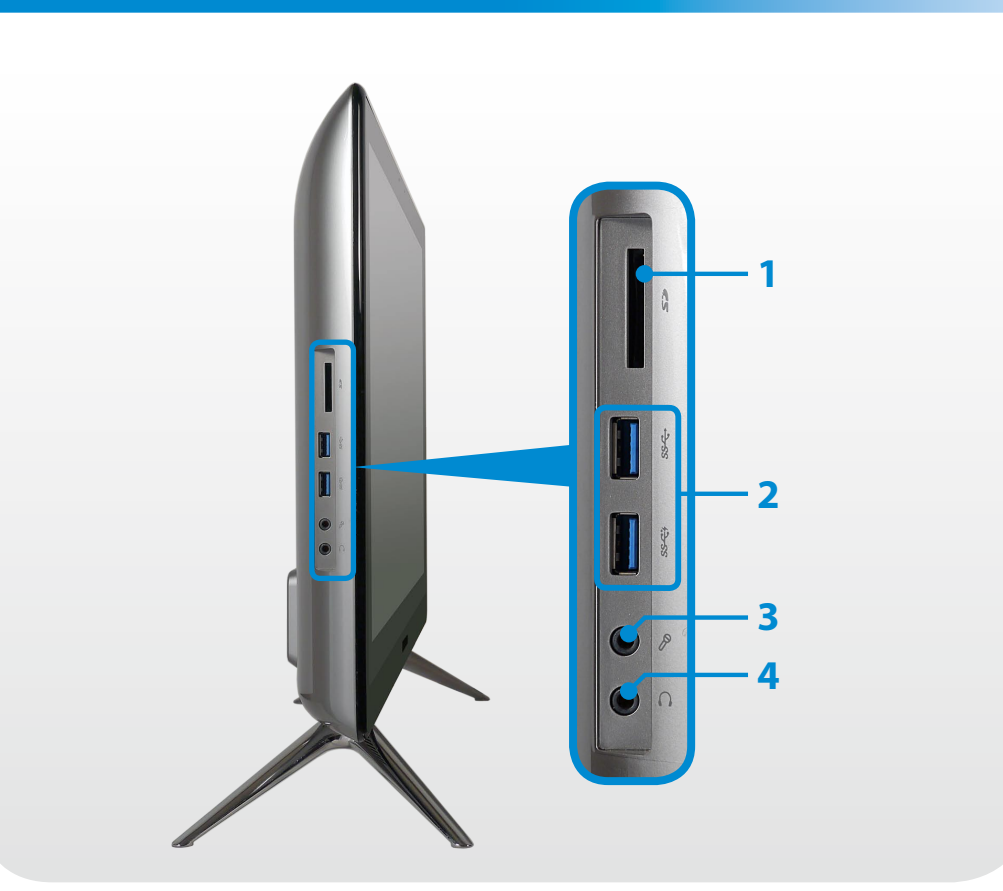

#### **What is a chargeable USB port?**

- USB device accessing and charging functions are supported.
- The USB charging function is supported regardless of whether the power is turned on or off.
- Charging a device through a chargeable USB port may take longer than general charging.
- Using the Chargeable USB function when the computer is running on battery power reduces the battery usage time.

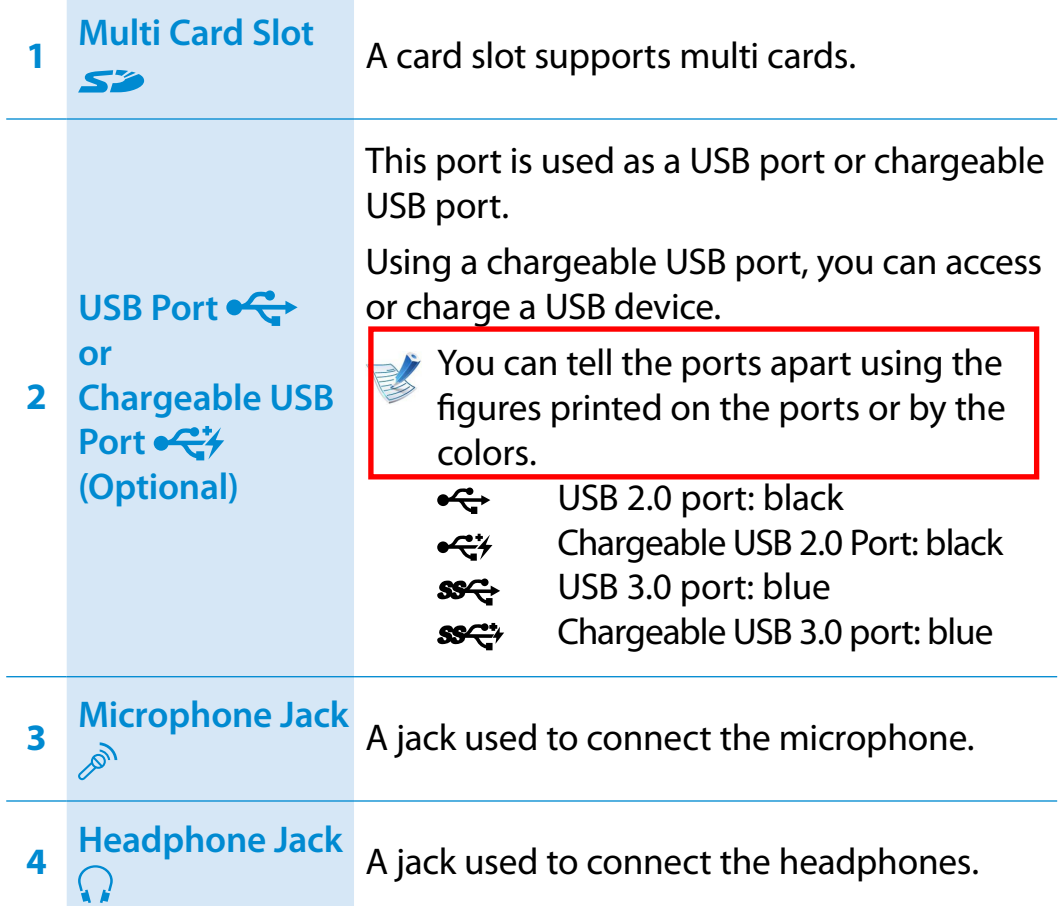

- The user cannot evaluate the charging status of the USB device from the computer.
- This may not be supported for some USB devices.
- You can turn the Chargeable USB function **ON/OFF** by selecting the **Settings > Power Management > USB Charging** option. (Optional)

### **Overview**

#### **Rear View**

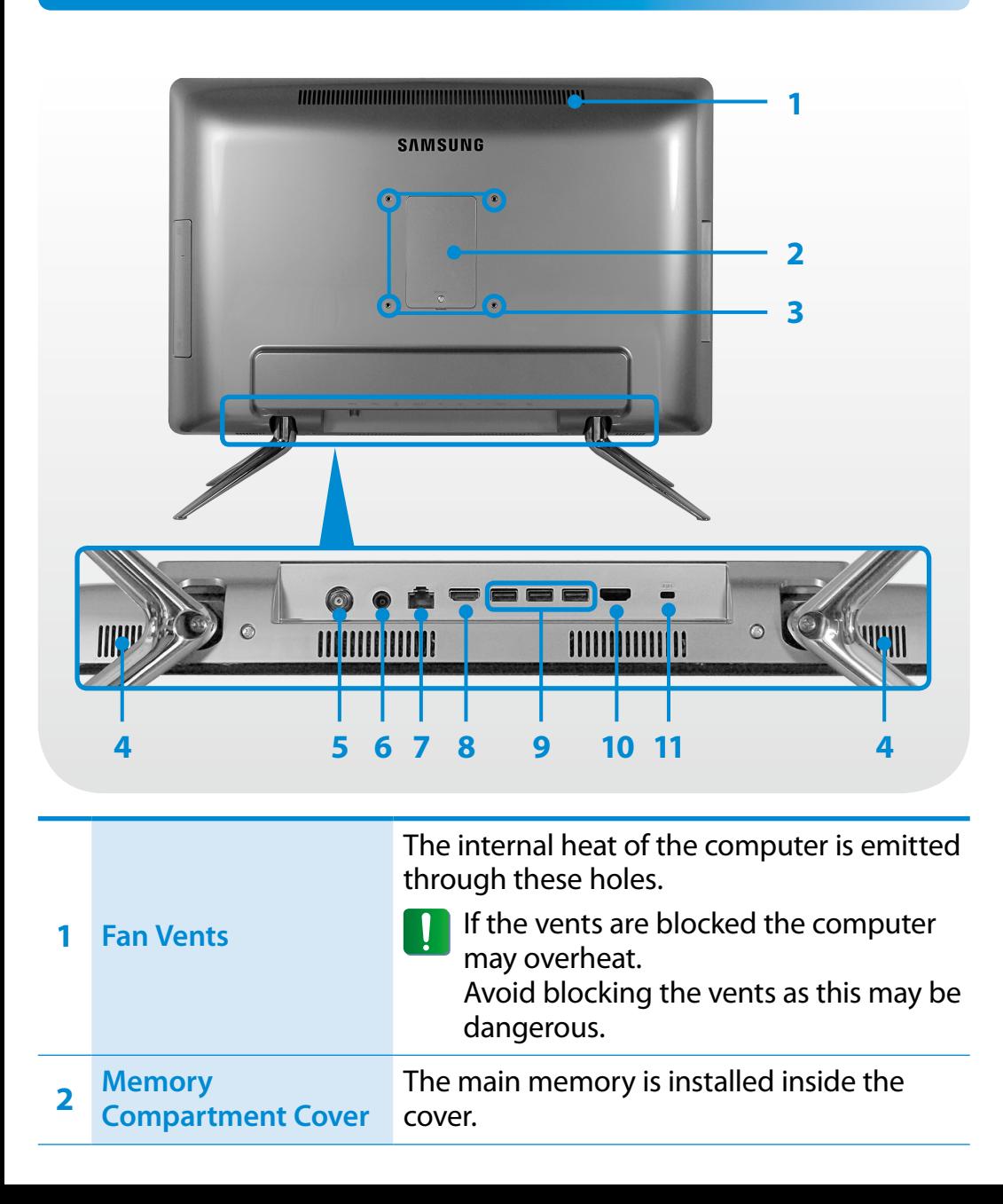

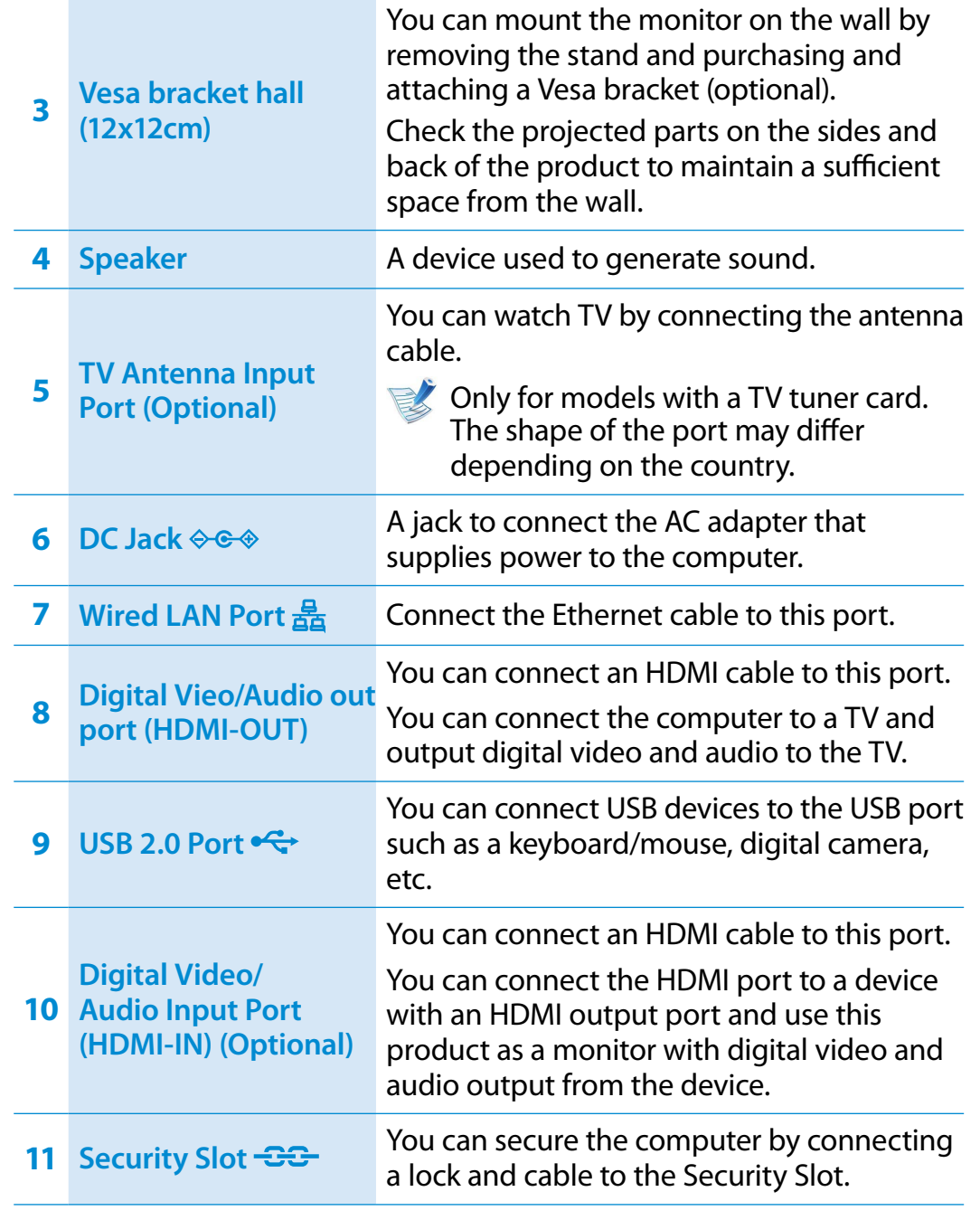

#### <span id="page-27-0"></span>**Turning the computer on**

**1** Connect the **AC adapter**.

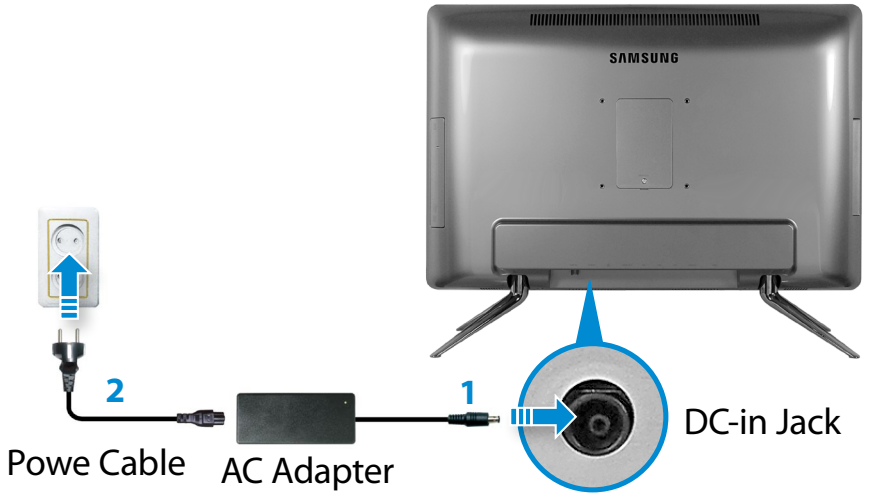

**2** Press the **Power button** to turn the computer on. **Power indicator** is lit while the computer is turned on.

#### **About Windows Activation**

When you turn the computer on for the first time, the Windows activation screen appears.

Follow the activation procedures according to the instructions on the screen to use the computer.

**If the screen is not displayed when you turn the computer on (for corresponding models only)**

- Press the **touch button**  $\overrightarrow{Q} \times$  to turn the LCD on.
- If "HDMI" message is displayed on the screen, press the **touch button**  $\Theta$ /Source to switch the LCD panel to the **PC mode**.

#### **Turning the computer off**

- Since the procedures to turn the computer off may differ depending on the installed operating system, please turn the computer off according to the procedures for the purchased operating system.
	- Save all your data before clicking on **Shut down**.

**1** The Charms menu appears when you place your mouse pointer at the edge of the top or bottom right of the screen.

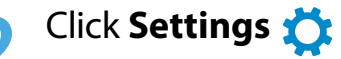

공유

**2** Click **Settings > Power > Shut down**.

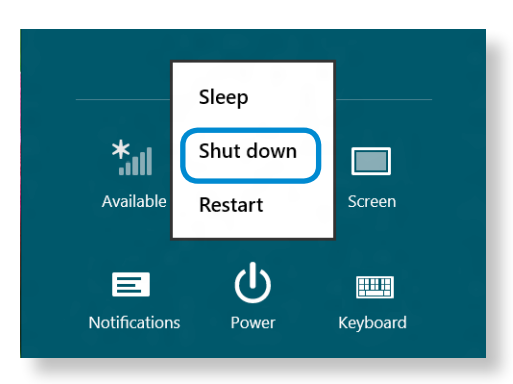

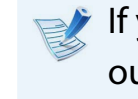

If you want to power off your computer when you are logged out, unlock the screen and click **Power > Shut down**.

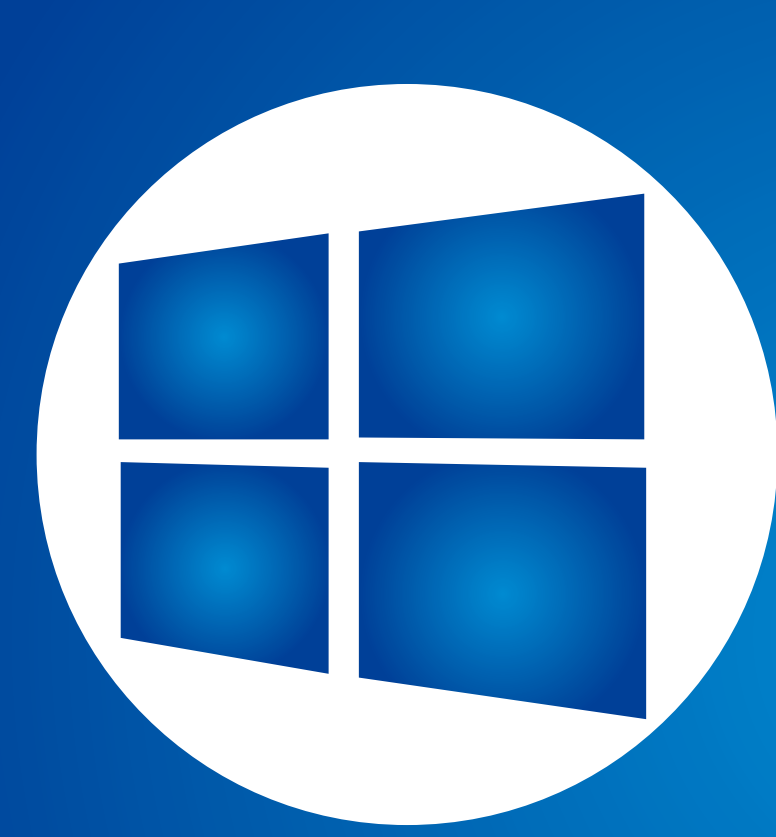

## **Chapter 2. Using Windows 8**

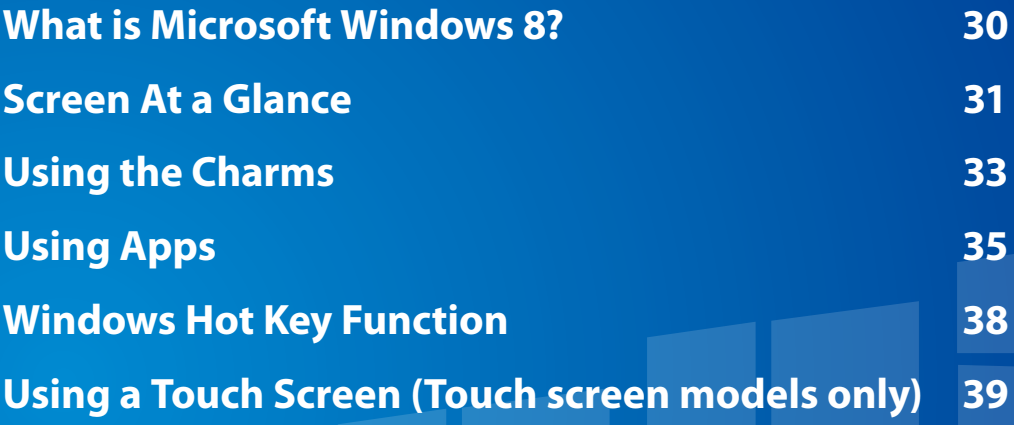

### <span id="page-30-0"></span>**130 Chapter 2 Chapter 2 Chapter 2 Chapter 2 Chapter 2 Chapter 2 Chapter 2 Chapter 2 Chapter 2 Chapter 2 Chapter 2 Chapter 2 Const Chapter 2 Const Const Const Const Const Const Con**

Microsoft Windows 8 (hereafter referred to as Windows) is an operating system that is required for operating a computer.

To use your computer optimally, you need to know how to use it properly. Therefore, It is better to learn how to use Windows by utilizing **Windows Help and Support**.

- The screen may appear somewhat different depending on the model and the operating system.
	- Since this guide has been prepared based on Windows 8, some of the instructions may differ depending on the version. It may also be modified without prior notice.
	- The descriptions here are for using a mouse. For the descriptions on using a touch screen, refer to the **Using the Touch Screen** section.

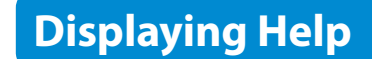

Press the **F1 Key** on the keyboard to display the Help.

Alternatively, place your mouse cursor over the end of the top or bottom right area on the screen to display the Charms menu.

**Click Charms** menu **> Settings > Help**.

If you are connected to the internet, you can access the most recent online Help.

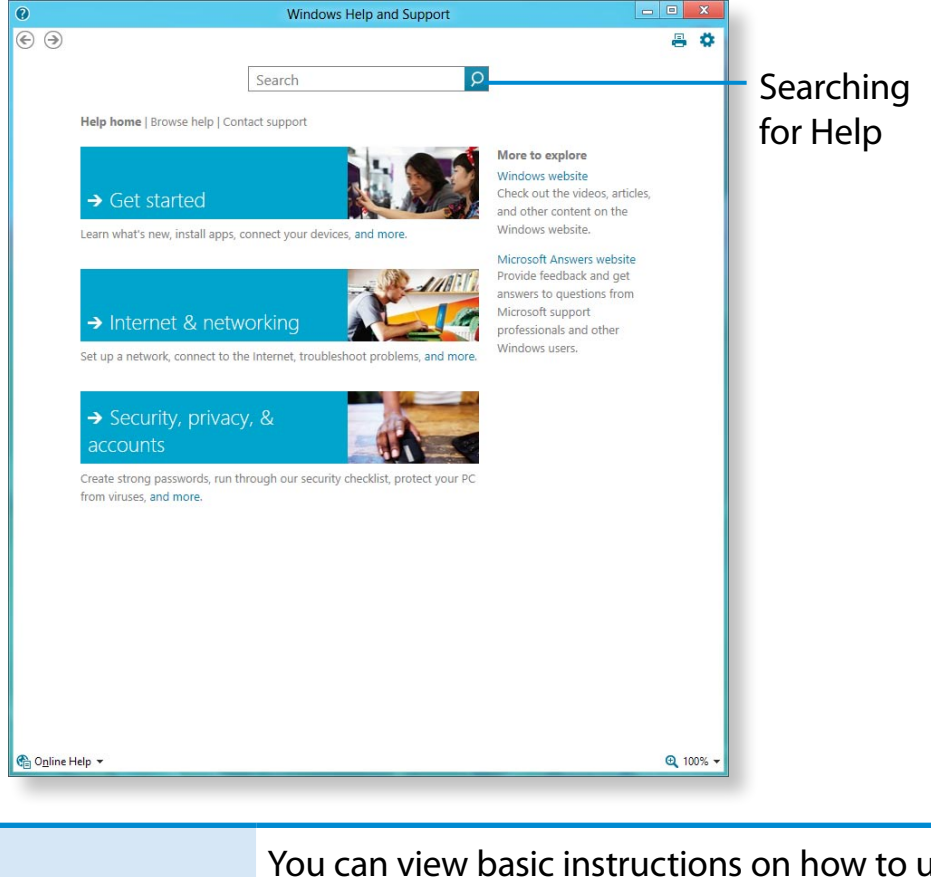

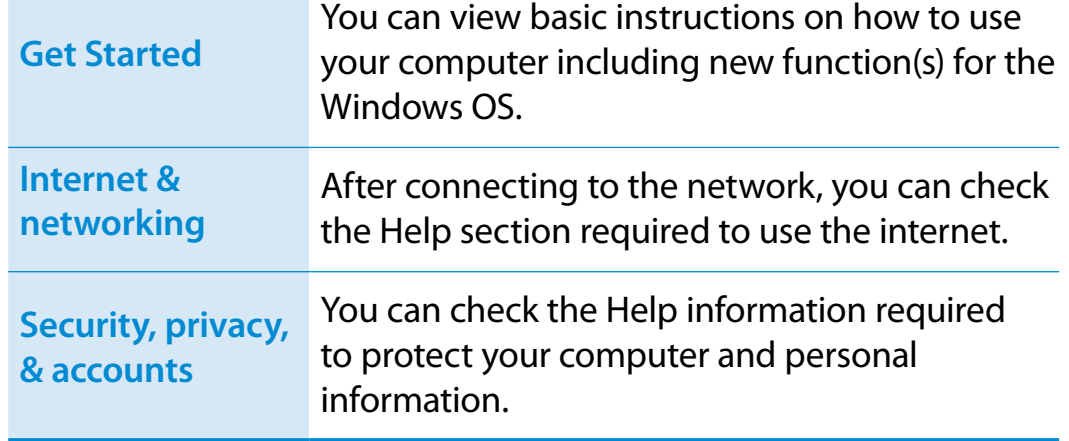

### <span id="page-31-0"></span>**Screen At a Glance Chapter 2 Chapter 2 Chapter 2 Chapter 2 Chapter 2 Chapter 2 Chapter 2 Chapter 2 Chapter 2 Chapter 2 Conserver 2 Chapter 2 Conserver 2 Conserver 2 Conserver 2 Conserver 2**

Windows 8 provides both the new **Start screen** mode and the **Desktop** mode of the existing OS.

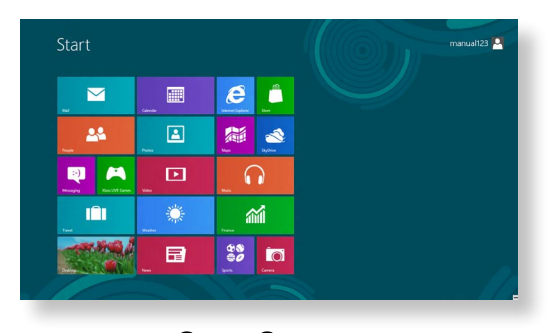

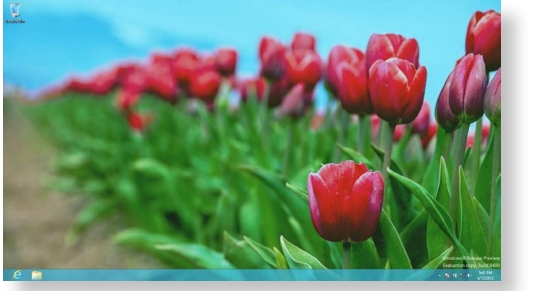

Start Screen Desktop

#### **Start Screen**

When you turn on the computer, the **Start screen** is displayed, which allows you to use the applications (Application, App, hereafter referred to as an **App**) at the same location.

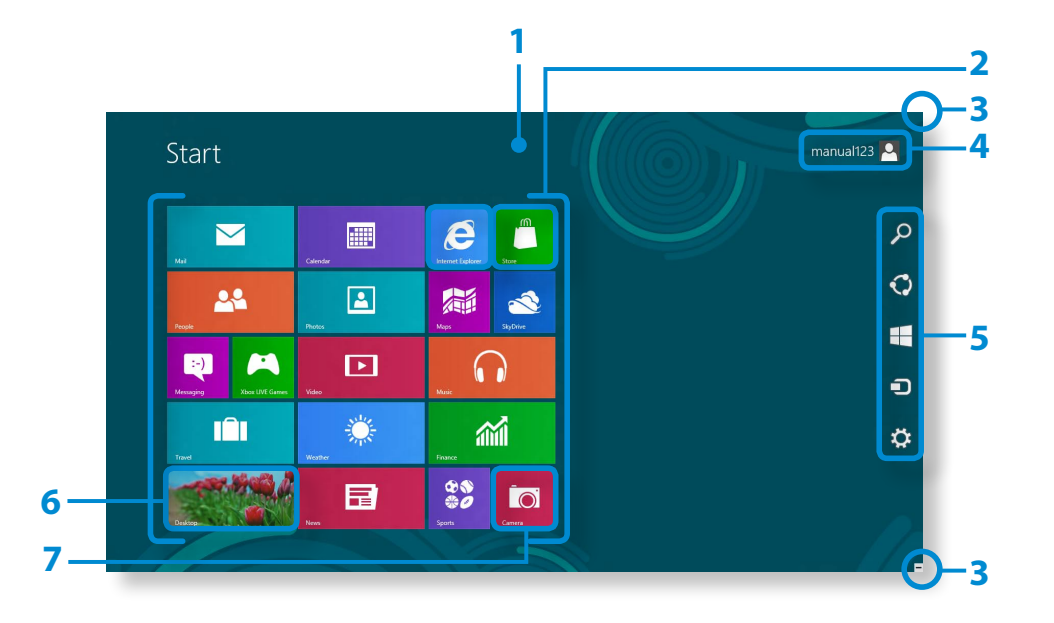

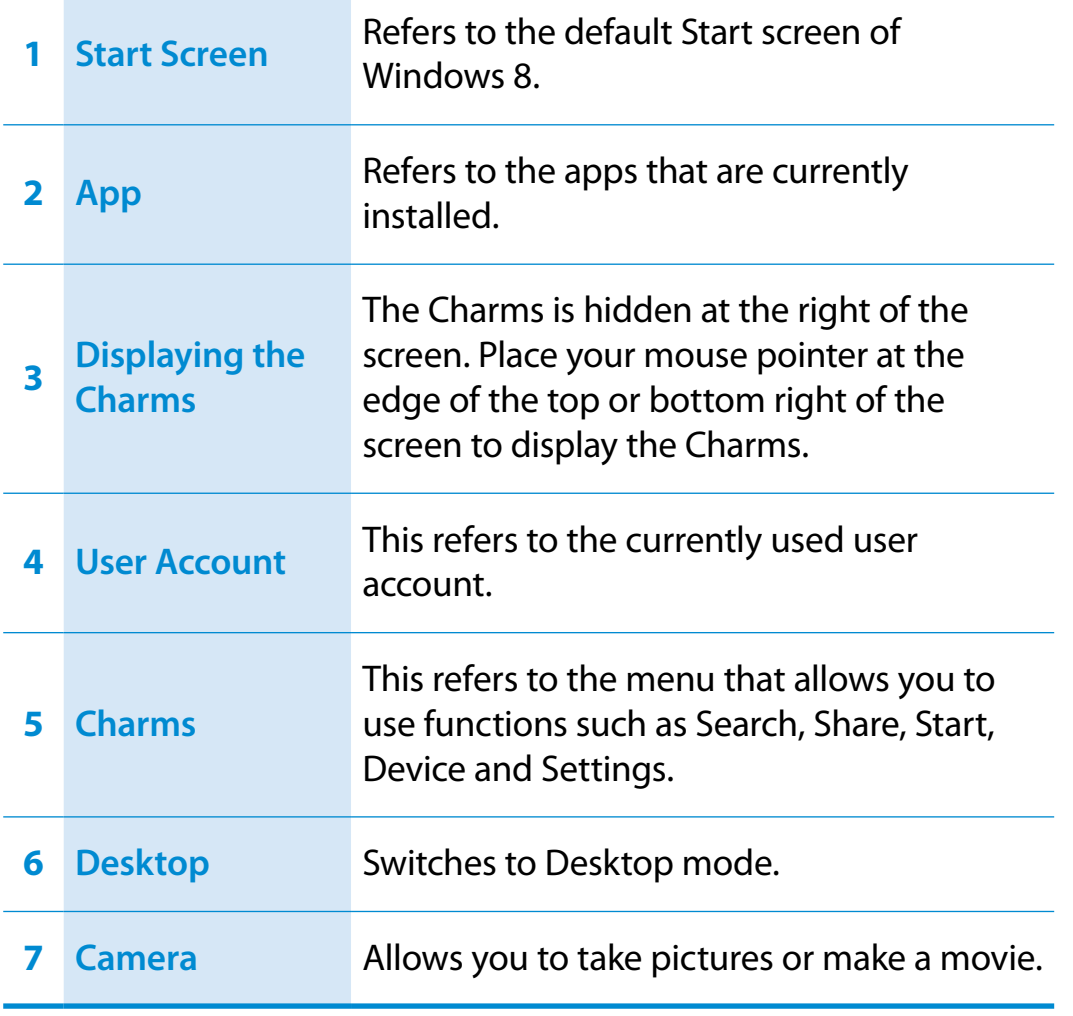

### **Screen At a Glance Chapter 2 Chapter 2 Chapter 2 Chapter 2 Chapter 2 Chapter 2 Chapter 2 Chapter 2 Chapter 2 Chapter 2 Chapter 2 Chapter 2 Chapter 2 Conserver 2 Chapter 2 Conserver 2 Cons**

#### **Desktop**

This provides similar functions to those provided by the Desktop in prior Windows versions.

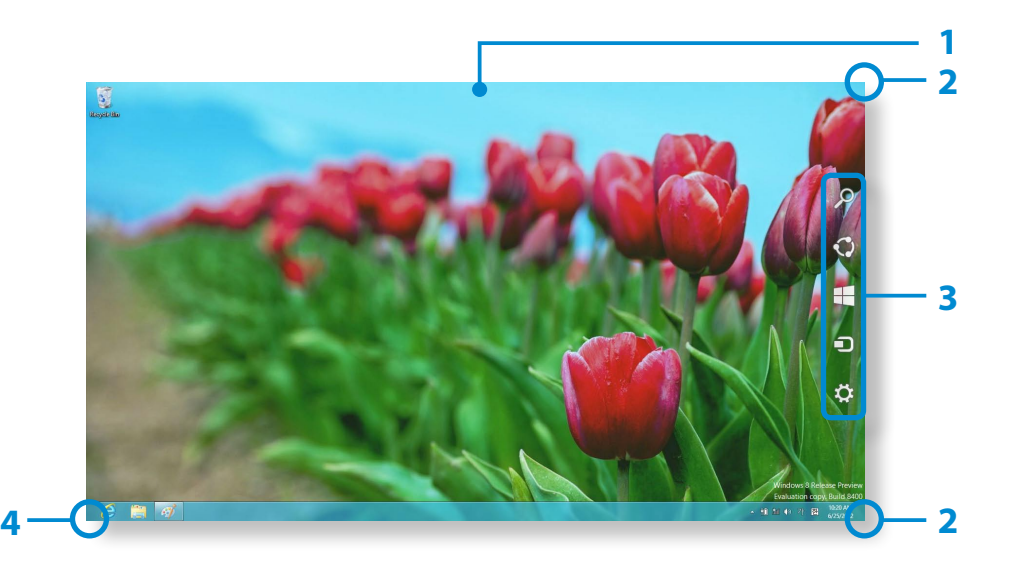

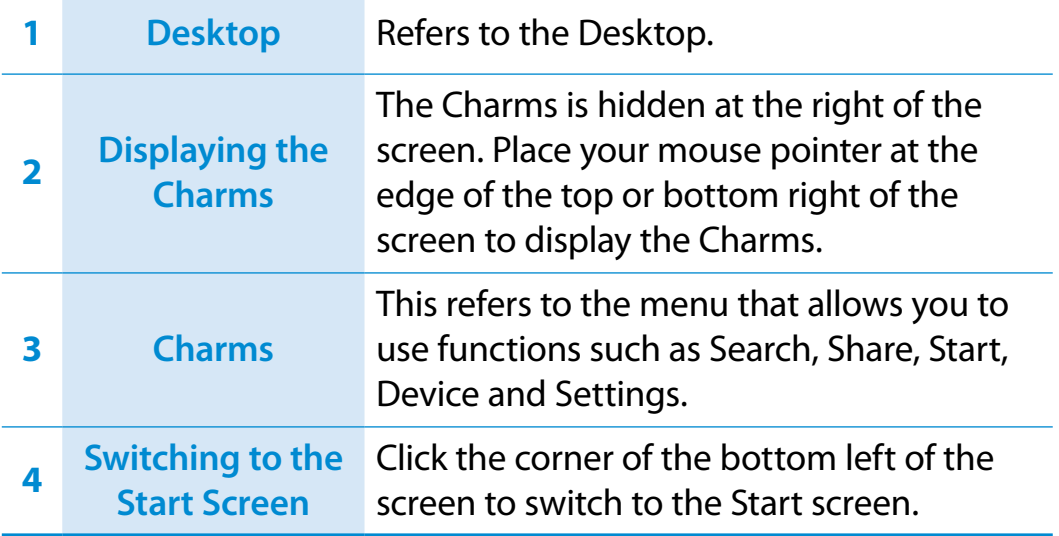

#### **Displaying Documents and Files**

Click Windows Explorer in the taskbar on the Desktop to search for documents and files.

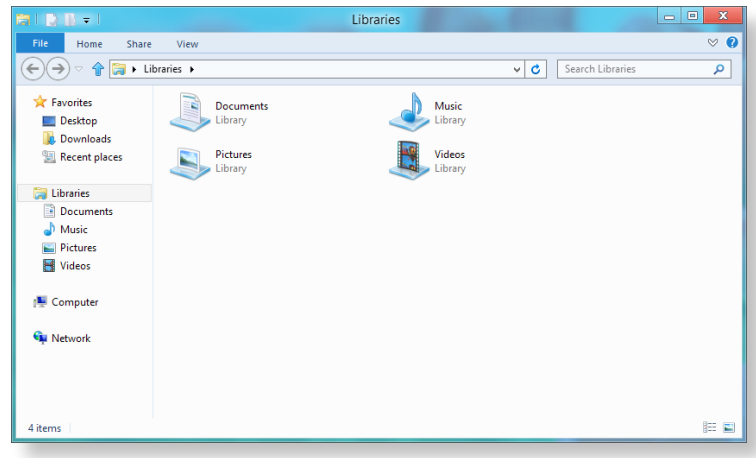

### <span id="page-33-0"></span>**View The Charms** and the Second 2 and 2 and 33 **Chapter 2 Chapter 2 Chapter 2 Chapter 2 Chapter 2 Chapter 2 Chapter 2 Chapter 2 Chapter 2 Chapter 2 Chapter 2 Chapter 2 Chapter 2 Conserved 2 Con**

The Charms is a new type of menu that combines the Start menu with the Control Panel of existing Windows.

The Charms allows you to quickly configure the device(s) connected to your computer, search for App(s)/file(s), and use the sharing function, etc.

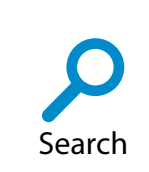

If you want to search for a program or file in the App(s)/ Settings/File(s), simply enter a keyword in the Search charm and start Search.

You can also search within an App or on the Web.

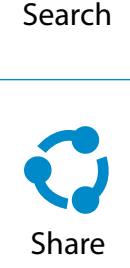

You can use this menu to transfer a picture or file to another user. You can easily share pictures or files with other users simply by associating multiple Apps with the Share charm.

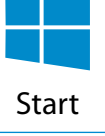

You can move to the Start screen.

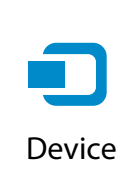

As this allows you to move directly to a desired device, you can handle tasks such as importing pictures from a digital camera, streaming a video to your TV or transferring files to a device on the current screen.

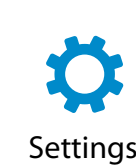

The Settings charm allows you to perform basic tasks such as adjusting the volume, turning off the PC, etc. If you select the Settings charm while a specific App is running, the settings for the currently running App are displayed.

#### **Activating the Charms**

If you move your mouse pointer to the top or bottom right corner of the screen, the **Charms** appears.

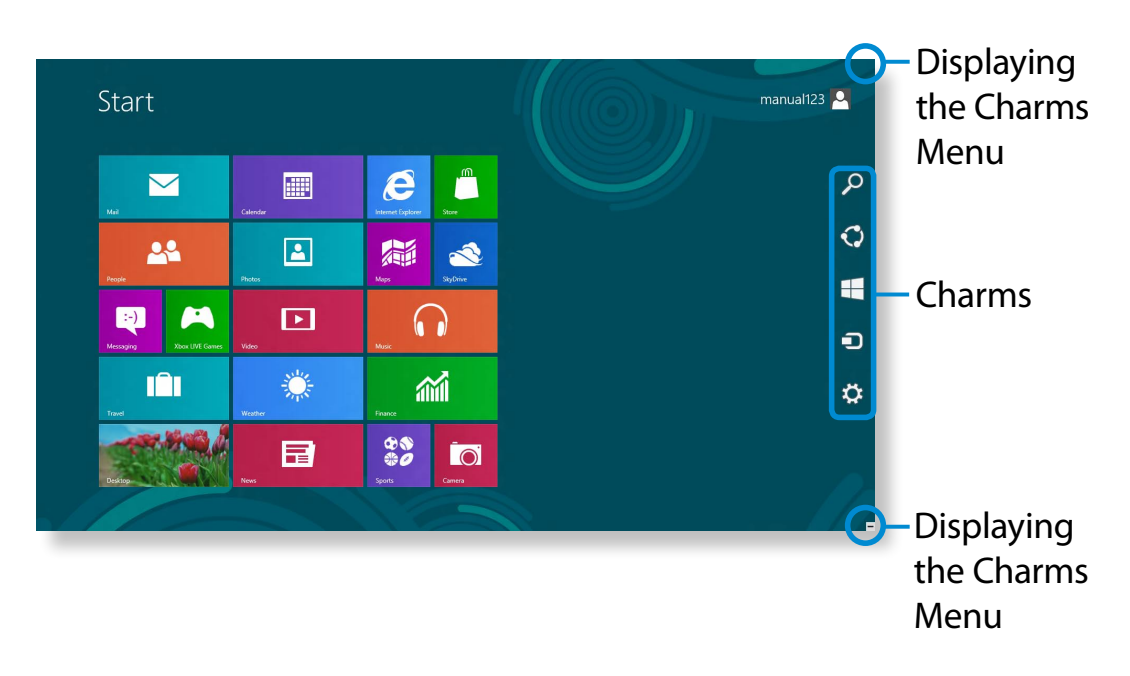

### **<sup>34</sup> Chapter 2 Using the Charms Using Windows 8**

#### **Changing the Settings**

Frequently used Windows menus are collected. Click the **Charms > Settings**.

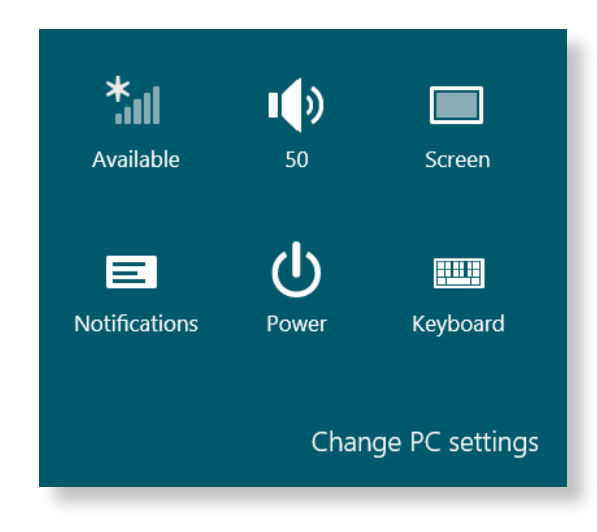

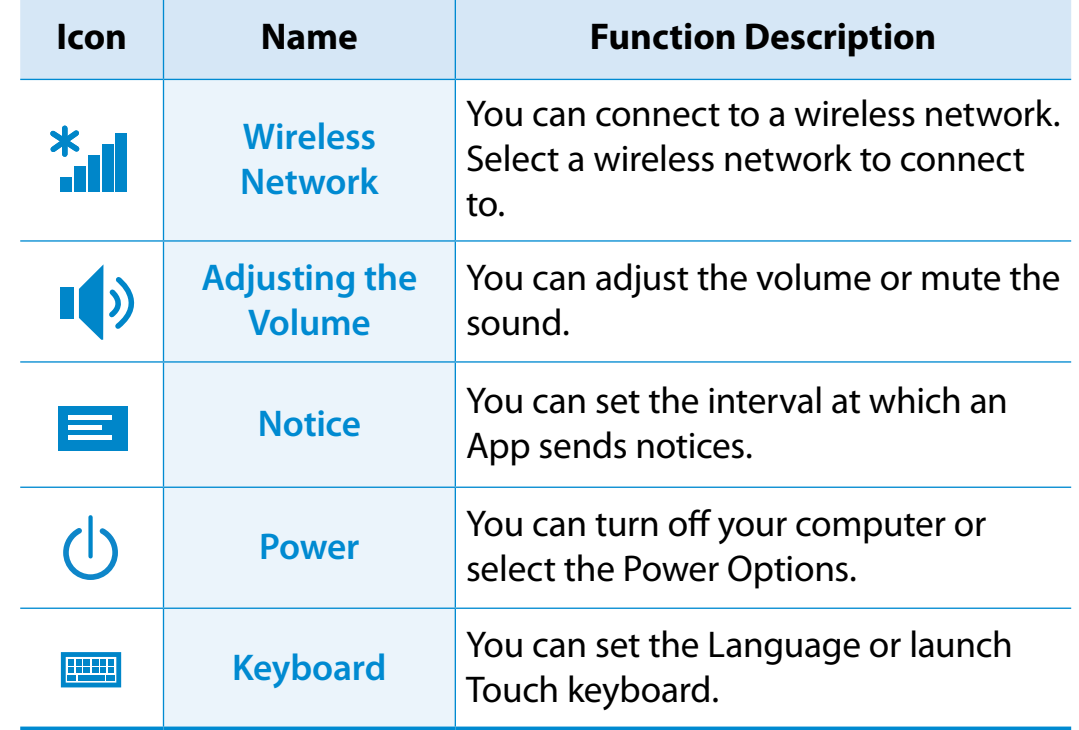

#### **Change PC settings**

You can change more settings.

### <span id="page-35-0"></span>**<sup>34</sup> <sup>35</sup> Chapter 2 Using Apps Using Windows 8**

An App refers to an application program (hereafter referred to as an **App**). In a larger sense, it refers to all the software programs installed on the operating system.

Windows 8 provides basic Apps for frequently performed tasks.

#### **Starting/Exiting an App**

Click on an App in the Start screen to activate it.

#### **To exit the App**

- **1** Move your mouse pointer to the top of the screen. Your mouse pointer changes to a **hand shape**.
- **2** Click and hold your mouse button and then drag it to the bottom of the screen. The App moves downward and disappears and exits.

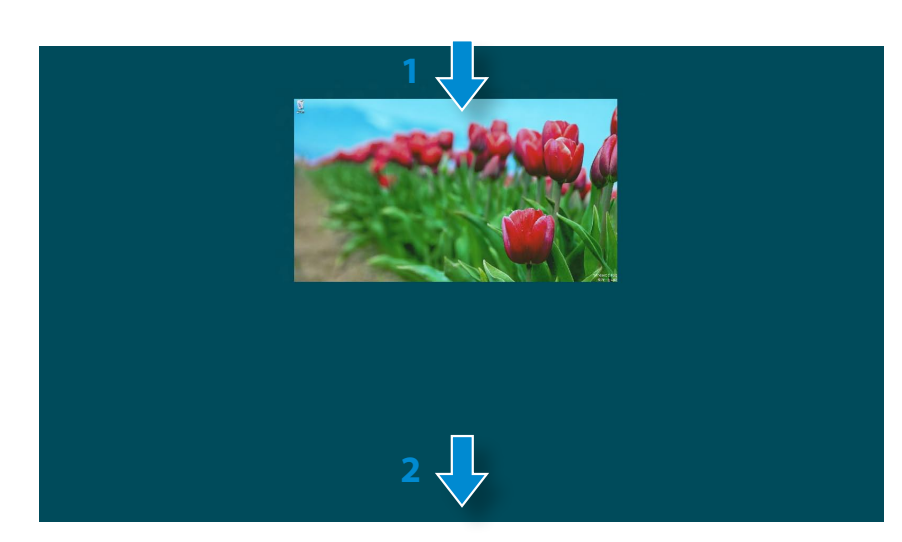

#### **Using Apps**

#### **Displaying Currently Running App(s)**

- **1** Move your mouse pointer to the top left corner of the screen to display the last run App.
- **2** Then, move your mouse pointer down to display a list of the currently running Apps in order.
- **3** Click on an App in that list or drag it to the center of the screen. Now, you can check the selected App which is currently running.
- - Right-click over the App in the list and click **Close** to exit the App.

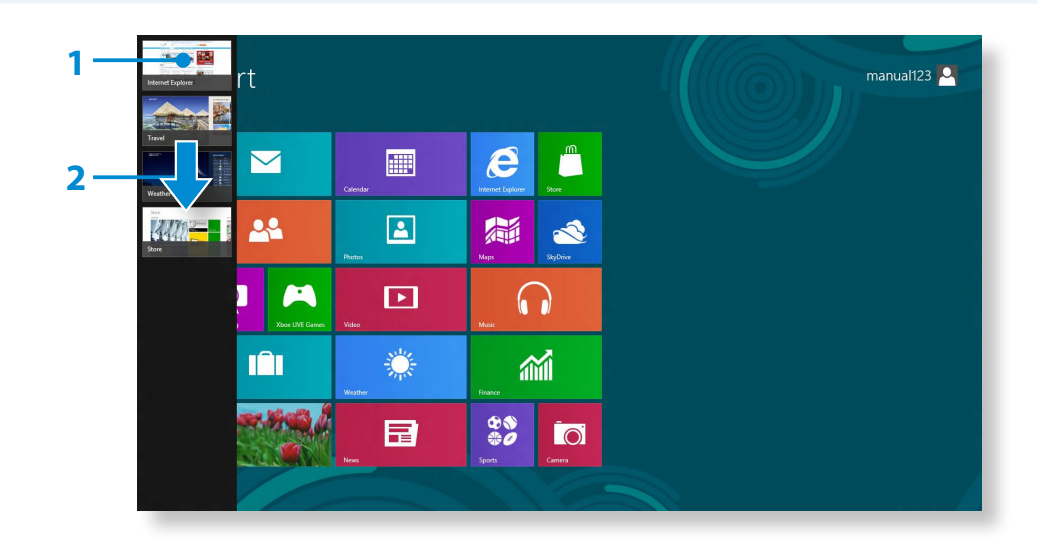
### **Running Two Apps at the Same Time**

- **1** Select the **Apps** in the **Start screen**.
- **2** Move your mouse pointer to the top of the screen. Your mouse pointer changes to a **hand shape**.
- **3** If you click and hold your mouse button and move left or right, you can split the screen to display multiple Apps.
- **4** Move the **Screen Split Bar** to change the screen split ratio. Supported screen split ratios are 3:7 or 7:3.

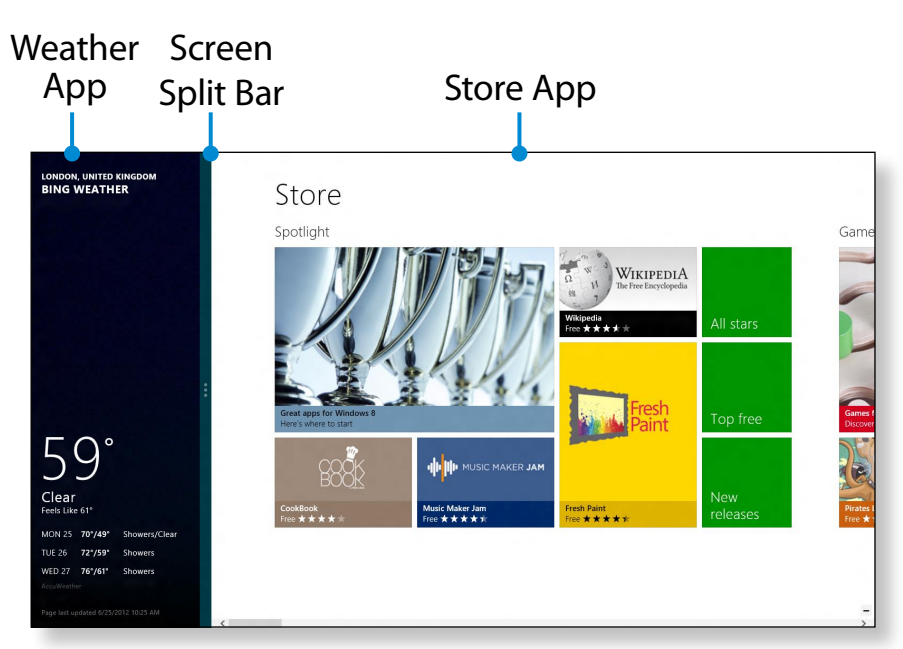

**Ex) If you run the Weather App and Store App at the same time**

### **Adding/Removing an App to/from the Start Screen**

Click **Start screen > right-click** your mouse button. Click **All Apps**  $\left(\frac{1}{2}\right)$  at the bottom of the screen to display all the Apps that are currently installed.

**1** If you right-click over the App to be added, the relevant menu is activated at the bottom of your screen.

**2 Click Pin to start**  $(\star)$  or Unpin from Start

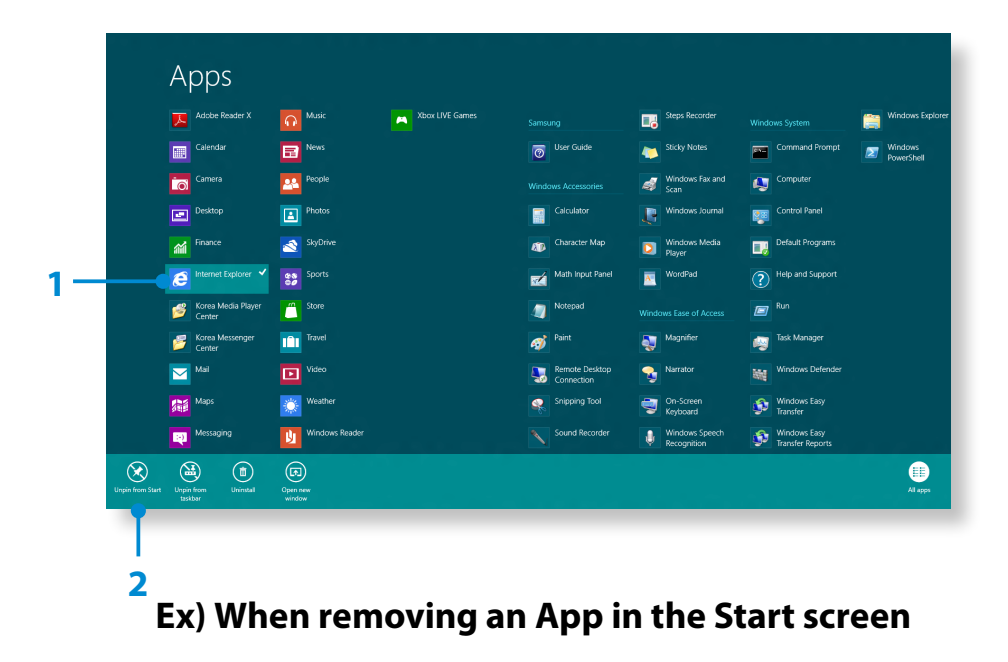

### **Using the Windows Store**

If you run the App Store in the Start screen, the Apps in the Windows Store are displayed.

However, a Microsoft account is required to purchase App(s) in the Windows Store.

**Continue after registering your Microsoft Account** in the Charms.

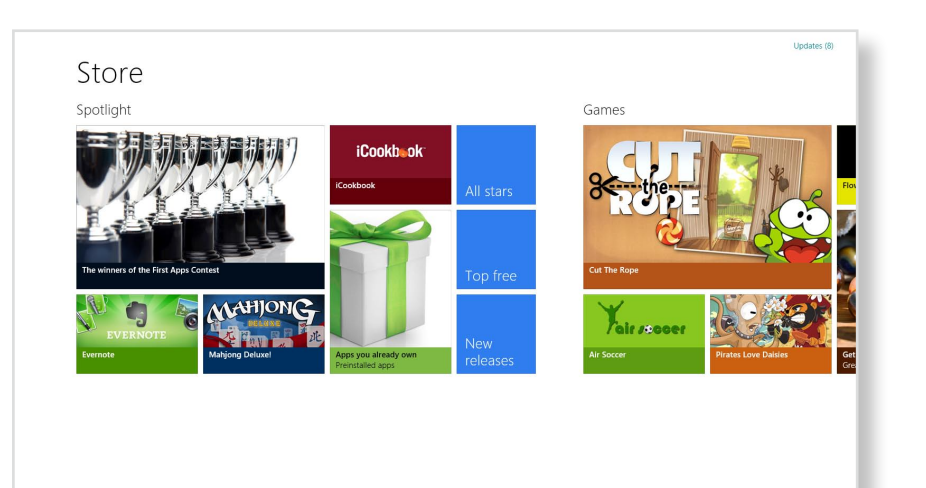

Samsung cannot solve errors occuring with other apps installed from the Windows Store. Contact customer support for the app directly.

### **Configuring your Microsoft Account**

A Microsoft Account allows you to synchronize your settings with other device(s) running Windows 8 online allowing you to share file(s) or settings.

You should register a Microsoft Account to download or purchase App(s) from the Store.

- **1** Run the **Charms** and click **Settings > Change PC Settings**.
- **2** Click **Users > Your account > Switch to a Microsoft account**.
- **3** Register your account through the following relevant procedures.

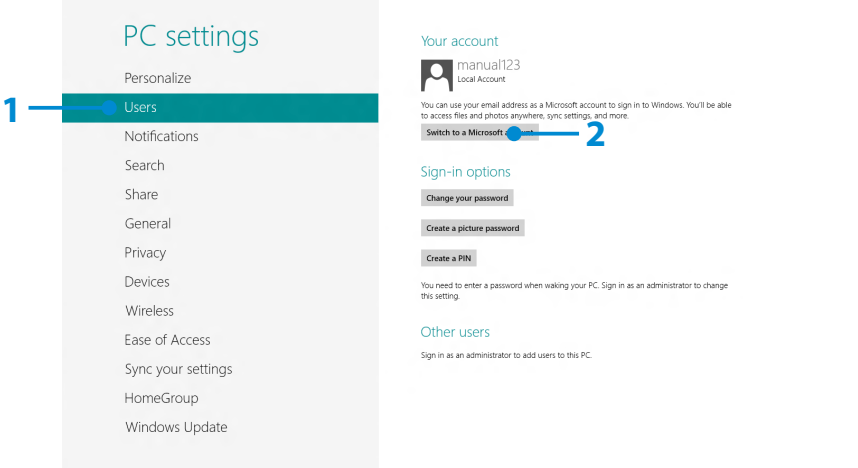

You can use the following convenient hot keys in Windows 8.

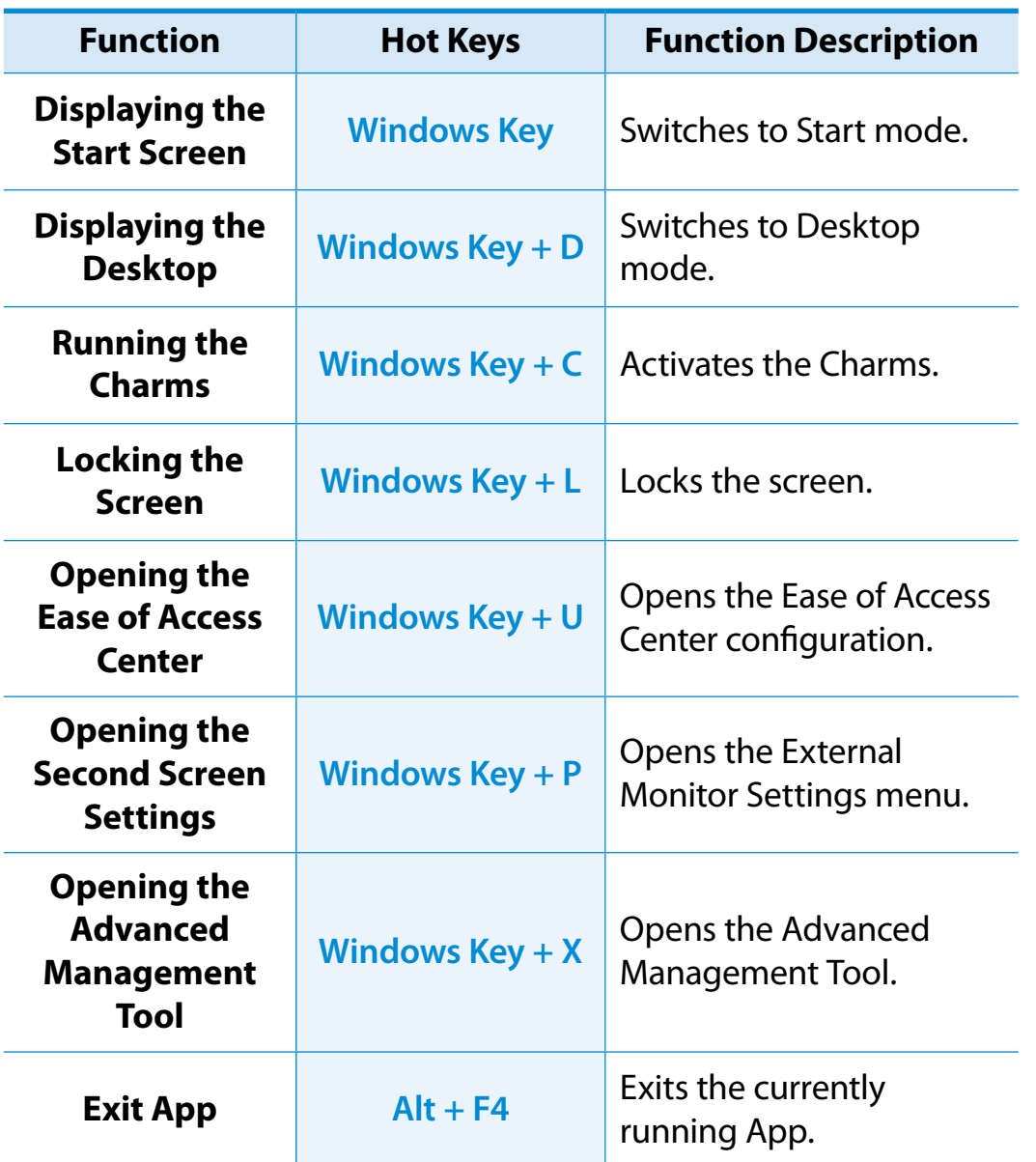

A touch screens allows you to use your computer without a keyboard or mouse.

The touch screen instructions also describe the functions which can be activated via the touch screen.

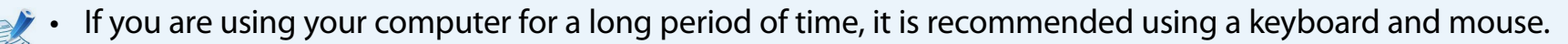

- Make sure to operate your touch screen using your finger. If you operate your touch screen with a hard object, it will not work.
- If there any foreign substances such as insects or water on the touch screen, your touch screen will not work properly.

#### **Using a Touch Screening**

- This function is supported by Windows 8 touch screen models and is activated by some applications.
- In addition, please note that supported functions may differ depending on the application.

#### **Learning about Basic Touch Screen Operations**

The touch screen interface is supported in Windows 8.

You can easily learn how to use the touch screen conveniently.

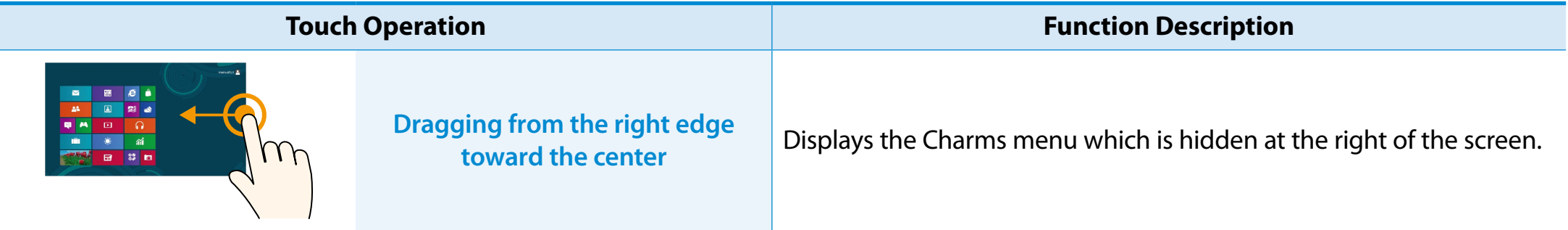

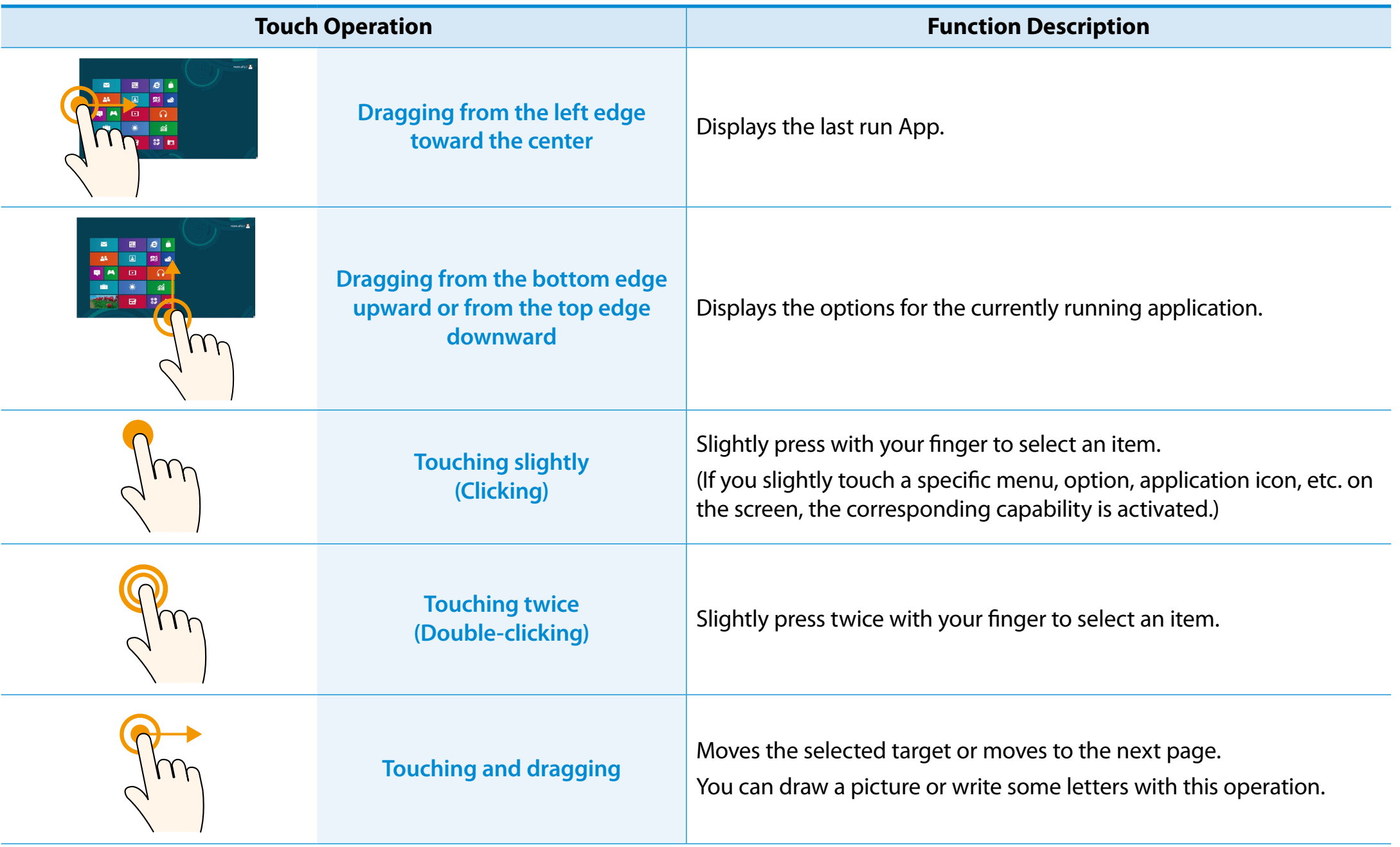

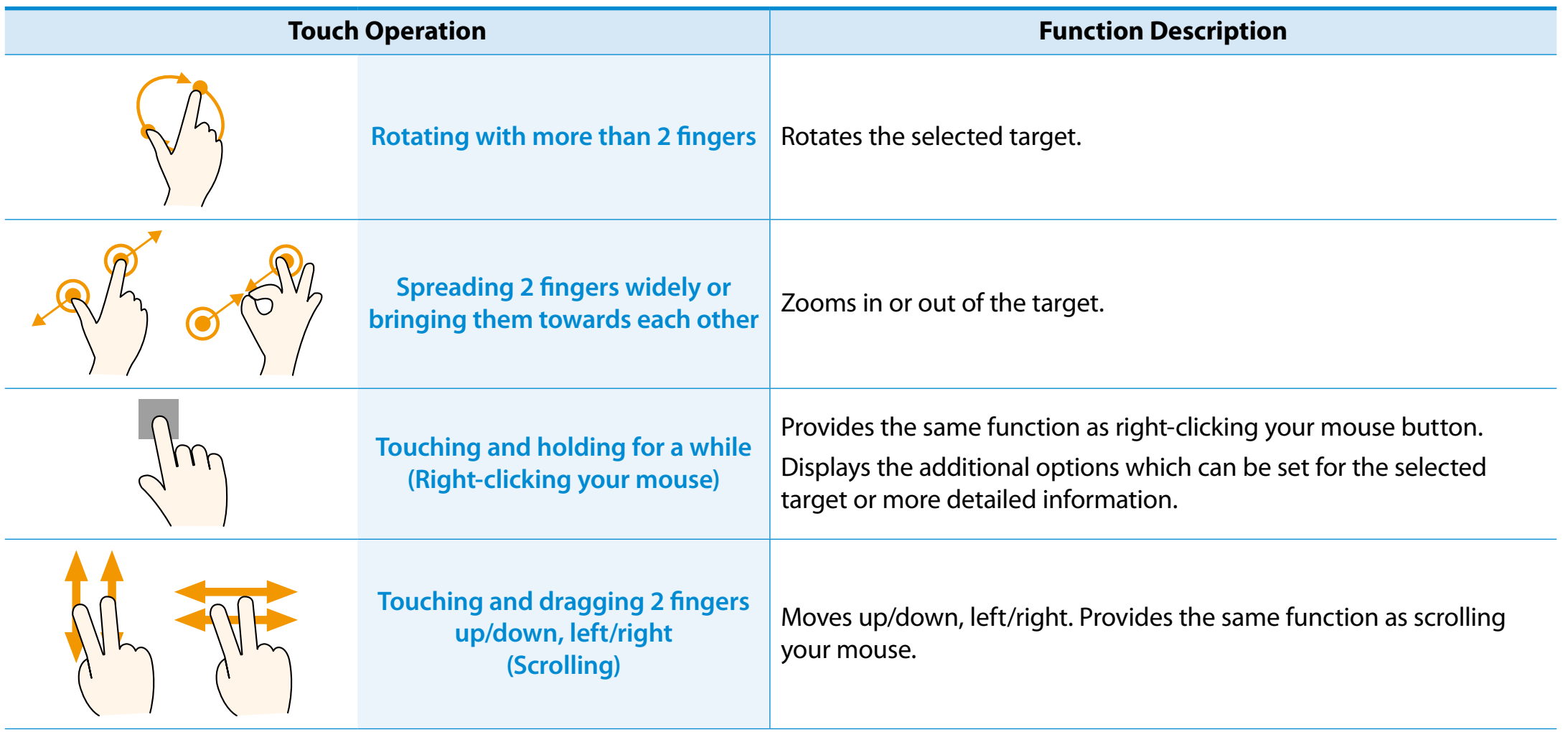

#### **Calibrating the Screen**

If you are using the touch screen for the first time or the pointer is not aiming correctly and the accuracy has declined, calibrate your screen.

The screen calibration process may differ depending on the OS. It may not be supported by some operating systems.

**1** On the Desktop, press the **Charms menu > Settings > Control Panel > Tablet PC Settings > Calibration**. Then press **OK**.

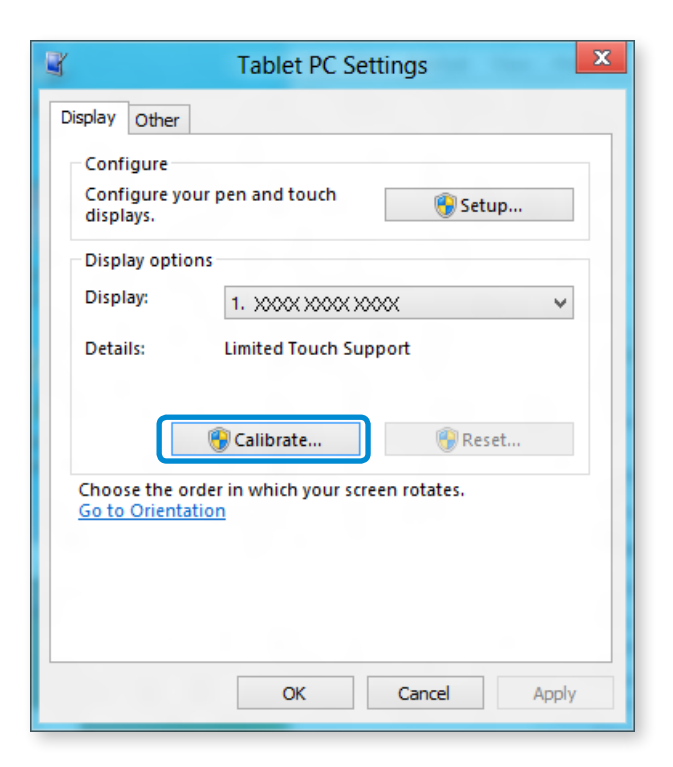

**2** When the **Calibration** window appears, press the + mark by following the onscreen instructions.

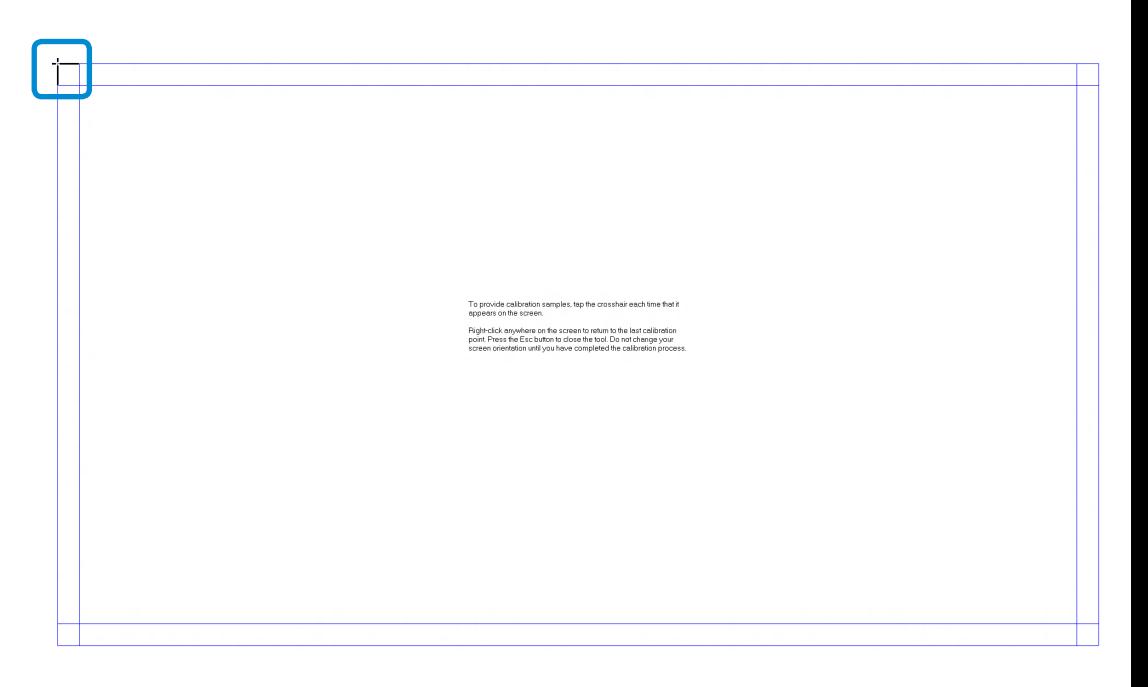

**3** The input location of your touch screen is calibrated.

#### **Entering Characters**

You can enter characters using the **keyboard** and the **Tablet PC Input Panel**.

Entering characters may differ depending on the operating system and is not supported by some operating systems.

If you are using your computer for a long period of time, it is recommended using the keyboard.

Entering characters is explained using an example with notepad.

#### **Using the Tablet PC Input Panel**

The **Tablet PC Input Panel** is an onscreen keyboard provided by **Windows**.

Follow the descriptions and illustrations on how to use the **Touch keyboard** and **handwriting mode**.

**1** From the **Start Screen**, right-click any area and select **All apps**  $\left(\frac{1}{2}\right)$  in the bottom right corner.

Then, click **Notepad**.

**2** Put your hand on the Notepad screen to display the cursor.

**3** On the Desktop, press the **BUBB** at the right of the taskbar to display the **Tablet PC Input Panel**.

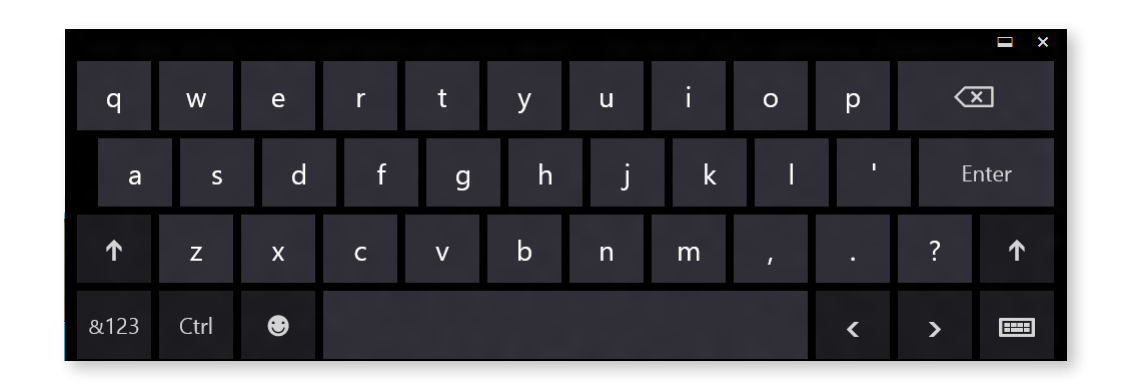

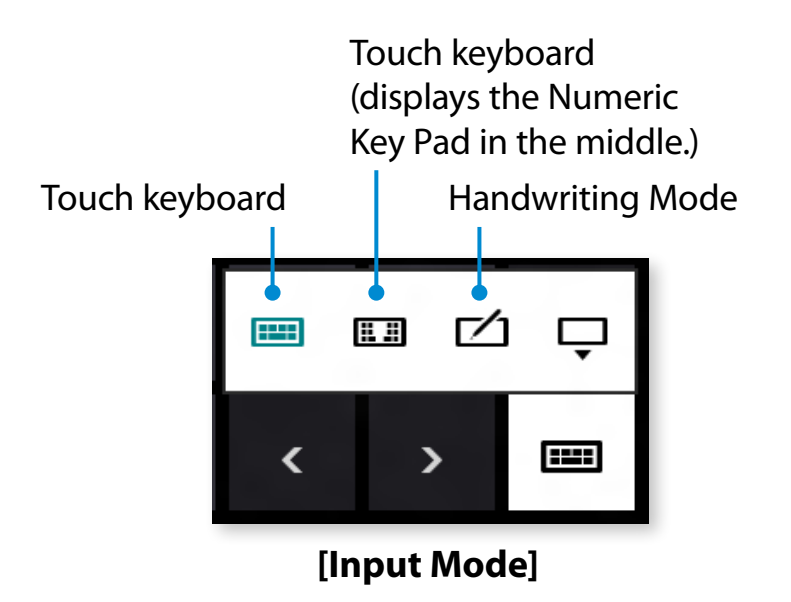

#### **Entering characters using the Touch keyboard**

The **Touch keyboard** has the standard keyboard layout which allows you to select keys to enter characters.

- Press the **Touch keyboard** icon **in the Tablet PC Input** Panel.
- **2** Press the keys to enter your characters.

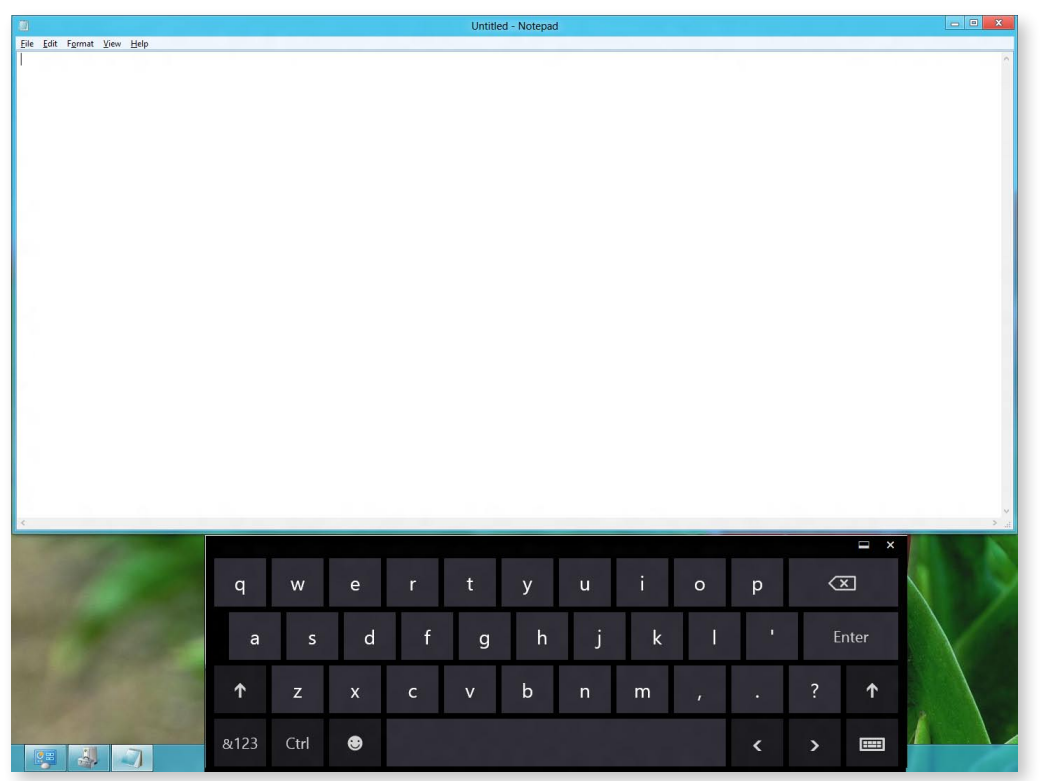

#### **Entering characters in Handwriting Mode**

You can enter characters by writing them in the Handwriting Mode Input Panel on the touch screen.

- **Press the Handwriting Mode** icon  $\mathbf{z}$  in Tablet PC Input Panel.
- **2** Write characters in the input area of the **Handwriting Mode Input Panel** on the touch screen.

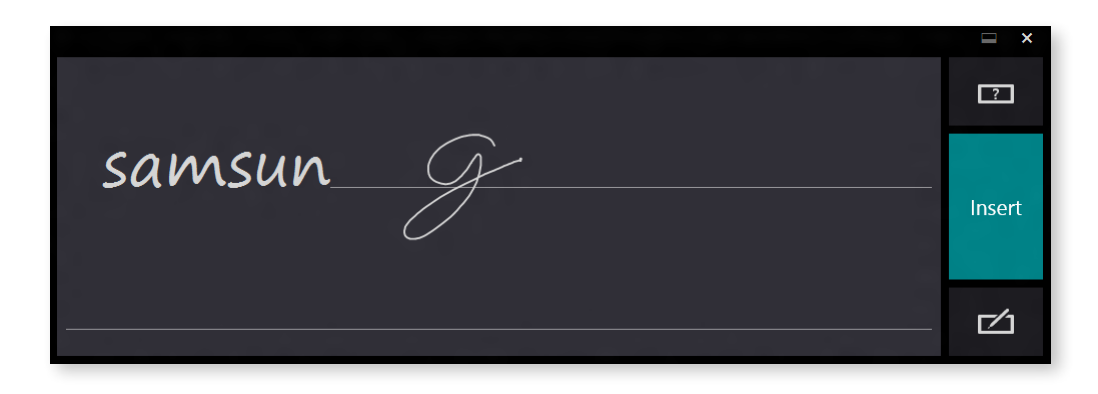

**3** Press the **Insert** button to enter characters.

#### **Note for Using the Touch Screen**

• When using the touch screen, make sure to keep your hands clean and dry.

In humid environments, dry off your hands and the surface of the touch screen before using the touch screen.

• Do not directly spray LCD display cleaner onto the touch screen. The cleaner may soak through the bottom of the touch screen. When using an LCD display cleaner, spray it onto a cloth to clean your touch screen.

(If you use an abrasive cleaner or cloth, your touch screen may be damaged.)

• Do not apply severe shocks or impacts to the touch screen or press on it with a sharp object such as a pen.

This may result in your touch screen being damaged.

- If your finger touches the screen too softly, the touch may not be recognized.
- When touching the screen, press on the item precisely with your finger and take care not to touch any other items.
- The touch screen sensors are located at the edges of the touch screen.

When installing a protective cover and accessory, be careful not to cover the edges of the touch screen.

- Be careful not to damage the edges of the touch screen. If the edges of the touch screen are damaged, the touch screen may not work properly.
- If there any foreign substances such as insects or water on the touch screen, your touch screen will not work properly. Use your touch screen after removing all foreign substances.
- If you operate your touch screen with a hard object such as a nail, pen, etc., it will not work.

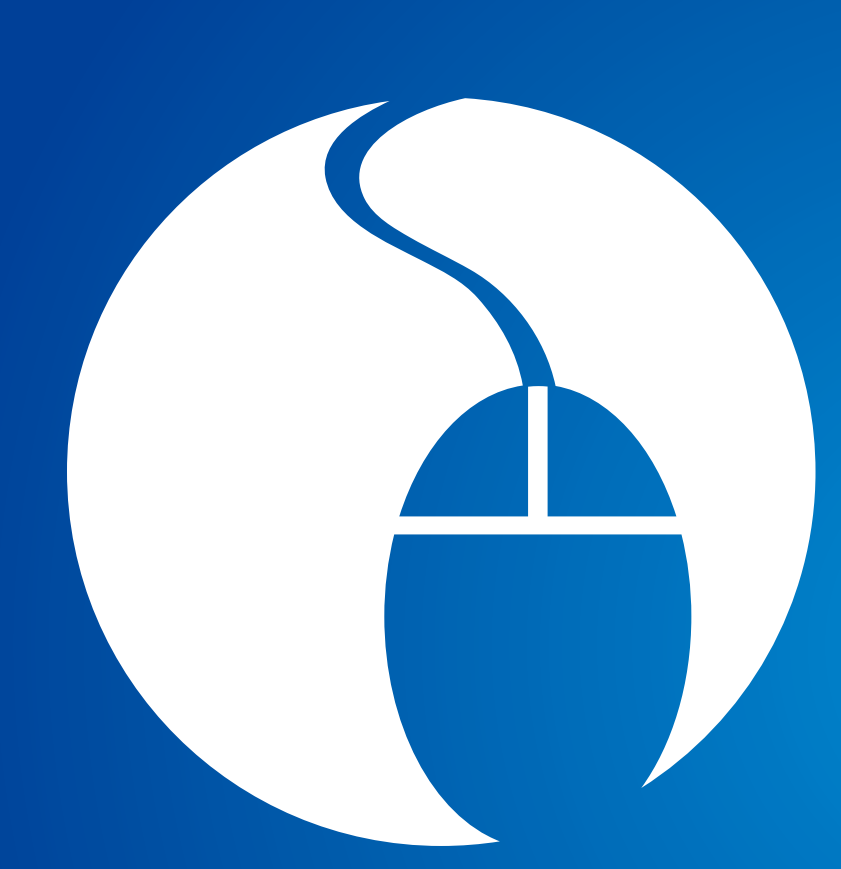

# **Chapter 3. Using the computer**

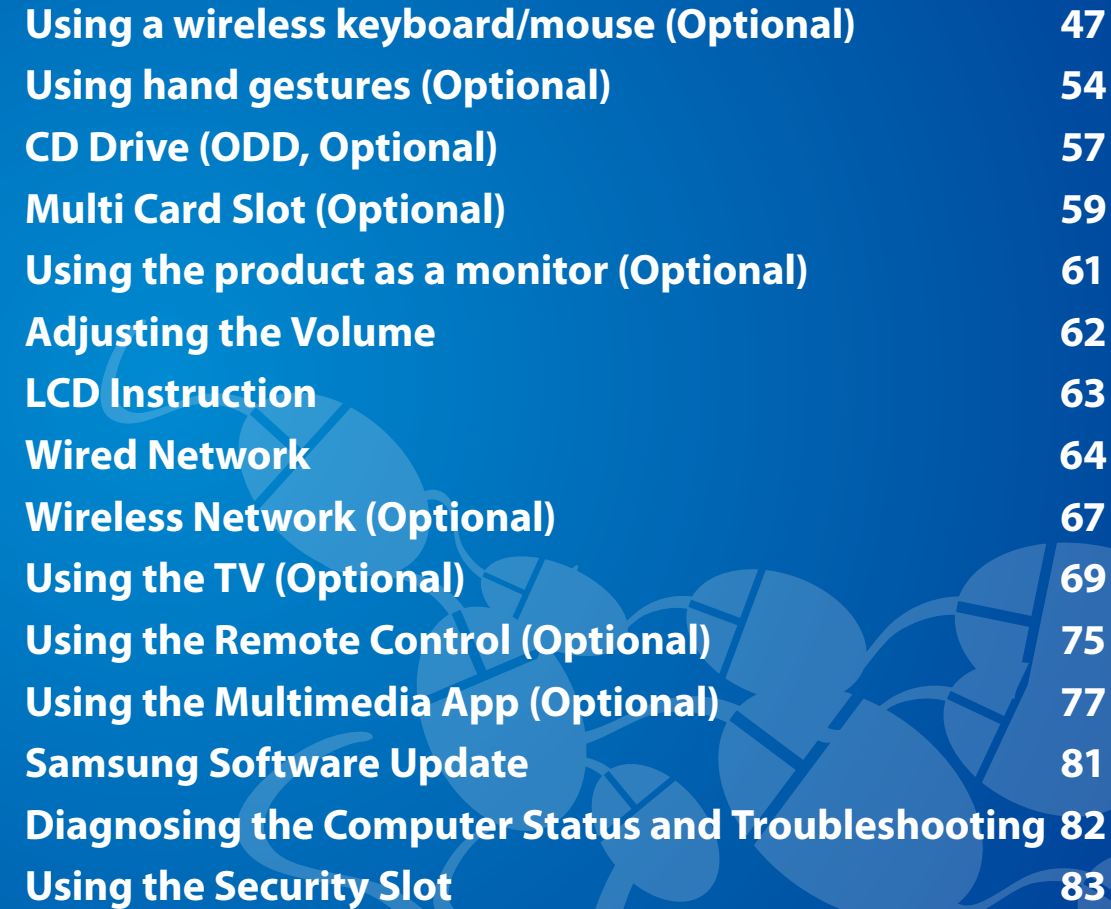

# <span id="page-47-0"></span>**47 The Using a wireless keyboard/mouse** (Optional) **Chapter 3.** Chapter 3.

The wireless keyboard and mouse are optional and the appearance and the color of the provided keyboard and mouse may differ depending on the model.

#### **Installing the wireless receiver**

**1** Open the Battery Cover at the bottom and insert the battery in the right **polarity**  $(+,-)$ .

#### **Example) Wireless mouse**

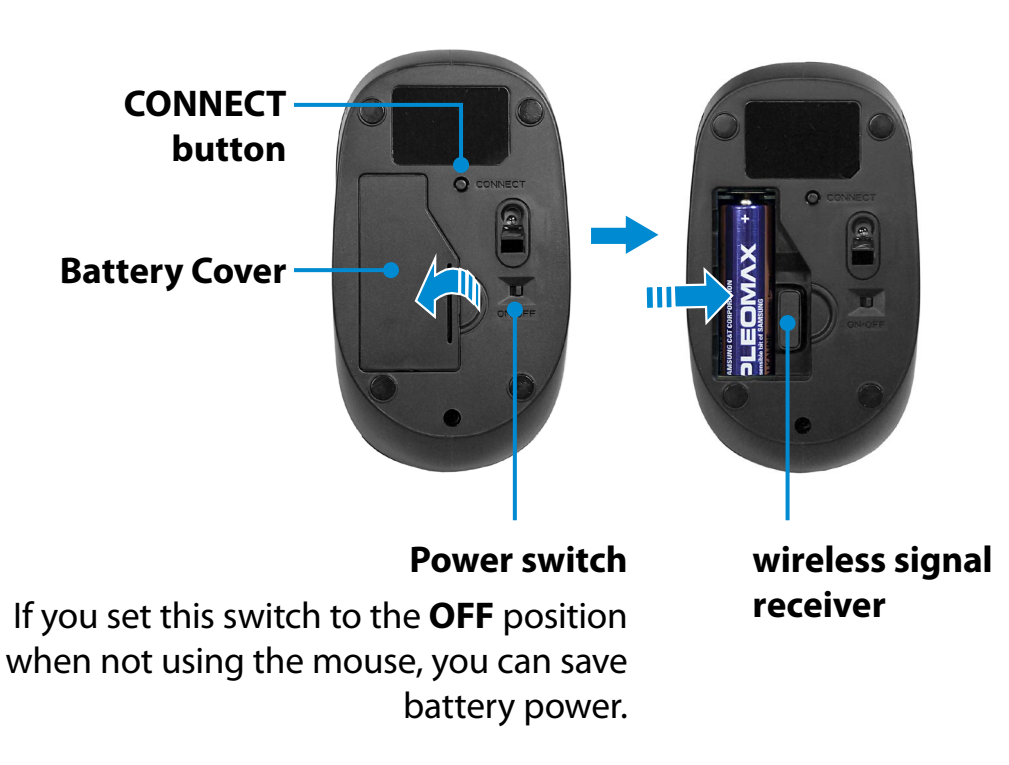

**2** Insert the wireless signal receiver into the **USB 2.0 port** at the back of the computer.

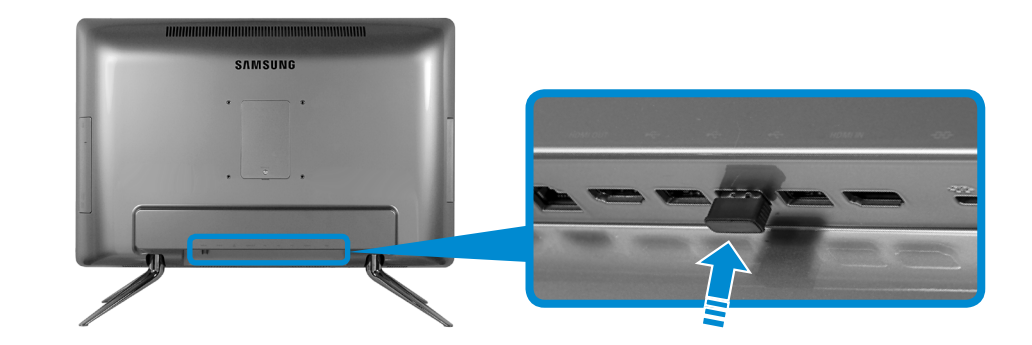

**3** Slide the power switch at the bottom of the mouse to the **ON** position.

#### **Example) Wireless mouse**

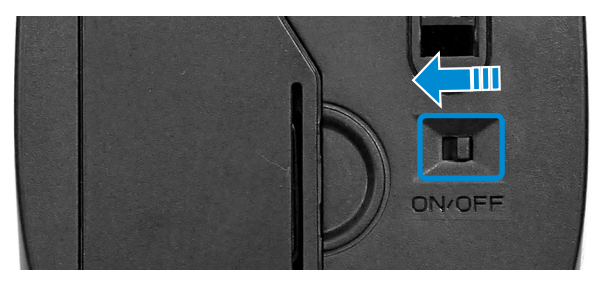

- **4** You can use the wireless keyboard and the mouse without additional settings.
	- You can use the wireless keyboard and the wireless mouse within a 5m distance of the wireless signal sensor.
		- The distance is subject to the surroundings and if there is interference nearby, in particular a wireless LAN AP, the distance may be decreased.

# Using a wireless keyboard/mouse (Optional) and a some of the Chapter 3. Chapter 3. (48

### **Wireless keyboard**

**1** Slide the **1 battery cover** at the bottom of the keyboard from **e** to the **p** position and separate the **&** battery **cover**.

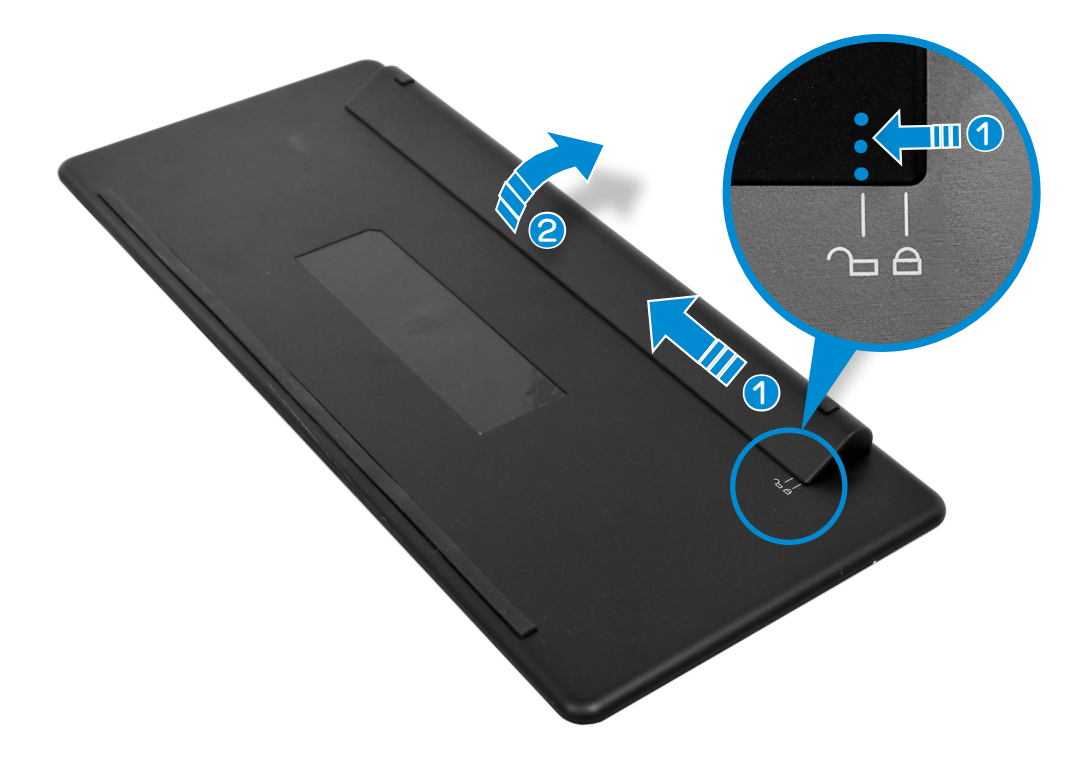

**2** Insert the batteries and then close the battery cover.

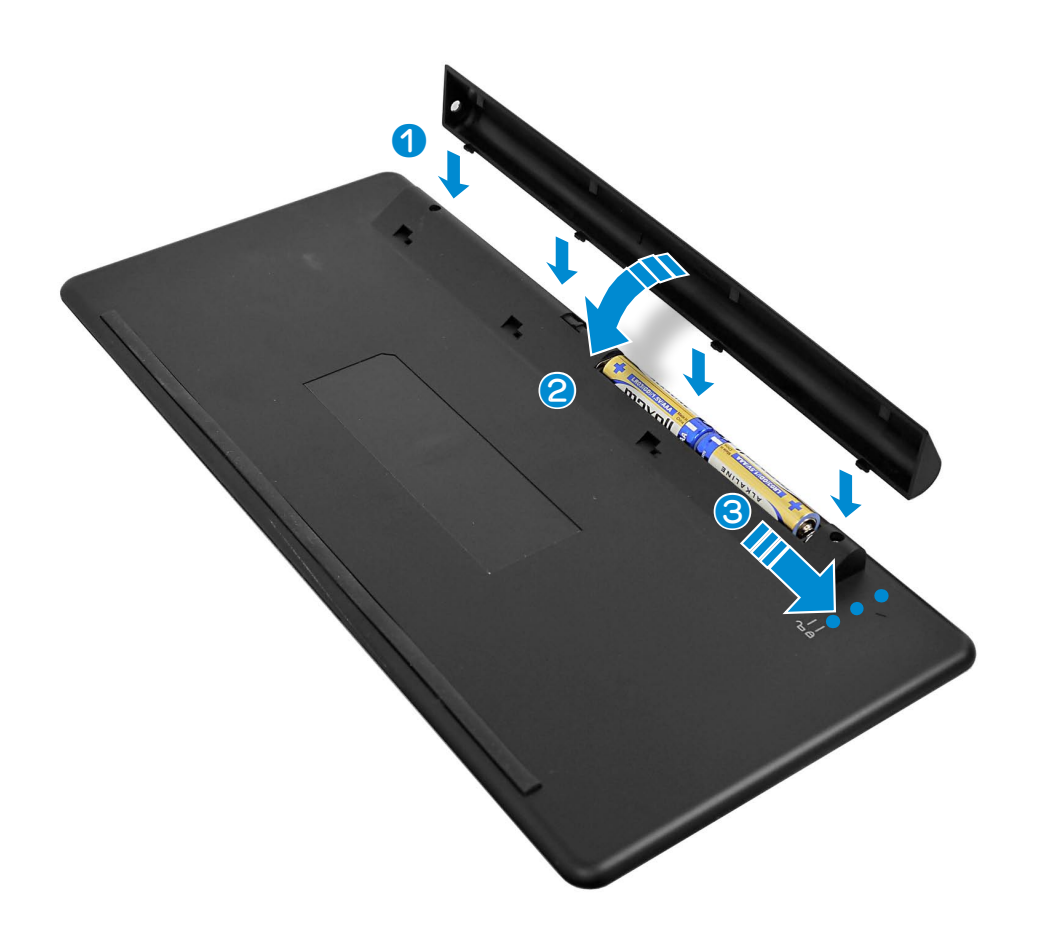

- Be sure to confirm that the polarities  $(+ / -)$  of the batteries are correct.
	- Do not recharge the batteries (AAA type) supplied with the product.

### Using a wireless keyboard/mouse (Optional) and the computer 149

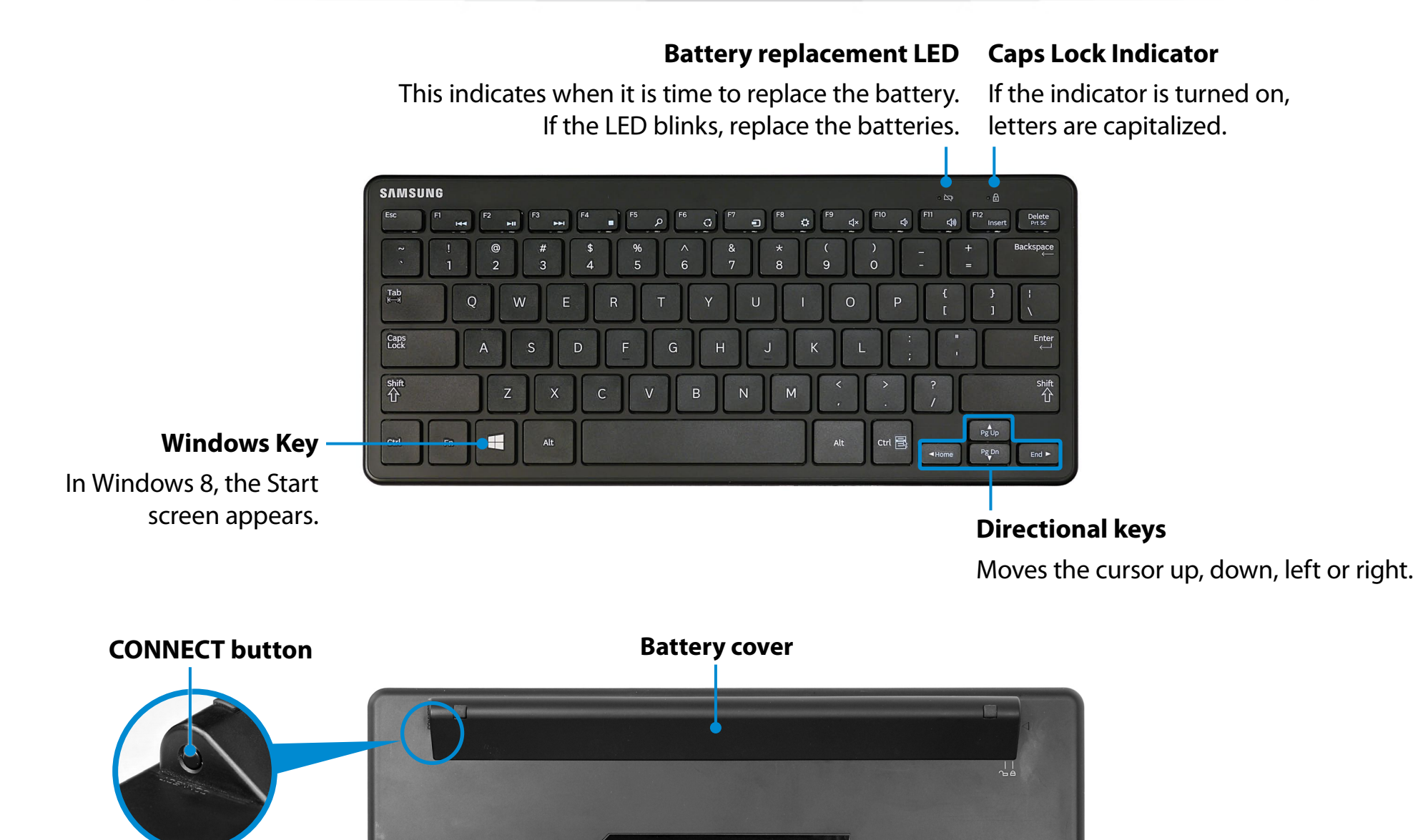

### **Using a wireless keyboard/mouse** (Optional) **Chapter 3.** Chapter 3. Chapter 3. Chapter 3. Chapter 3. Chapter 3.

#### **Windows 8 Charm Menu Key (This function is only supported for Windows 8.)**

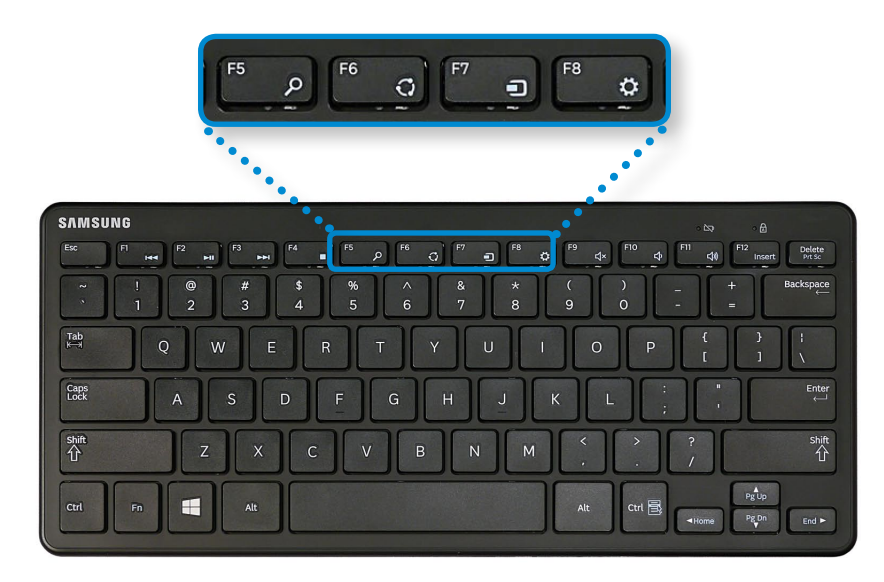

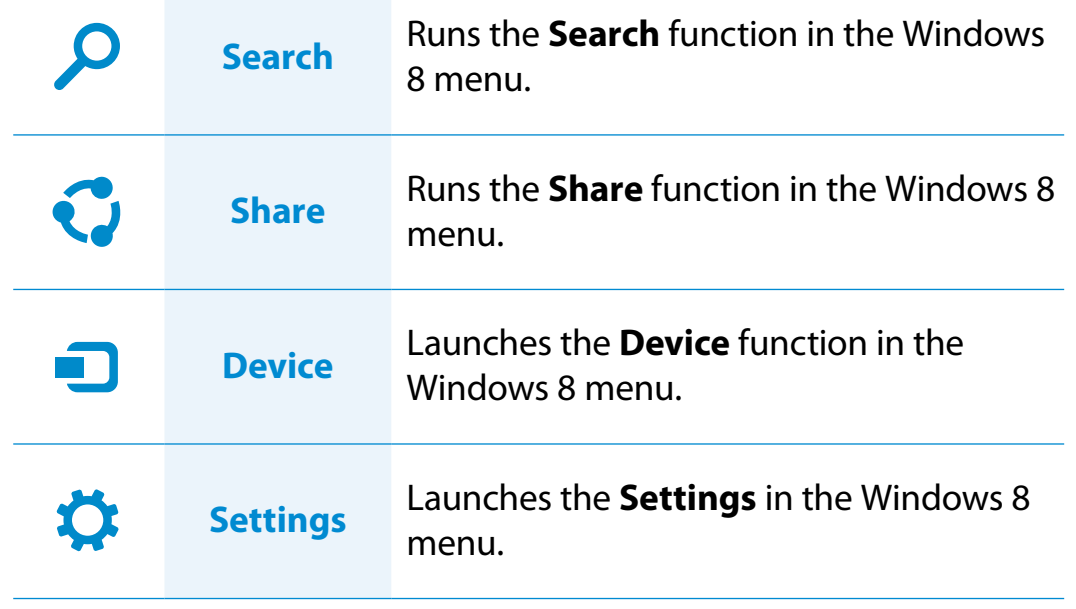

The wireless keyboard automatically enters power-saving  $\blacksquare$  $\blacksquare$  mode if there is no key input for a pre-determined period of time. Press any key to resume using the keyboard in powersaving mode.

However, a function to turn the keyboard off is not supported.

### Using a wireless keyboard/mouse (Optional) and a some of the computer of the Chapter 3. (51

#### **Wireless keyboard**

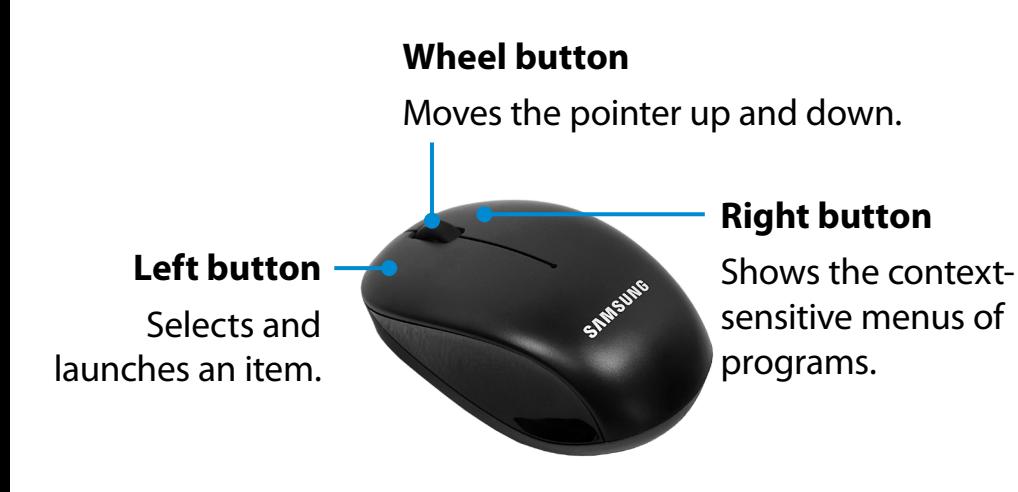

#### **Click function**

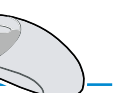

Briefly press the left mouse button once.

If you click this mouse button once, the corresponding program is selected.

#### **Double-click function**

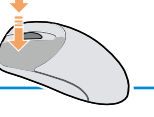

Quickly press the left mouse button twice. The corresponding program is launched.

#### **Right click function**

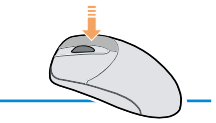

If you click this mouse button once, the context-sensitive menu of the current program appears.

#### **Drag function**

Dragging refers to clicking an item and moving the item to another position while holding the mouse button down.

Click the left mouse button over an item to be dragged and move the item to the new position while holding the mouse button down.

### **Scroll function**

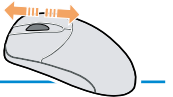

If you turn the wheel button up or down, the screen moves up or down accordingly.

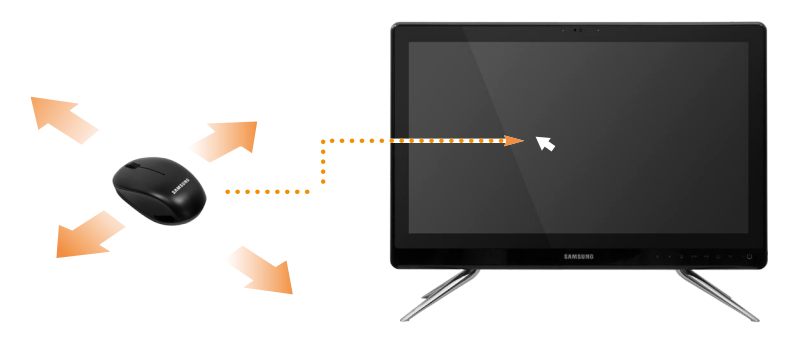

If you move the mouse, the pointer on the screen moves in the same direction.

## **Using a wireless keyboard/mouse** (Optional) **Chapter 3.** Chapter 3. Chapter 3. Chapter 3. Chapter 3.

### **If the wireless keyboard does not work**

#### ► **Check the batteries.**

For the keyboard, check if the **battery low indicator**  $\infty$  at the top right blinks.

If the indicator blinks, you need to replace the battery.

- ► **Check the status of the wireless signal receiver.**
	- **1** Disconnect the wireless receiver from the main body and then reconnect it.

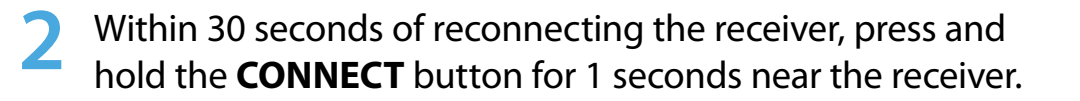

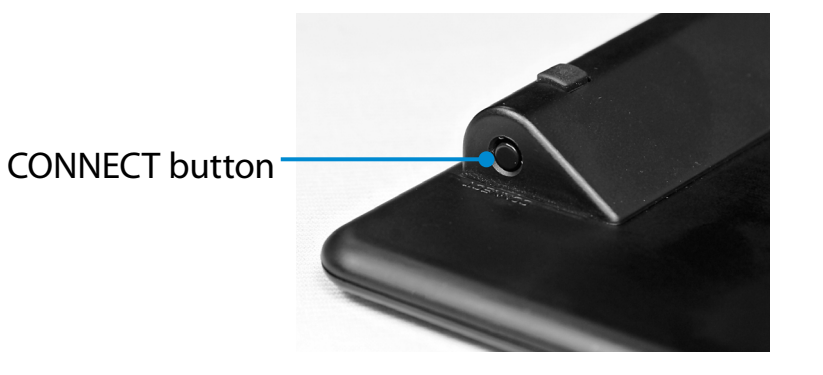

**3** Check if the device works properly.

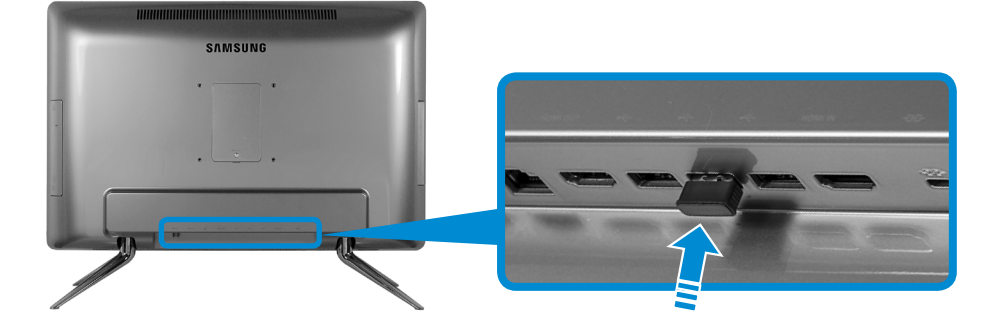

# Using a wireless keyboard/mouse (Optional) and the computer and the computer of the Chapter 3. (53

#### **If the wireless mouse does not work**

- ► When the power switch at the bottom of the mouse is in the **OFF** position, the mouse does not work. Turn the switch to the **ON** position.
- ► **Check the batteries.**
- ► **Check the status of the wireless signal receiver.**
	- **1** Set the power switch at the bottom of the mouse to the **OFF** position.

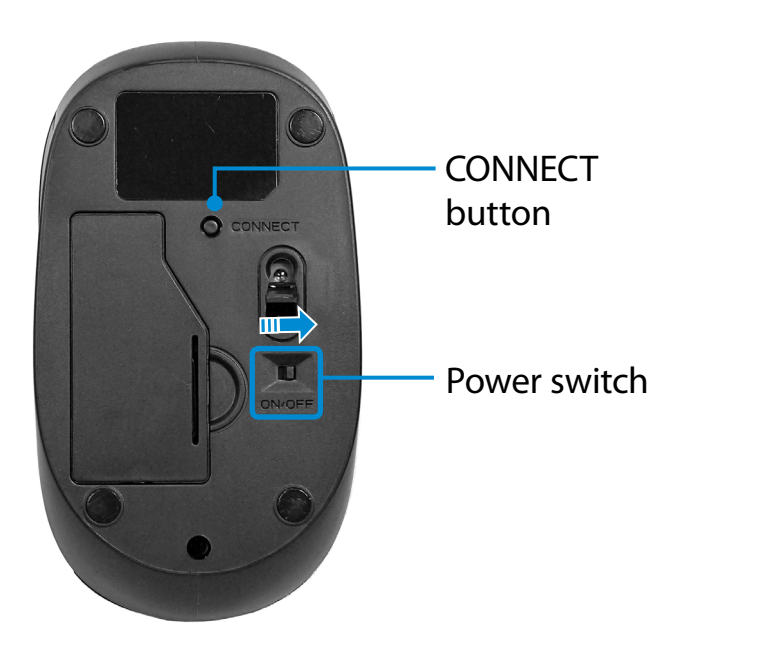

**2** Disconnect and then reconnect the wireless signal receiver to the main body.

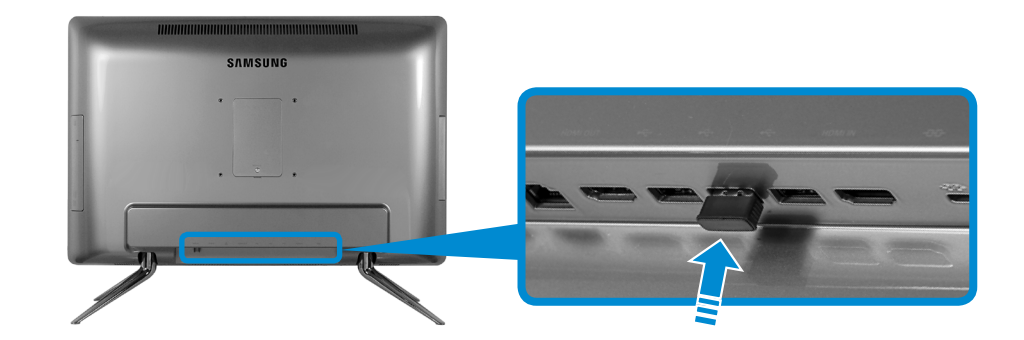

**3** Set the power switch at the bottom of the mouse to the **ON** position.

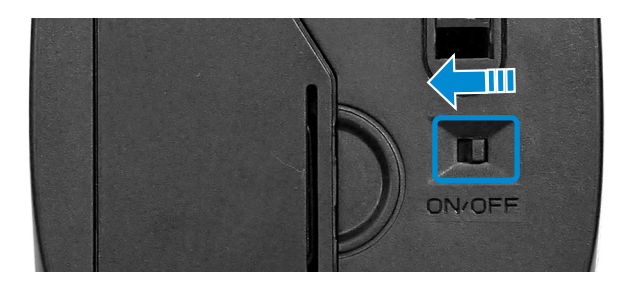

**4** Within 30 seconds of reconnecting the receiver, press and hold the **CONNECT** button for 1 seconds near the receiver.

**5** Check if the device works properly.

### <span id="page-54-0"></span>**Using hand gestures** (Optional) **Chapter 3.** Chapter 3. Chapter 3. Chapter 3. Chapter 3. Chapter 3.

You can turn the pages on the screen, and run and exit programs using hand gestures in front of the computer screen. In addition, you can turn the volume up or down and zoom in or out the screen.

**1** Run the hand gesture program (Gesture Control).

From the **Start Screen**, right-click any area and select **All apps**  $\left(\frac{1}{n}\right)$  in the bottom right corner.

Then, click **Gesture Control**.

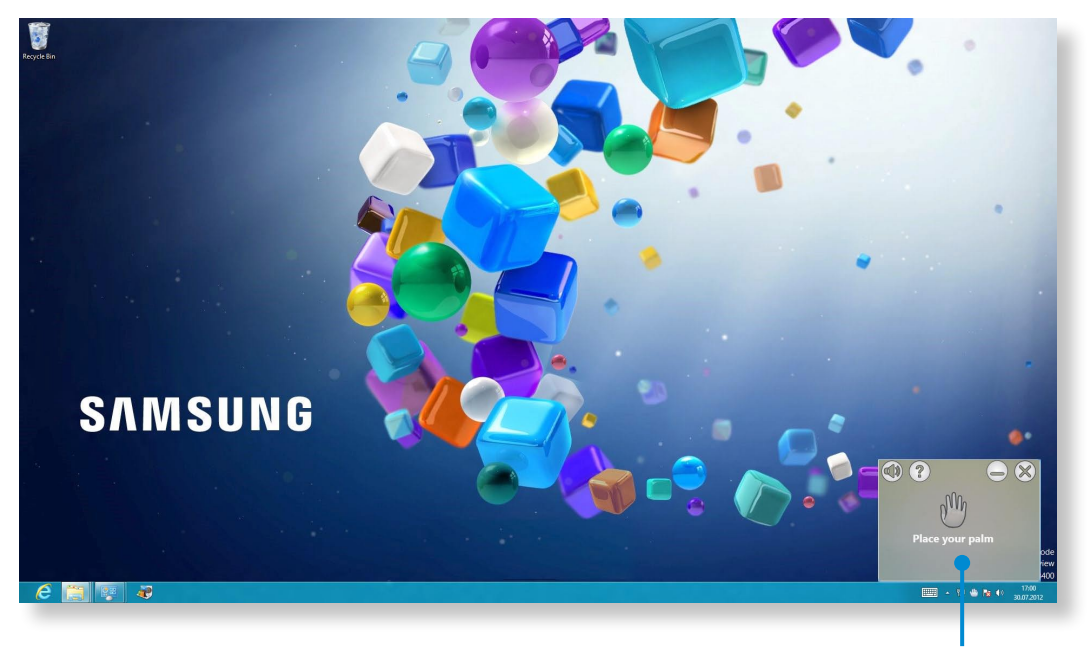

Hand Gesture window

**2** The **Hand Gesture window** appears on the right side of the screen.

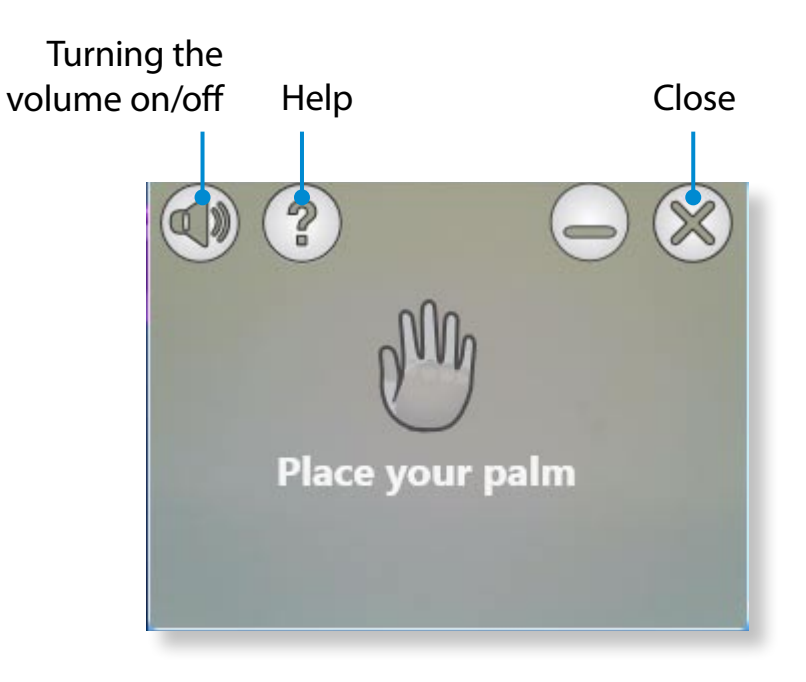

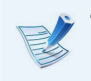

The actual window may differ from the picture in this User guide.

# **Chapter 3. Chapter 3. Chapter 3. Chapter 3. Chapter 3. Chapter 3. Chapter 3. Chapter 3. Chapter 3. Chapter 3. Chapter 3. Chapter 3. Chapter 3. Chapter 3. Chapter 3. Chapter 3. Chapter 3.**

- **3** If you place your hand in front of the camera, your hand is recognized when the palm-shaped icon  $\mathbb{R}^n$  appears on the screen.
	- The hand gesture function works within a 50cm~100cm range from the camera.

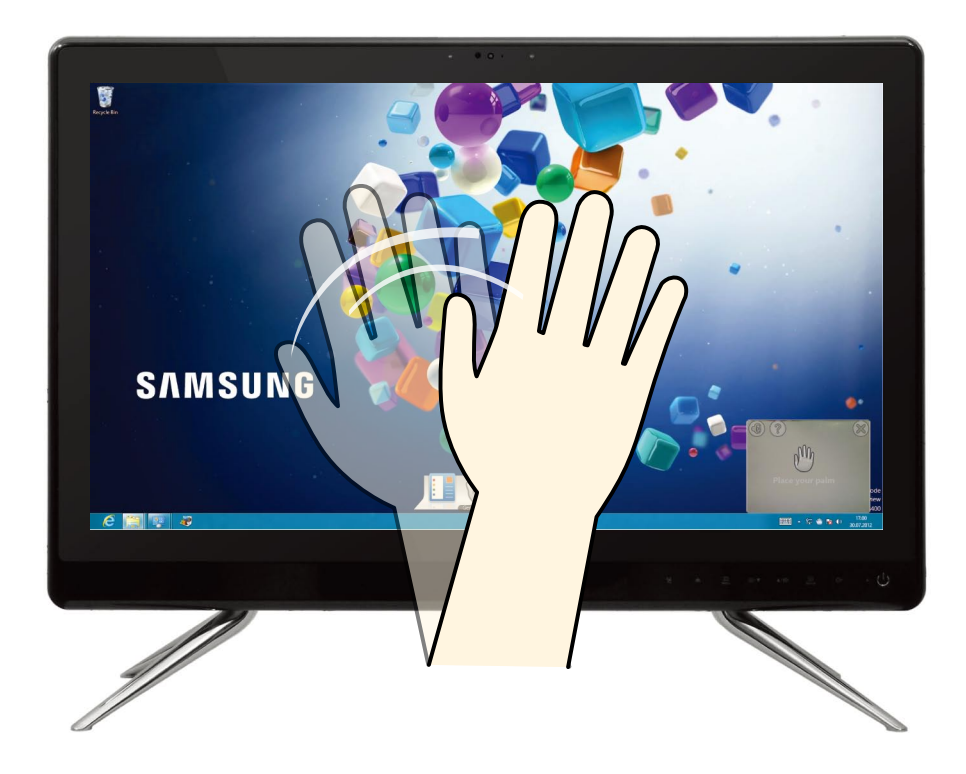

#### **Tips**

- This function only works when a hand icon appears on the small window on the right side of the screen. If the function doesn't work properly, please try to move your hand so that the hand icon appears in the window.
- The function may not work properly depending on the angle of your hand movement.
- The function may not work properly when the ambient illumination is too bright or dim.
- You cannot run two camera programs at the same time. When you use the hand gesture function, please use only one program.
	- Using this function for an extended period of time may strain your arm.

Try to run a function referring to the figure of the gesture below.

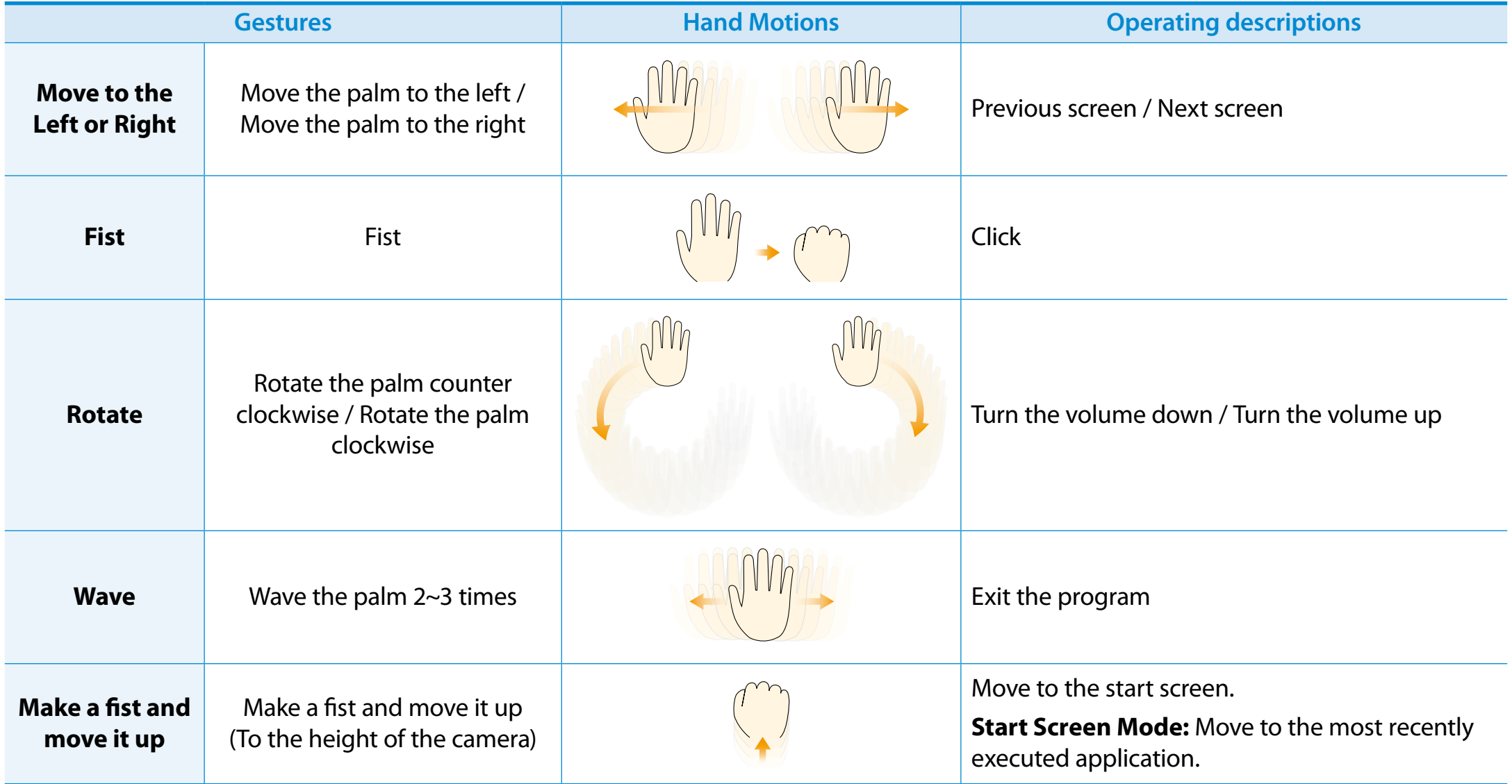

Depending on the program version, some features may be changed or may not be supported without prior notice.

### <span id="page-57-0"></span>**CD Drive** (ODD, Optional) CD Drive (ODD,  $\frac{Chapter 3}{57}$

An optical disk drive is optional and may differ depending on your computer model. For detailed specifications, refer to the catalogue.

- $\mathcal{L}$  Do not insert a cracked or scratched CD. Otherwise, the CD may break and damage the optical disk drive when the CD rotates at a high speed.
	- When you clean a CD or DVD title, wipe with a soft cloth from inside to outside.
	- Do not hold a CD by touching the bottom of the CD. Hold a CD by touching the center and the outer rim of the CD. A CD contaminated by a foreign substance may result in the CD not being recognized properly.
	- Using a CD that is not in the shape of a circle is not recommended.

A CD drive's reading and writing speed may differ depending on the condition and type of the media.

### **Inserting and Ejecting a CD**

- Touch the Eject CD touch button **.** The CD drive opens.
- **2** Insert the disc into the CD Drive so that the top of the disc faces upwards.

When 90% of the disc is inserted into the drive, the disc is automatically loaded into the drive.

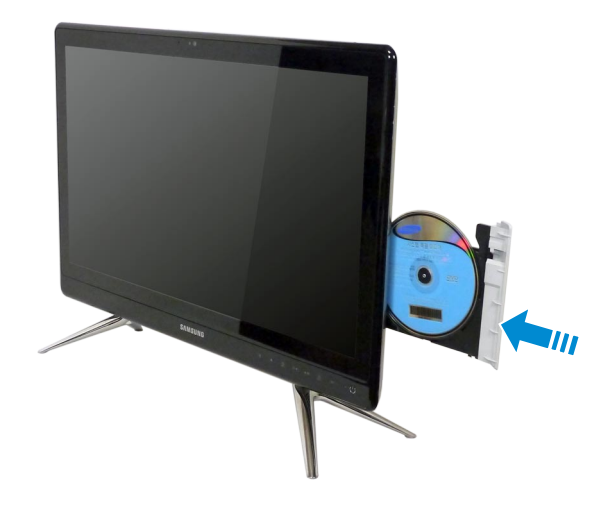

- Do not pull or push the disc by force when the disc is being automatically ejected or inserted. This may cause a problem when ejecting or inserting a disc.
	- To insert a disc, insert the disc into the center of the drive with the appropriate pressure. If you insert a disc and apply excessive force to one side of the tray, it may result in a problem.
	- If you eject the disk before the disk is completely recognized, ejecting the disk may take longer.
- **3** To eject a disc, click **Windows Explorer > Computer** and right-click over the **CD drive** and select **Eject**. Alternatively, press the **Eject button example 20 of the CD drive.** The disc stops and is ejected from the **CD drive**.

# <span id="page-59-0"></span>**Multi Card Slot** (Optional) Contained the Chapter 3. Chapter 3. Chapter 3. Chapter 3. Chapter 3. Chapter 3. Chapter 3.

Using the multi card slot, you can read and write data to cards. You can use a card as a removable disk and conveniently exchange data with digital devices such as a digital camera, digital camcorder, MP3, etc..

- Supported Cards : SD Card, SDHC card, SDXC card
- You have to additionally purchase a multi card with the necessary capacity depending on your requirements.
- You can use a multi card just like any data storage device. A copyright protection function is not supported.
- Since you can lose a card when moving the computer, keep the card separately.
- The figures used for the description are of a representative model. Therefore the figures may differ from the real ones.

### **Using the card**

**1** Insert the card into the multi card slot in the indicated direction.

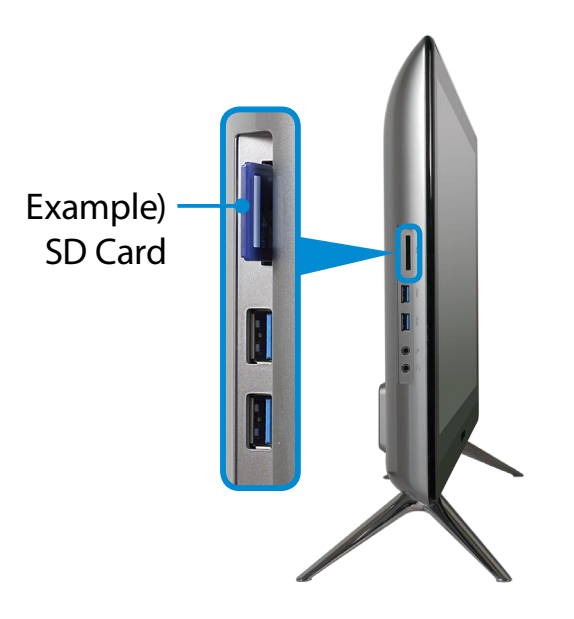

# **Multi Card Slot** (Optional) Contained the Chapter 3. Chapter 3. Chapter 3. Chapter 3. Chapter 3. Chapter 3. Contained the computer

**2** The following message appears on the top right. Click to **open the folder and click** View Files.

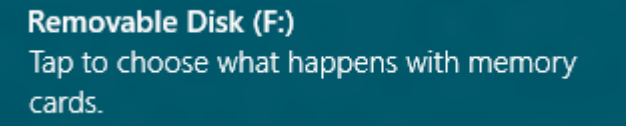

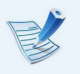

If a message appears to notify you of any problem, click the corresponding window **> Continue without Scanning**. You can perform the following process described in No. 3.

**3 Windows Explorer** runs on the Desktop. You can save, move and delete data on the corresponding drive.

### **Using a Mini SD**

Since the above cards are too small, you cannot insert the cards into the slot directly.

Insert the card into the dedicated adapter (available from most electronic retailers) and then insert the adapter into the multi card slot.

#### **To remove a memory card**

Take hold of the end of the card and remove the card.

### **To format a memory card**

When using the memory card for the first time, you must format the card before using it.

- Formatting a card deletes all data saved on the card. If the card includes data, backup the data before formatting it.
- **1** Click the **Windows Explorer** icon in the taskbar on the Desktop.
- **2** Right-click over a card drive with the touchpad and select **Format**.
- **3** Click **Start** to the formatting.
- $\begin{array}{|c|c|c|c|c|} \hline \multicolumn{1}{|c|}{\bullet} & \multicolumn{1}{|c|}{\bullet} & \multicolumn{1}{|c|}{\bullet} & \multicolumn{1}{|c|}{\bullet} & \multicolumn{1}{|c|}{\bullet} & \multicolumn{1}{|c|}{\bullet} & \multicolumn{1}{|c|}{\bullet} & \multicolumn{1}{|c|}{\bullet} & \multicolumn{1}{|c|}{\bullet} & \multicolumn{1}{|c|}{\bullet} & \multicolumn{1}{|c|}{\bullet} & \multicolumn{1}{|c|}{\bullet} & \multicolumn{1}{|c|}{\bullet} & \multicolumn{$ as a digital camera, formatting the data using the digital device is recommended.
	- When you try to use a card, which is formatted in the computer, in another digital device, you may have to format the card again in the device.
	- You cannot format, write or delete data from a SD, or SDHC card with a write protection tab when it is in the Lock position.
	- Inserting and removing a memory card repeatedly may damage the memory card.

# <span id="page-61-0"></span>**Chapter 3. Chapter 3. Chapter 3. Chapter 3. Chapter 3. Chapter 3. Chapter 3. Chapter 3. Chapter 3. Chapter 3. Chapter 3. Chapter 3. Chapter 3. Chapter 3. Chapter 3. Chapter 3. Computer 3.**

The LCD screen of this product can be used as a monitor using the Digital Video/Audio Input Port (HDMI-IN).

Try using this product as a monitor by connecting an HDMI device such as a computer, gaming console, DVD player and so on.

#### **Using the product as a monitor**

- **1** Connect the external device (HDMI output port) and this product (digital video/audio input port (HDMI-IN)) with the HDMI cable.
- **Press the <b>touch button** @/Source to switch this product to **monitor mode**.

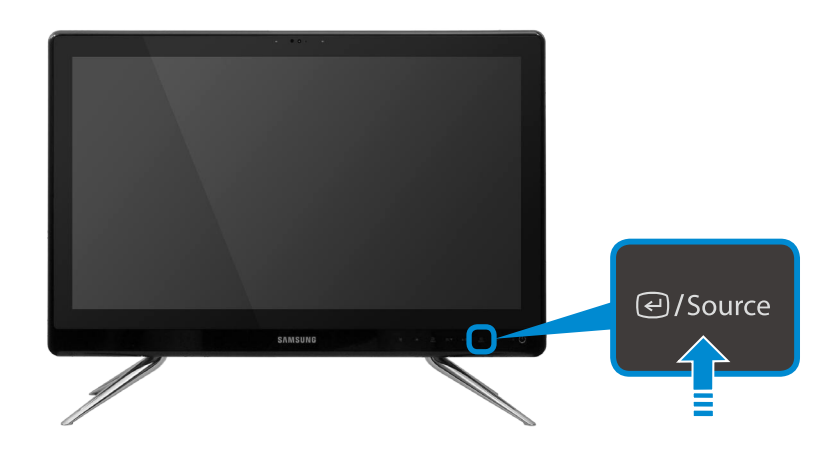

- You can only use monitor mode by connecting the Digital l I Video/Audio Input Port (HDMI-IN). The Digital Video/Audio Out Port (HDMI-OUT) is for output only.
	- As long as the power cord is connected, you can use the LCD of the product as a monitor even when the product is off.
		- Even if the product is switched to monitor mode by pressing the  $\Theta$ /Source button during an operation, the
			- operating system is not terminated. Press the  $\bigcirc$  / Source button again to return to PC mode.
		- If the product is switched to monitor mode, the audio is also switched accordingly.
		- If no picture is displayed on the LCD screen when the product is switched to monitor mode, disconnect and then reconnect the HDMI port.
		- Source is used to switch between PC and Monitor modes when the system is in use.
		- When the system is hibernating or shutdown, you can switch the mode using the LCD on/off button.

#### **Returning to PC mode**

To return to PC mode from monitor mode, press the  $\bigoplus$  / Source touch button.

# <span id="page-62-0"></span>**Chapter 3.** Chapter 3. Chapter 3. Chapter 3. Chapter 3. Chapter 3. Chapter 3. Chapter 3. Chapter 3. Chapter 3. Chapter 3. Chapter 3. Chapter 3. Chapter 3. Chapter 3. Chapter 3. Chapter 3. Chapter 3. Chapter 3. Chapter 3.

You can control the volume with the volume control program.

### **Adjusting the Volume using the Volume Adjustment Program**

Click the **Charms menu > Settings >**  to adjust the control bar.

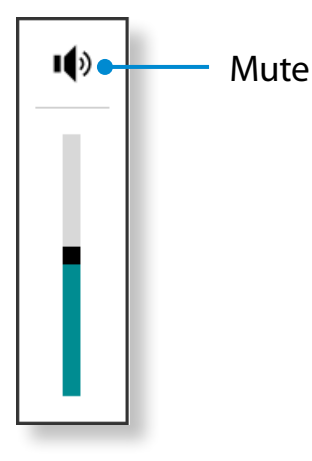

### **Using SoundAlive (Optional)**

The SoundAlive function enables you to experience more stereophonic sound using stereo speakers.

- SoundAlive is only supported in Windows 8.
	- The software programs provider may vary, depending on your computer model.
	- In addition, some pictures may differ from actual product depending on the computer model and software version.

**1** Right-click over the **Volume (1)** in the taskbar on the Desktop and click **Play Device**.

(Alternatively, click the **Charms menu** on the **Desktop** > **Settings > Control Panel > Hardware and Sound > Sound**.)

- **2** Right-click over the **Speakers** and select **Properties**.
- **3** Select the **SoundAlive** tab and select one of the modes.

# <span id="page-63-0"></span>**CD Instruction**

#### **Samsung Computer's Defective LCD pixel management standard**

Although Samsung Electronics, Co., Ltd. observes strict quality and confidence specifications for LCD manufacturing, the company must inevitably allow a few defective cells in panels due to a technological limitation of the manufacturing process.

Therefore Samsung observes and manages the following dot principles:

- Bright dot : 2 or less
- Black dot : 4 or less
- Combination of Bright and Dark : 4 or less

#### **Instructions for Cleaning the LCD**

Clean the LCD panel with a soft cloth lightly moistened with computer cleansing detergent moving in one direction. Cleaning the LCD panel with excessive force can damage the LCD.

# <span id="page-64-0"></span>**Wired Network Chapter 3.** Chapter 3. Chapter 3. Chapter 3. Chapter 3. Chapter 3. Chapter 3. Chapter 3. Chapter 3. Chapter 3. Chapter 3. Chapter 3. Chapter 3. Chapter 3. Chapter 3. Chapter 3. Chapter 3. Chapter 3. Chapte

A wired network is a network environment used for a company network or broadband internet connection at home.

- Since these descriptions are written on the basis of the latest operating system, Windows 8, some of the content and the figures of the descriptions may differ depending on the operating system. Since the procedures for other Windows operating systems are similar, use the computer referring to these descriptions.
	- The figures used for the description are of a representative model. Therefore the figures may differ from the real ones.

#### **Connecting to the Wired LAN**

**1** Connect the LAN cable to the wired LAN port.

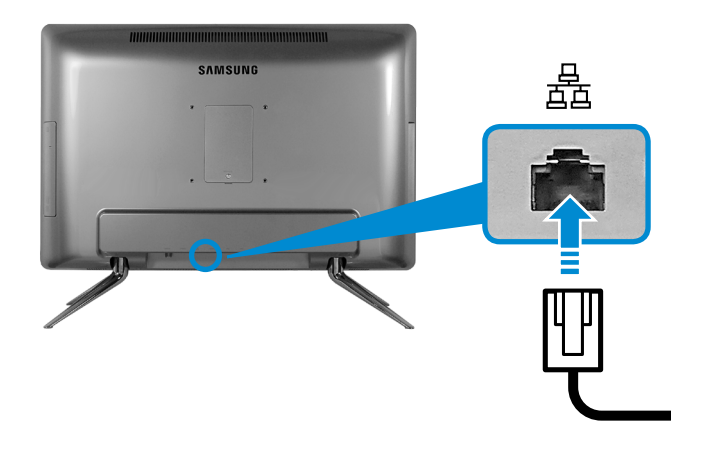

**2** Click **Charms menu** on the Desktop **> Settings >**  Control Panel > Network and Internet > Network and **Sharing Center** and click on **Change adapter settings** in the left menu pane.

#### Network and Sharing Center Detwork and Internet Detwork and Sharing Center G View your basic network information and set up connections Control Panel Home View your active networks Change adapter settings You are currently not connected to any networks. Change advanced sharing settings Change your networking settings Set up a new connection or network Set up a broadband, dial-up, or VPN connection; or set up a router or access point. Troubleshoot problems Diagnose and repair network problems, or get troubleshooting information.

**3** Select **Ethenet** and click the right button of the mouse and select **Properties**.

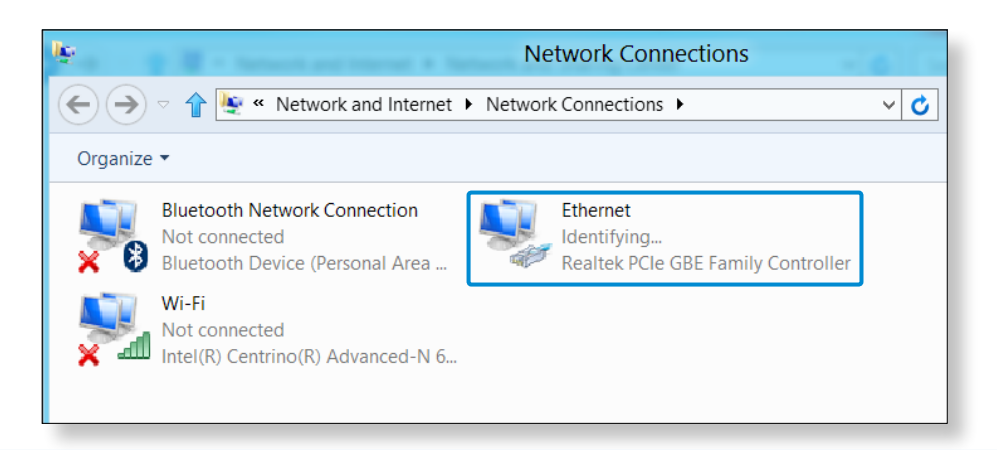

The LAN Device name may differ depending on your computer's Network Device.

## **King the computer 1. Chapter 3. Chapter 3. Chapter 3. Chapter 3. Chapter 3. Chapter 3. Chapter 3. Chapter 3. Chapter 3. Chapter 3. Chapter 3. Chapter 3. Chapter 3. Chapter 3. Chapter 3. Cha**

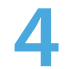

**4** Select **Internet Protocol Version 4(TCP/IPv4)** from the list of Network Components and click **Properties**.

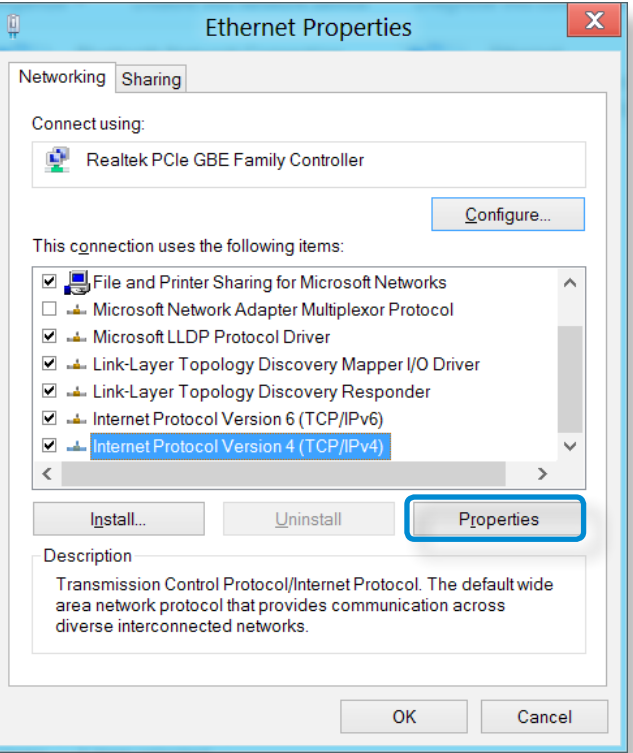

- The Network Component name may differ depending on the Operating System Installed.
- To add a network component, click Install in the screen shown in the figure above. You can add clients, services, and protocols.

**5** Configure the IP settings.

When using DHCP, select **Obtain an IP address automatically**. To use a static IP address, select **Use the following IP address**, and set the IP address manually.

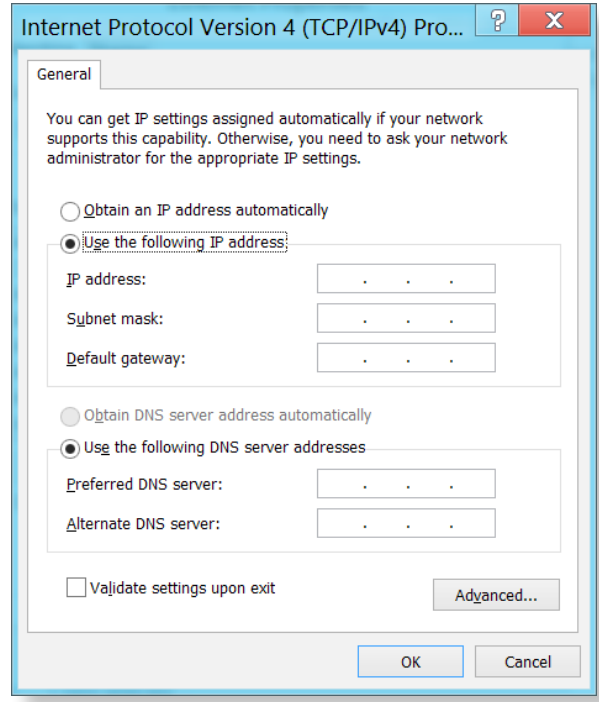

- When not using DHCP, ask your network administrator for the IP address.
- **6** When you have completed the settings, click the **OK** button. The network settings have been completed.

# **Wired Network Chapter 3.** Chapter 3. Chapter 3. Chapter 3. Chapter 3. Chapter 3. Chapter 3. Chapter 3. Chapter 3. Chapter 3. Chapter 3. Chapter 3. Chapter 3. Chapter 3. Computer

### **Using the WOL (Wake On LAN) function**

 $\leq$ Wake On LAN $>$  is a function that activates the system from Sleep mode when a signal (such as a ping or magic packet command) arrives over the network (wired LAN).

- **1** Click **Charms menu** on the Desktop **> Settings >**  Control Panel > Network and Internet > Network and **Sharing Center** and click on **Change adapter settings** in the left menu pane.
- **2** Right-click on the **Wired Ethernet Connection** and select **Properties**.
- **3** Click **Configure > Power Management** tab. **Select Allow this device to wake the computer**, then click **OK**. Restart the system.
	- If the system wakes up from Sleep mode even though there is no received signal, use the system after disabling the <Wake On LAN> function.
	- The LAN LED may not be turned off if System is shoutdown without disabling the WOL (Wake on LAN) option.
	- Connecting a wired LAN while using a wireless LAN may not activate the <Wake On LAN> function. Set the Wireless LAN to **Disable** to use the <Wake On LAN> function.

- <Wake On LAN> feature may not work while using Hybrid power saving feature. Hybrid sleep mode can be disabled from **Power Options** under **Control Panel**.

For Windows 7/8, Wake On LAN is not supported by Ping.

When connected to a 100Mbps/1Gbps wired LAN and the computer exits Sleep/hibernation mode, a message appears informing you of a connection to a 10Mbps/100Mbps wired LAN. This happens because when the computer exits standby/hibernate mode, restoring the network takes about 3 seconds. When the network is restored, it operates at 100Mbps/1Gbps.

# <span id="page-67-0"></span>**King the computer 1. Chapter 3. Chapter 3. Chapter 3. Chapter 3. Chapter 3. Chapter 3. Chapter 3. Chapter 3. Chapter 3. Chapter 3. Chapter 3. Chapter 3. Chapter 3. Chapter 3. CD**

**Using the computer**

A wireless network (Wireless LAN) environment is a network environment that enables communicating between multiple computers at home or a small-size office through wireless LAN devices.

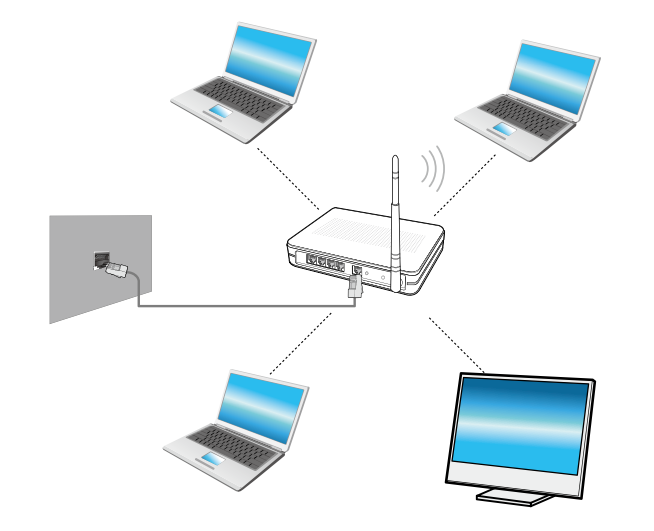

- The screen figures and terms may differ depending on the model.
	- Depending on the program version, some functions may not be provided or different functions may be provided.
	- The descriptions below are for computer models with a Wireless LAN card or device. A Wireless LAN device is optional.

The pictures in this manual may differ from the actual product depending on your wireless LAN device model.

#### **What is an Access Point (AP)?**

An AP is a network device that bridges wired and wireless LANs, and corresponds to a wireless hub in a wired network. You can connect multiple wireless LAN installed computers to an AP.

### **Connecting to a Wireless LAN**

If there is an AP, you can connect to the Internet via the AP using the Wireless LAN connection method provided by Windows.

공유

시작

**1** If you click the **Charms menu > Settings**  $\sum_i$  **> Network**<br>**Connections** alist of available APs appears. **Connections in** icon, a list of available APs appears.

If you select an AP to connect to, the **Connect** button appears.

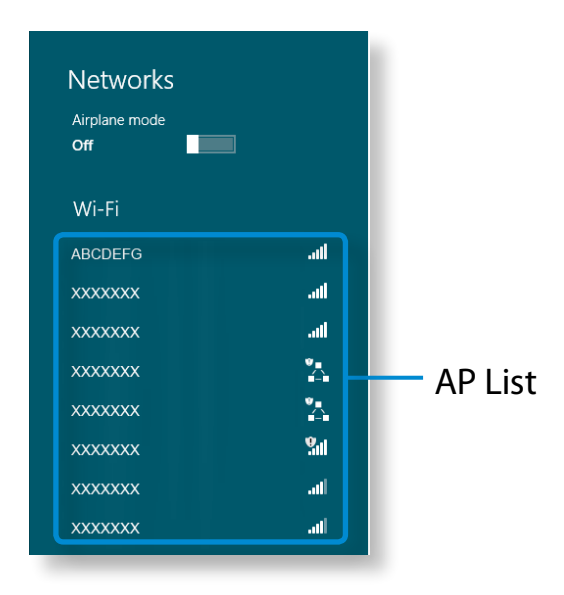

### **2** Click **Connect**.

If a network key is set for the AP, enter the network key and then click **OK**.

For the network key, please ask your network administrator.

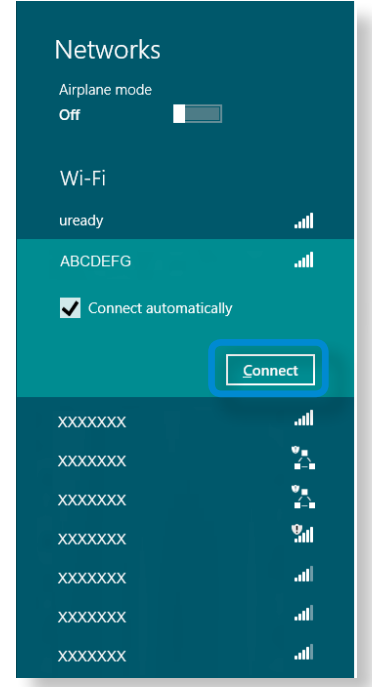

**3** When the AP connection is completed, Connected is displayed next to the corresponding AP. You can now you can use the wireless network.

# <span id="page-69-0"></span>**Chapter 3. Chapter 3. Chapter 3. Chapter 3. Chapter 3. Chapter 3. Chapter 3. Chapter 3. Chapter 3. Chapter 3. Chapter 3. Chapter 3. Chapter 3. Chapter 3. Chapter 3. Computer 69**

Products embedded with a TV tuner card (Optional) can use the TV function.

After connecting to the antenna, you can watch TV by using the corresponding TV program.

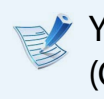

You can only use the TV function when the **TV tuner card** (Optional) is installed.

#### **Connecting the TV Antenna**

You must connect the **TV tuner card** (Optional) to the **TV antenna**. Connect the **antenna cable** to the **TV antenna input port**.

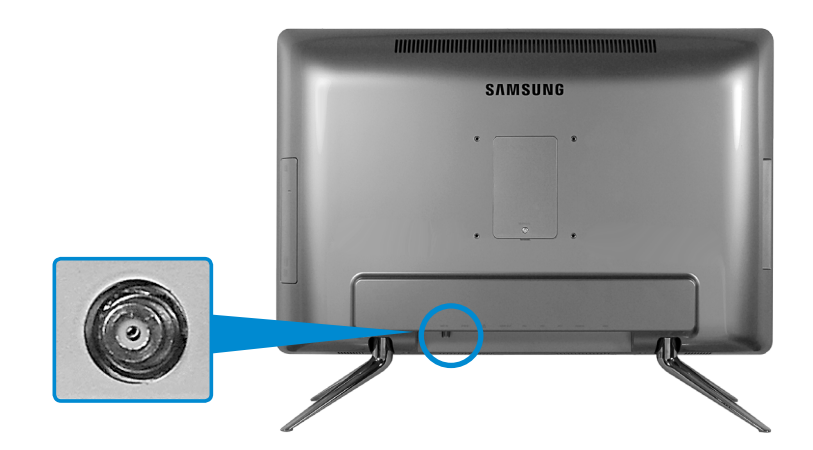

### **Configuring the TV**

- $\triangleright$  The screenshots and terms used in the user manual may differ from the actual ones.
- **1** Click **Start Screen** > TV programs (TV ArcSoft).
	- **2** The configuration screen appears. Since the following procedures are displayed sequentially, configure your TV using the following onscreen instructions.
	- **O** Select Your Reigion
	- **2** Select Video Device
		- Digital Tuner
		- Analog Tuner
	- **@** Choose Your TV Signal
		- Cable TV
		- Antena TV

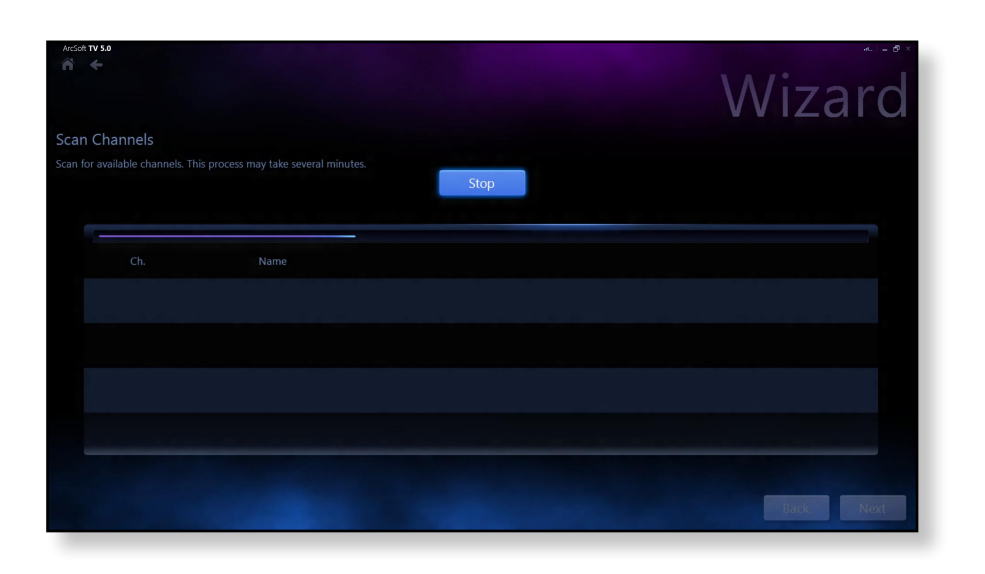

#### **Resetting the channels**

Select **Home > Settings > Channel**. Then select **Scan**. The scanned channels are saved.

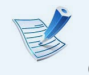

If you cannot scan channels easily, select the **Reset TV Signal** option in the Channel menu to reset the channels.

#### **Note on Configuration**

- The setup procedures may differ depending on the current type of your TV service.
- You should set the product to the region and postal code where your computer is currently installed.
- If the TV signal provider setup screen appears, select the correct provider. If the configured provider is not correct, not all of the channels will be received or the TV picture quality may be degraded.

# **TV** (Optional) **Chapter 3.** Chapter 3. Chapter 3. Chapter 3. Chapter 3. Chapter 3. Chapter 3. Chapter 3. Chapter 3.

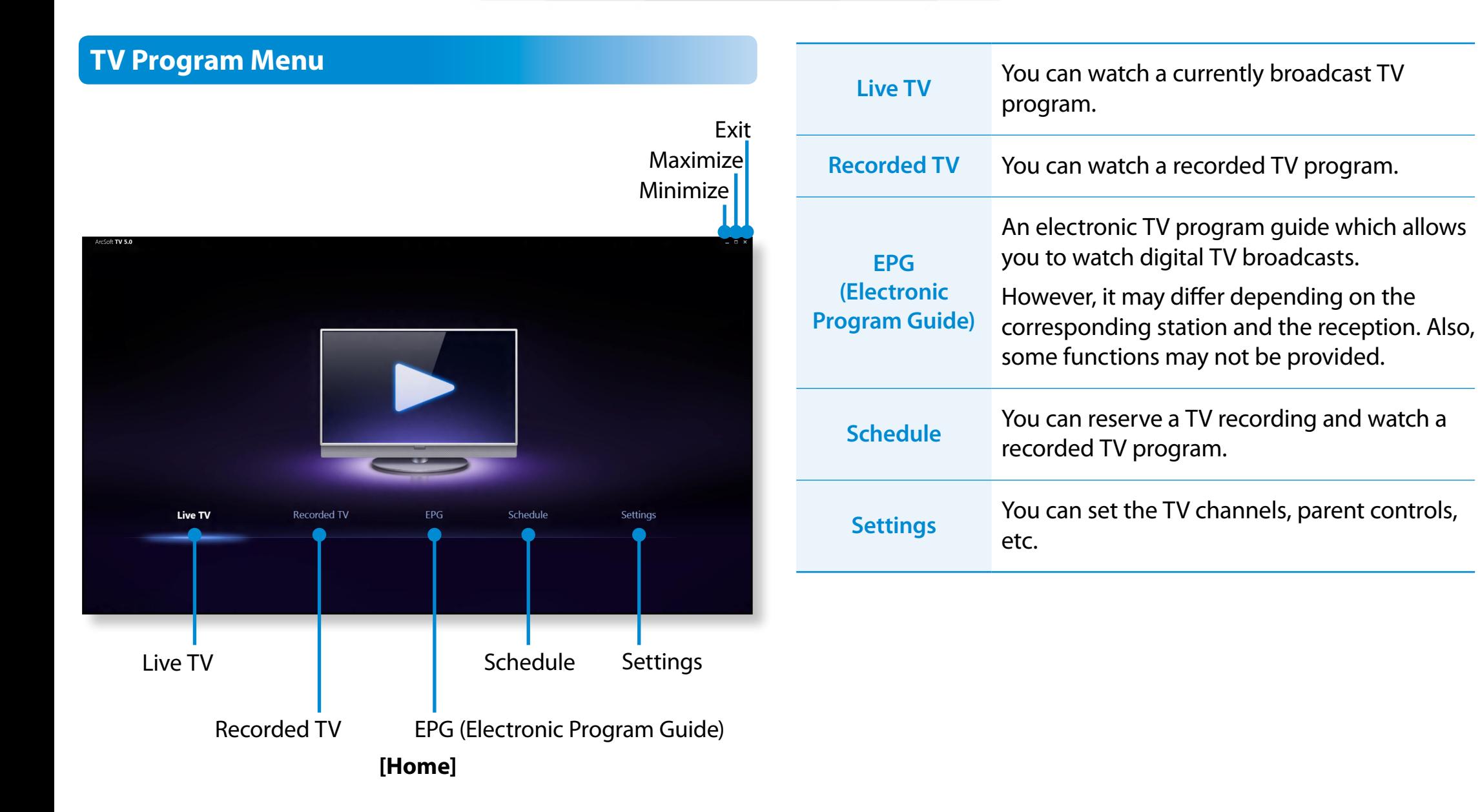
# **Using the TV (Optional)**

### **Watching TV**

- **1** Start the TV program (ArcSoft TV).
- **2** Select **Live TV** from the menu. The TV broadcast is displayed immediately. Switch to the channel you want.

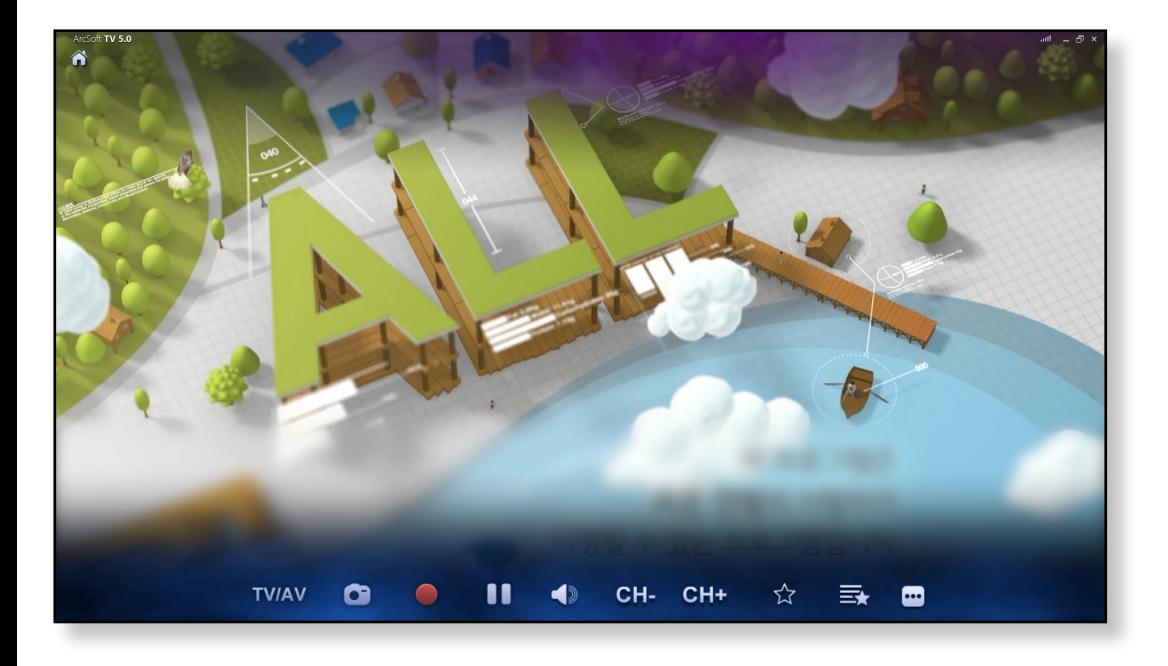

Move your mouse to display the control bar as follows. Then select a function.

#### Select Digital TV or Analog TV

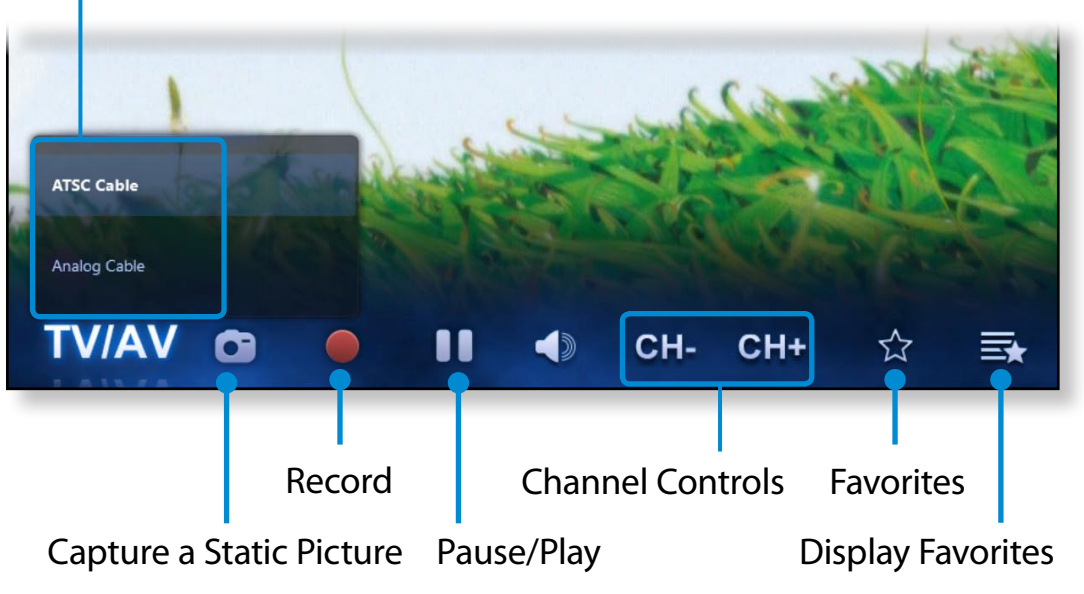

# **Chapter 3. Chapter 3. Chapter 3. Chapter 3. Chapter 3. Chapter 3. Chapter 3. Chapter 3. Chapter 3. Chapter 3. Chapter 3. Chapter 3. Chapter 3. Chapter 3. Chapter 3. Chapter 3. Chapter 3.**

### **Recording TV**

You can record a TV program on your computer.

#### **Recording the current program**

Move your mouse over the currently viewed screen.

When the control bar appears at the bottom, click **Record** .

A red dot appears indicating that a recording is in progress and the recording begins.

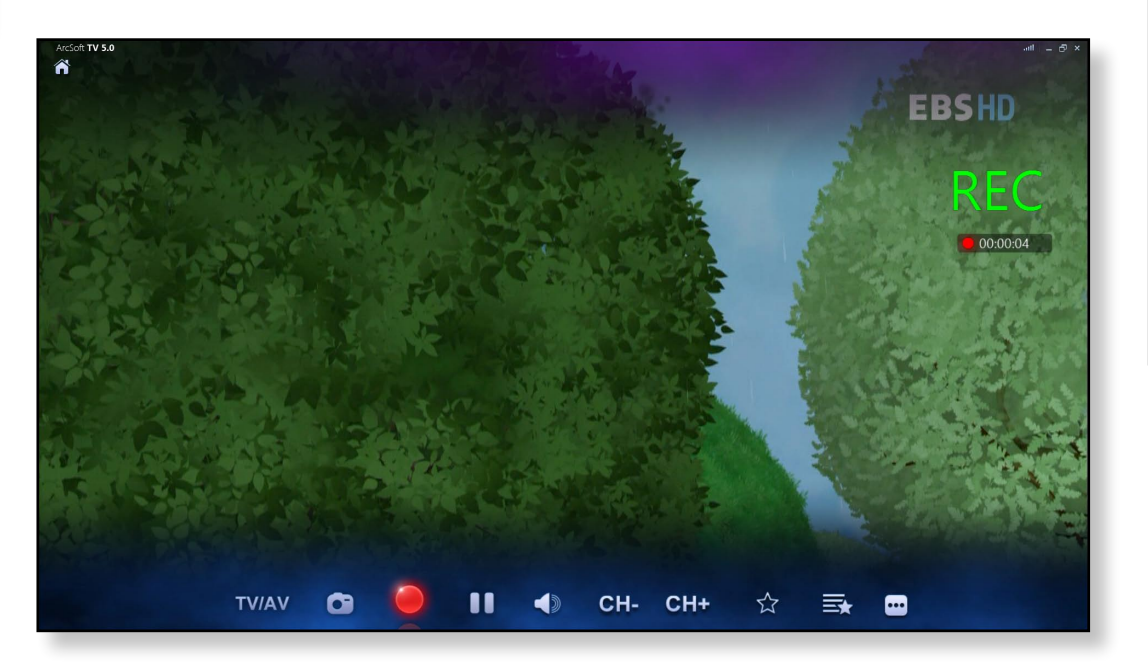

### **Creating a recording schedule**

- **1** Click **Home > Settings > Schedule > Add**.
- **2** Set your program and the reservation time.

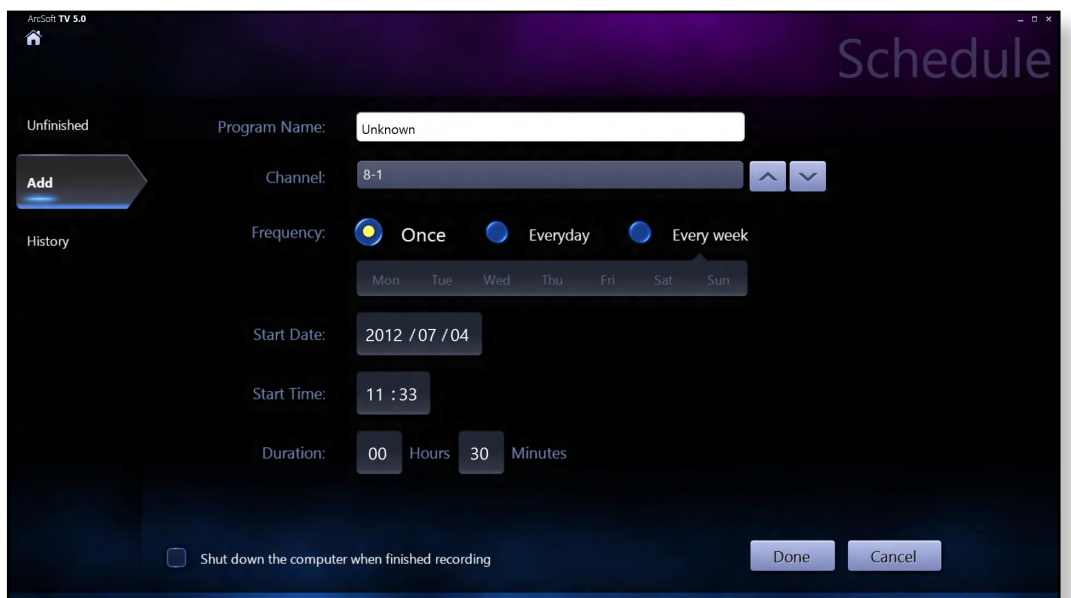

# **Using the TV (Optional)**

Even when the computer is in power-saving (sleep) mode, if the recording reservation time is reached, the TV automatically wakes up from power-saving mode and performs the reserved recording.

When the computer is in hibernation mode, recording reservations will not work.

• While recording a channel, you cannot record or watch another channel.

### **Playing a recorded program**

#### Click **Home > Recorded TV**.

The recorded programs are displayed. Select a program to watch. You can list the recorded programs by program, channel or date.

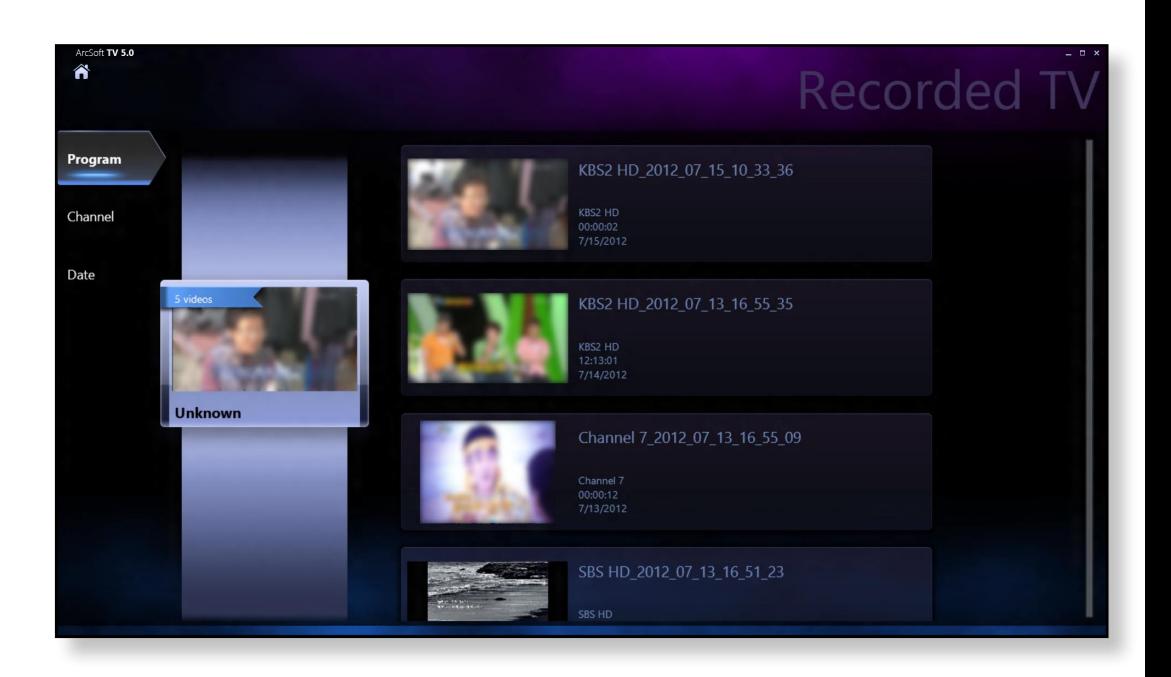

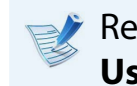

Recorded files are saved in the **Computer > Local Disk (C:) > User > User Folder > My Video folder**.

# **Physics Chapter 3. Chapter 3. Chapter 3. Chapter 3. Chapter 3. Chapter 3. Chapter 3. Chapter 3. Chapter 3. Chapter 3. Chapter 3. Chapter 3. Chapter 3. Chapter 3. Chapter 3. Chapter 3. Con**

**Using the computer**

You can use the TV functions with the remote control. You can run the **Live TV** program from the desktop. Check the functions of each button.

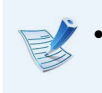

- The appearance of the remote control may differ from the actual one. Some functions may not be provided depending on the system.
- Use your remote control by pointing it toward the remote control receiver.

### **Installing the batteries**

Open the cover at the bottom of the remote control and insert the batteries according to the correct polarities (+,-).

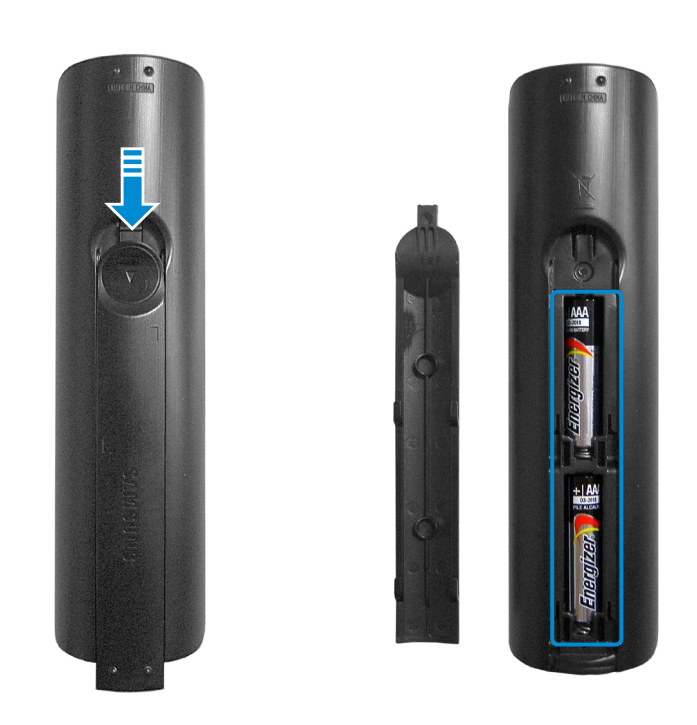

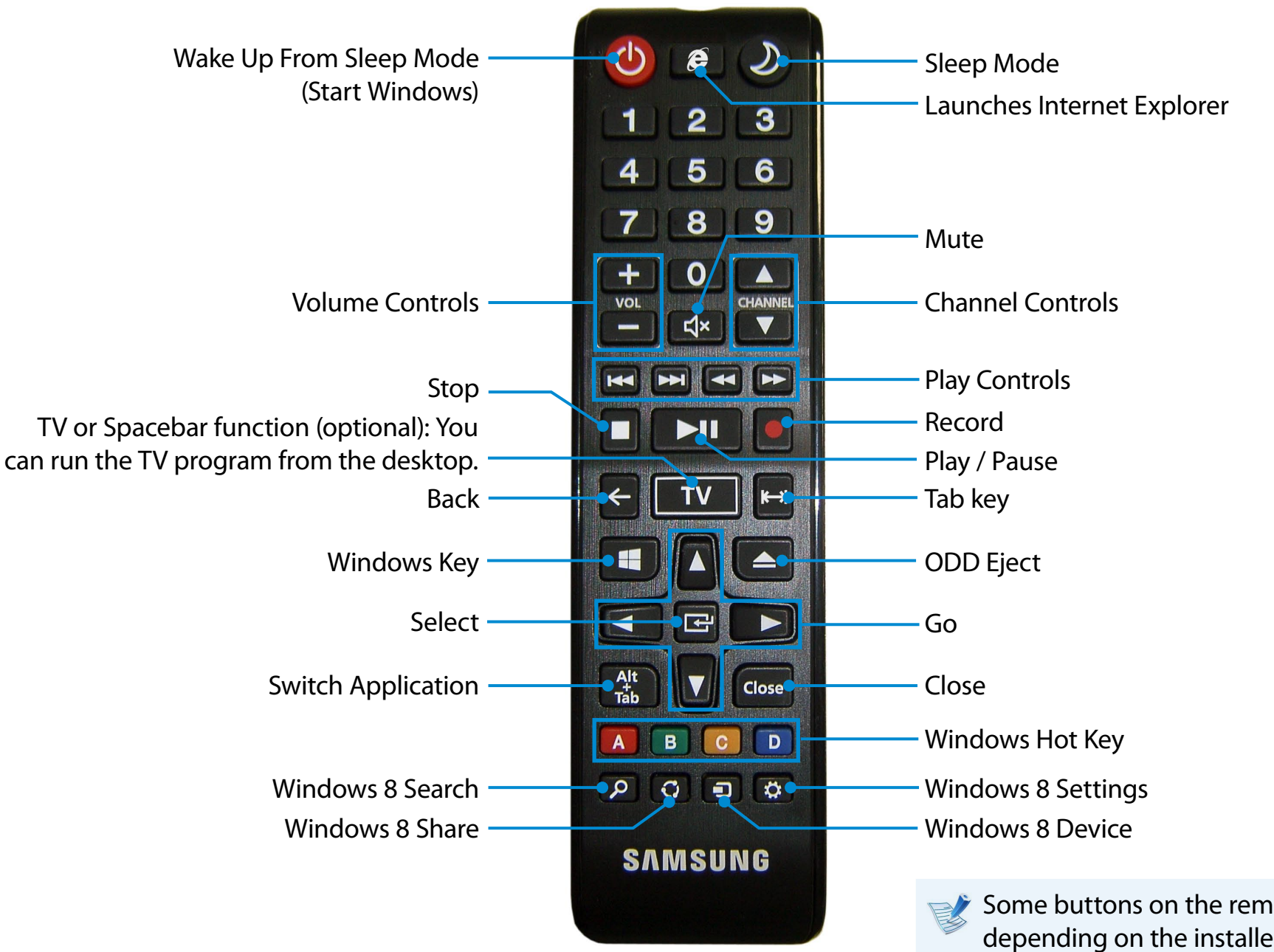

 $\blacktriangleright$  Some buttons on the remote control may not work depending on the installed program.

You can enjoy photo, video and music files with the S Camera, S Gallery and S Player apps.

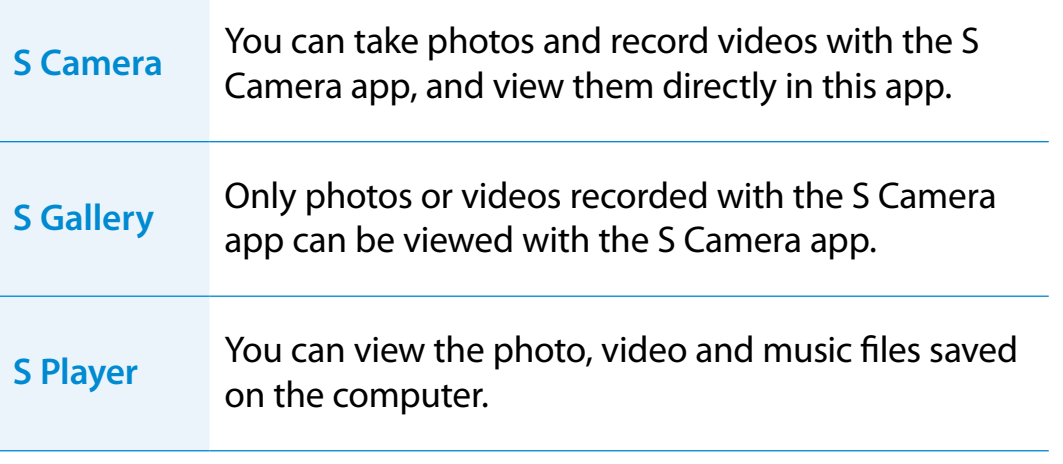

Depending on the version of the program, some functions may not be provided or different functions may be provided.

#### **Third-party software related services**

- For descriptions about and service requests for third-party software, please contact the relevant manufacturer.
- Some troubleshooting actions in response to service requests may not work depending on the software manufacturer.

You can launch an app in the Start screen.

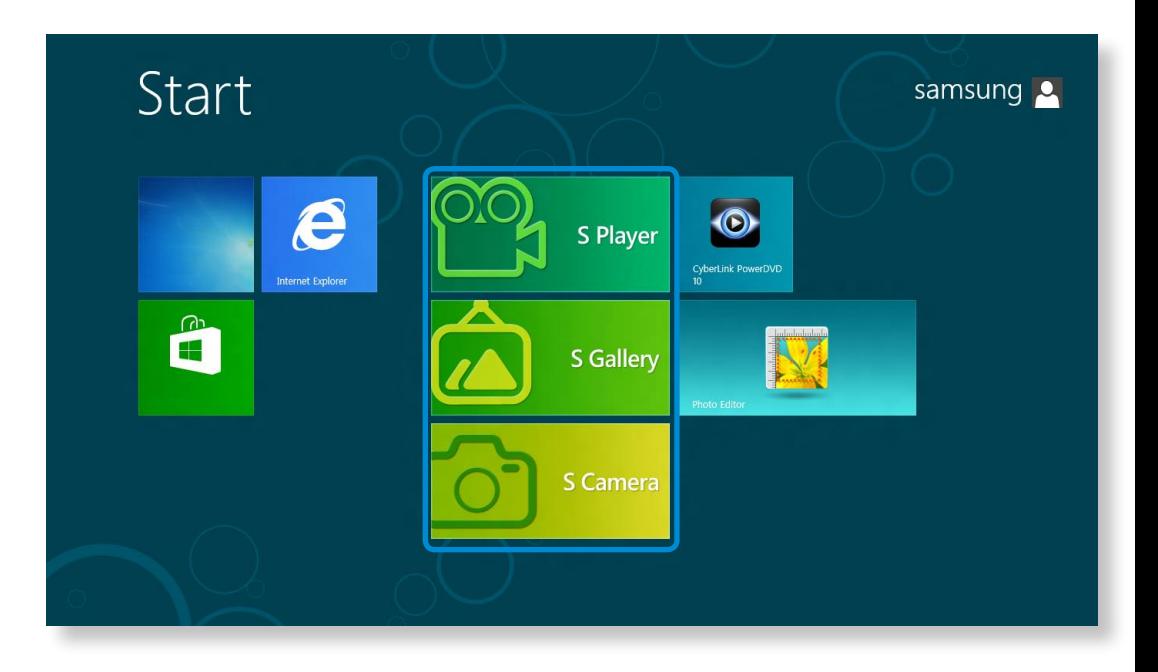

# Using the Multimedia App (Optional) **Chapter 3.** Chapter 3. Chapter 3. Chapter 3. Chapter 3. Chapter 3. Chapter 3.

# **Using the S Camera app 1** Tap **Charm menu > Start > S Camera**. Camera mode (Photo **10**, Video **19** 장치  $\bigodot$  $\widehat{\mathbb{C}}$  $\circledR$ Zoom in/out Take a picture/ Picture Photo settings and a video preview

**2** To take a picture, slide the camera mode bar into the Photo **i**o position.

To make a video recording, slide the camera mode bar to the Video  $P_1$  position.

- Tap on Take a picture/Record a video **(c)** to take a picture or record a video.
- 
- **4** You can view the picture or video using the **Picture preview** or **S Gallery** app.
	- The S Camera app is not available in Desktop mode.

### **Precautions while taking a picture or video**

- Do not take a picture or video of others without their consent.
- Do not take a picture or video in locations where this is not allowed.
- Do not take picture or videos in locations where you may infringe on others' privacy or confidential information may be exposed.

# **Using the Multimedia App (Optional)** Chapter 3. Chapter 3. Chapter 3. Chapter 3. Chapter 3. Chapter 3. Chapter 3.

### **Using the S Gallery app**

- **1** Tap **Charm menu > Start > S Gallery**.
- In addition, you can apply special effects to the pictures using **2** You can view the pictures and videos taken by the S Camera. the photo editing function.

You can take a picture in the S Gallery app by tapping the Camera icon.

### **Editing a photo**

**1** Select **Picture preview**.

Drag it upward slightly from the bottom center.

If the options menu appears, select **Edit**  $\left(\overline{\mathbf{w}}\right)$ 

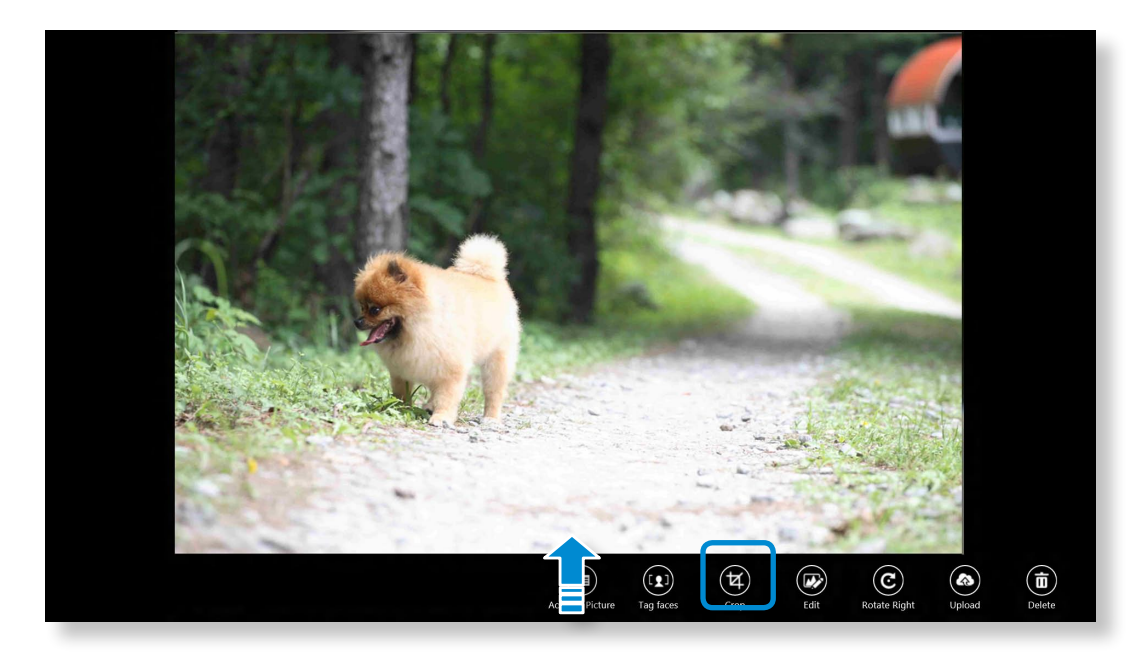

# **Using the Multimedia App** (Optional) Chapter 3. Chapter 3. Chapter 3. Chapter 3. Chapter 3. Chapter 3. Chapter 3.

My Mu

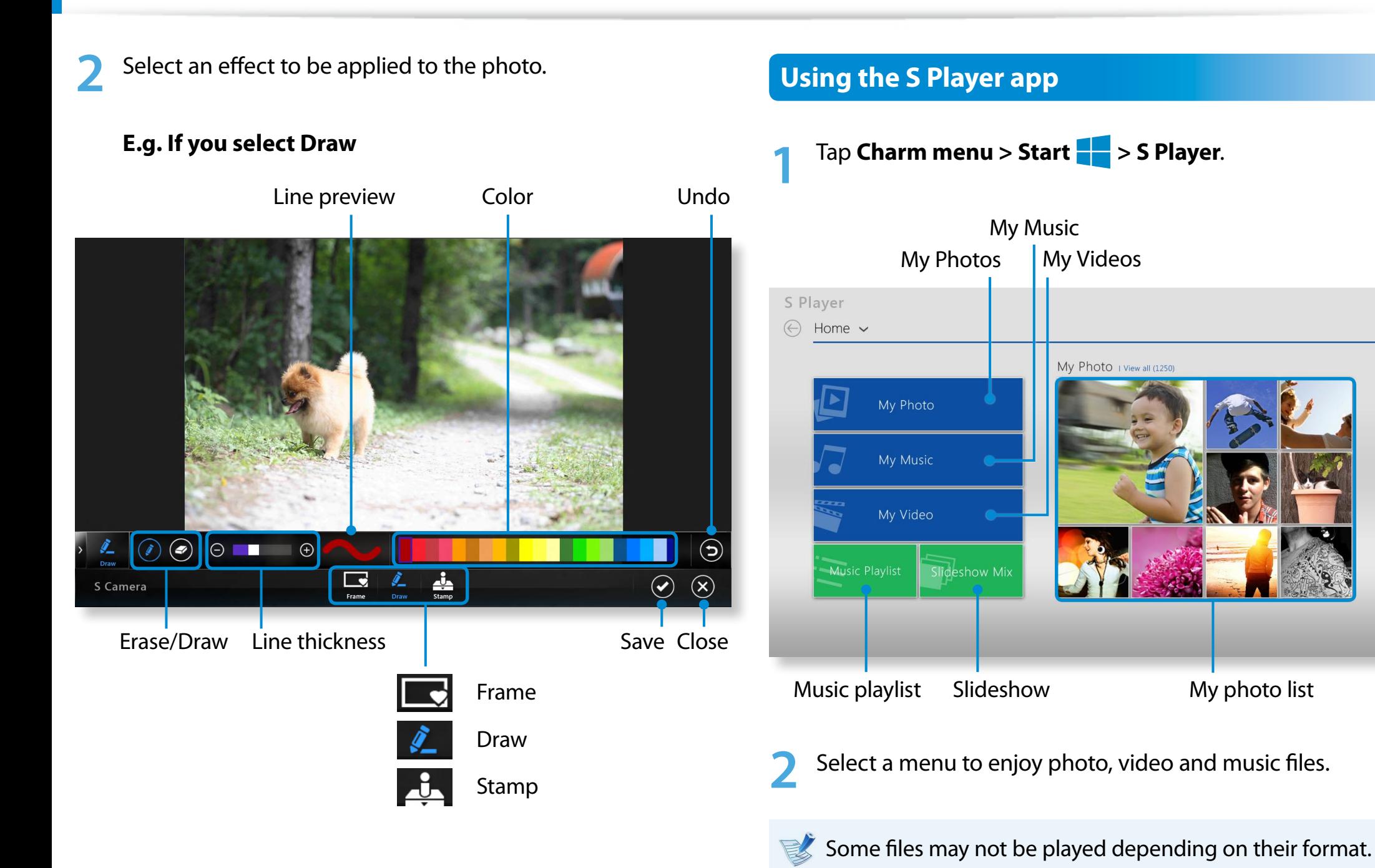

# **Samsung Software Update Burne 19th and Software Set on the Chapter 3. Chapter 3. Chapter 3. Chapter 3. Chapter 3. Chapter 3. Chapter 3. Chapter 3. Chapter 3. Chapter 3. Chapter 3. Chapter 3. Chap**

SW Update is a software program that searches for Samsung software programs and drivers installed when you purchased the computer and helps you update any drivers or programs.

- You can check updatable files before performing the update only when you are connected to the internet.
- SW Update does not provide any updates for device drivers or software programs installed separately by the user.
- **1** From the **Start Screen**, right-click any area and select **All apps**  $\left(\frac{1}{2}\right)$  **in the bottom right corner.**

Then, click **SW Update**.

**2** If the program is running for the first time, the User Agreement for personal information use appears. Click **Agree**.

### **3** The **SW Update** program runs.

Select the items that you want to update before proceeding with the update process.

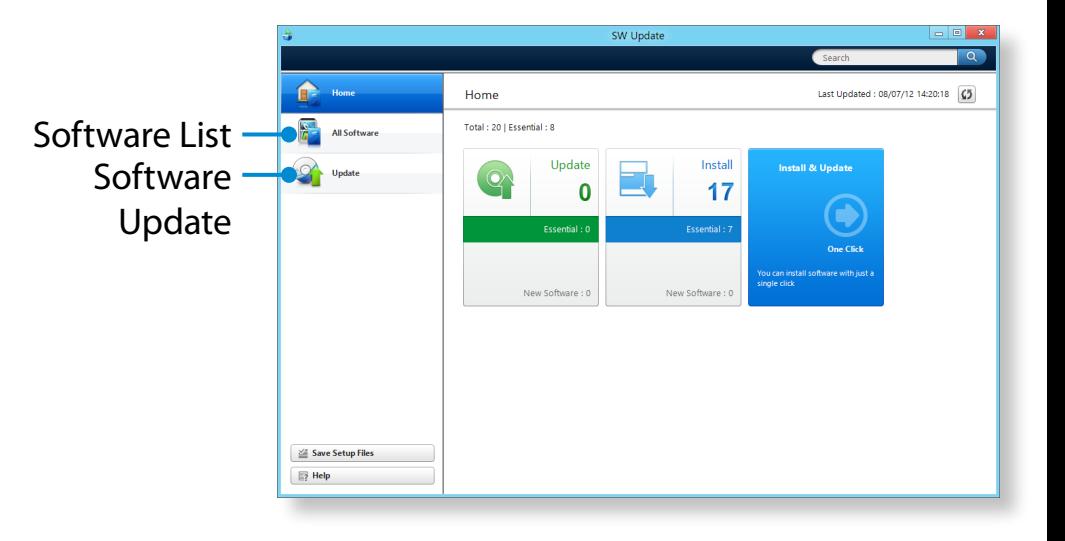

# **Diagnosing the Computer Status and Troubleshooting Example 622 Chapter 3.** (82

The Support Center program, which is Samsung's computer's troubleshooting guide, supports diagnosing the system and has a FAQ for frequently occurring problem(s).

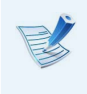

Support Center may not be provided or may be a different version depending on the model.

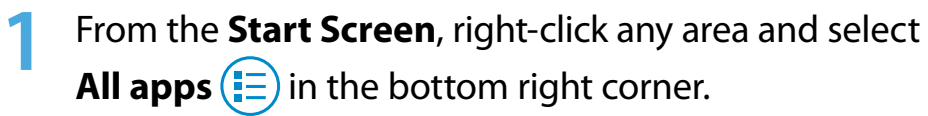

Then, click **Support Center**.

**2** Support Center is activated and starts diagnosing your computer.

After the diagnosing process is finished, the System Status menu displays a list of the current problems to be solved as shown.

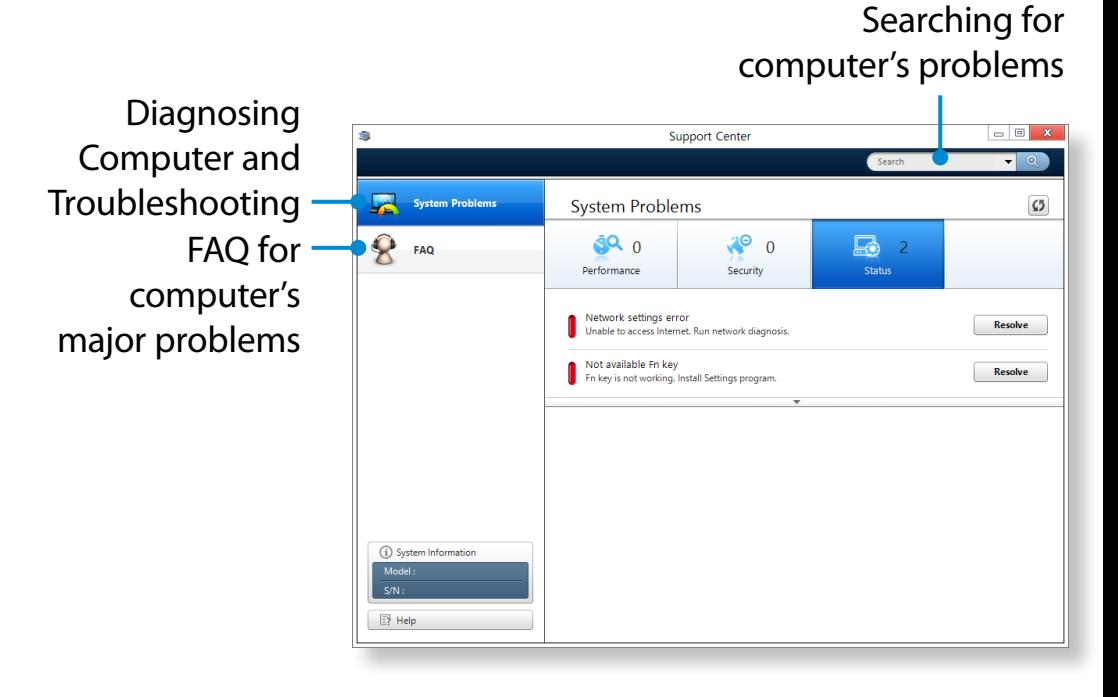

**3** You can solve a problem by clicking the Troubleshoot button for the problem.

# **Chapter 3. Chapter 3. Chapter 3. Chapter 3. Chapter 3. Chapter 3. Chapter 3. Chapter 3. Chapter 3. Chapter 3. Chapter 3. Chapter 3. Chapter 3. Chapter 3. Chapter 3. Chapter 3. Chapter 3.**

You can secure the computer by connecting a lock and cable to the Security Slot.

To use this feature, you have to purchase the lock and cable additionally. To use the lock and cable, refer to the product manual.

Tie the lock and cable to a fixed object and install the other end of the cable to the security slot.

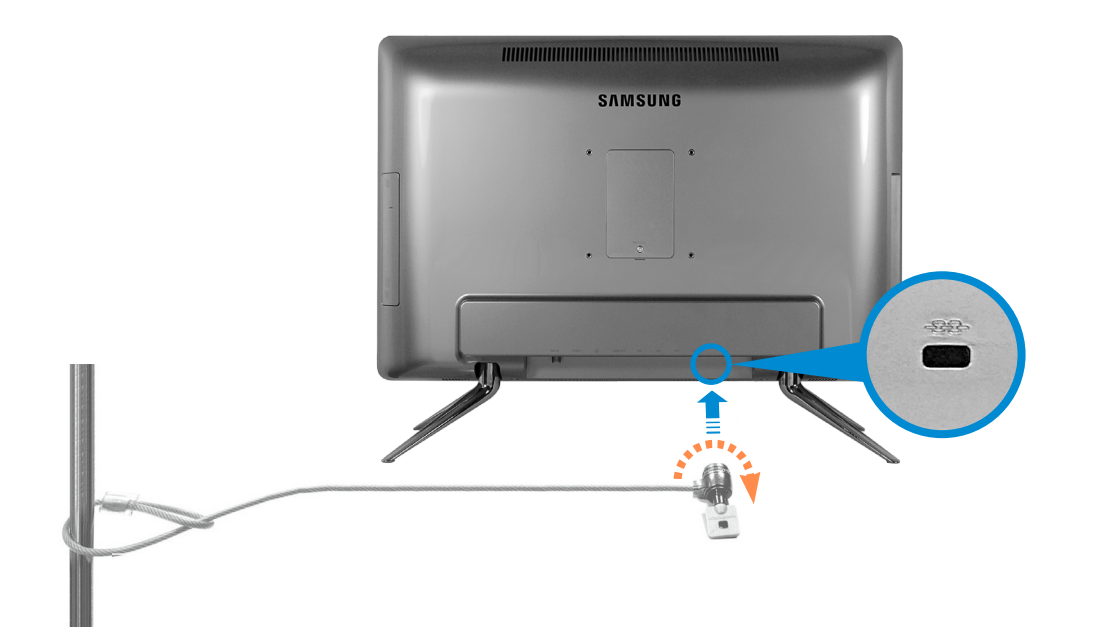

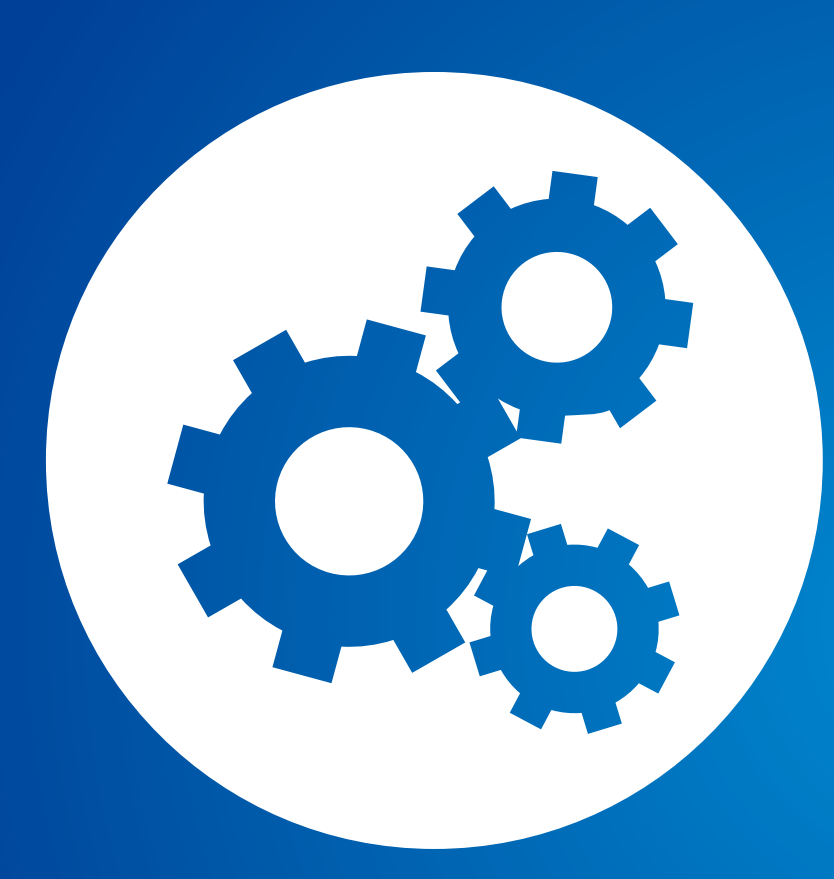

# **Chapter 4. Settings and Upgrade**

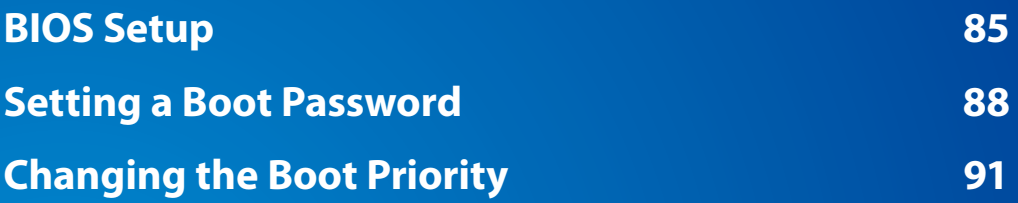

<span id="page-85-0"></span>The BIOS Setup enables you to configure your computer hardware according to your needs.

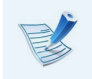

- Use the BIOS setup to define a boot password, change the booting priority, or add a new device.
- Since incorrect settings may cause your system to malfunction or crash, take care when configuring the BIOS.
- The functions of the BIOS setup are subject to change for product function enhancement purposes.
- The BIOS Setup menus and items may differ depending on your computer model.

### **Entering the BIOS Setup**

- **1** Turn the computer on. Immediately press the **F2** key several times.
- **2** After a moment, the BIOS setup screen appears. The items in the BIOS setup may differ depending on the product.

### **The BIOS Setup Screen**

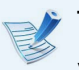

The BIOS Setup menus and items may differ depending on your computer model.

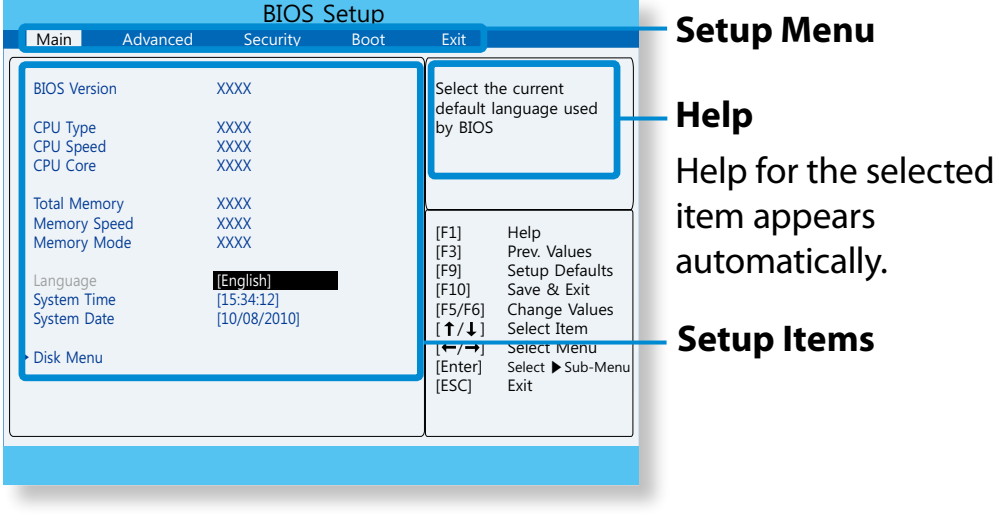

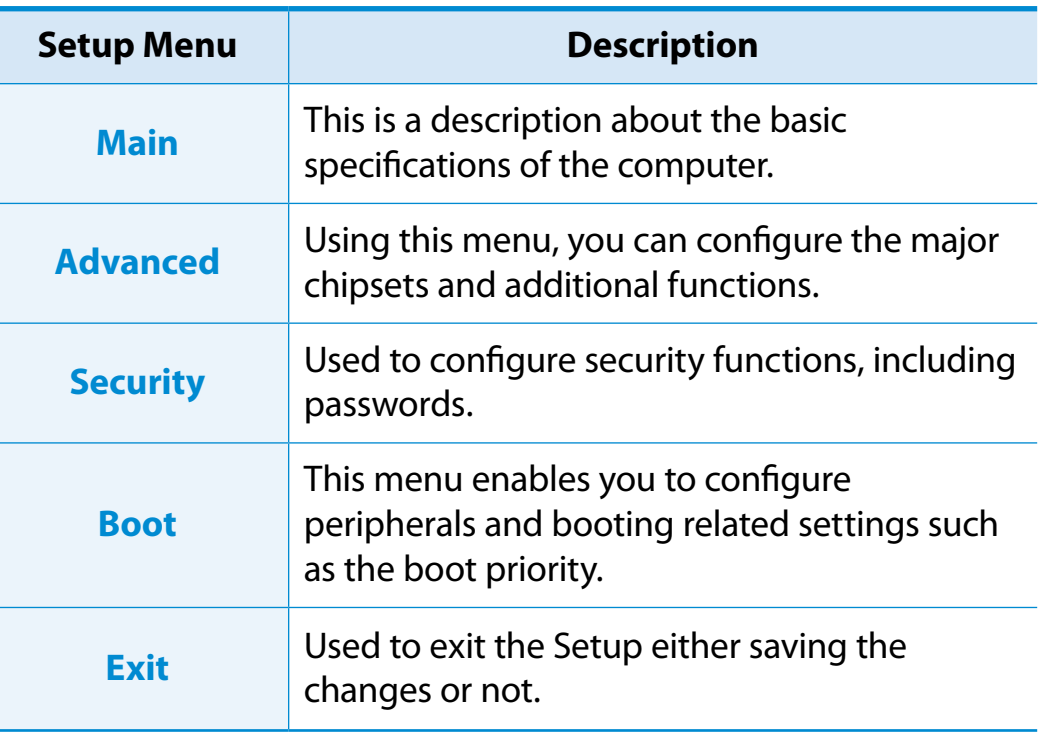

### **System Setup Keys**

In the Setup, you have to use the keyboard.

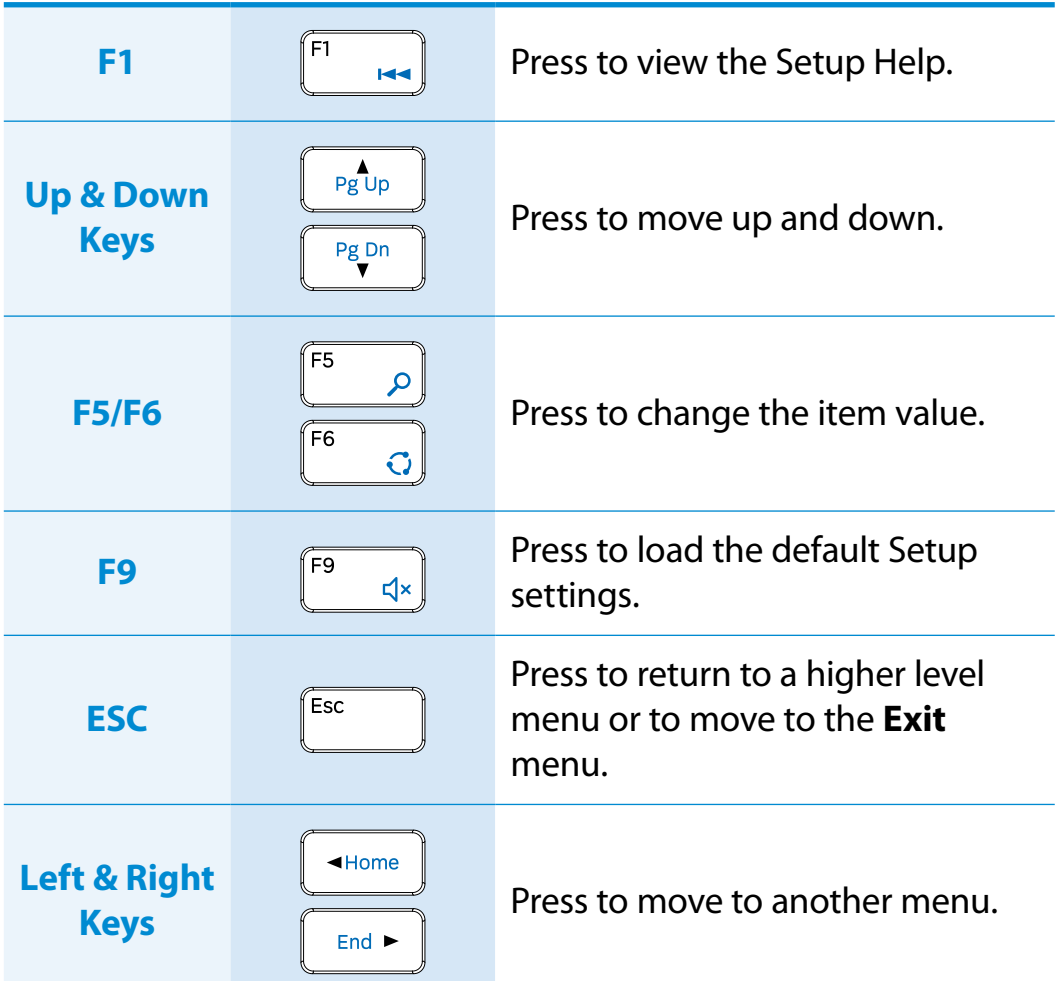

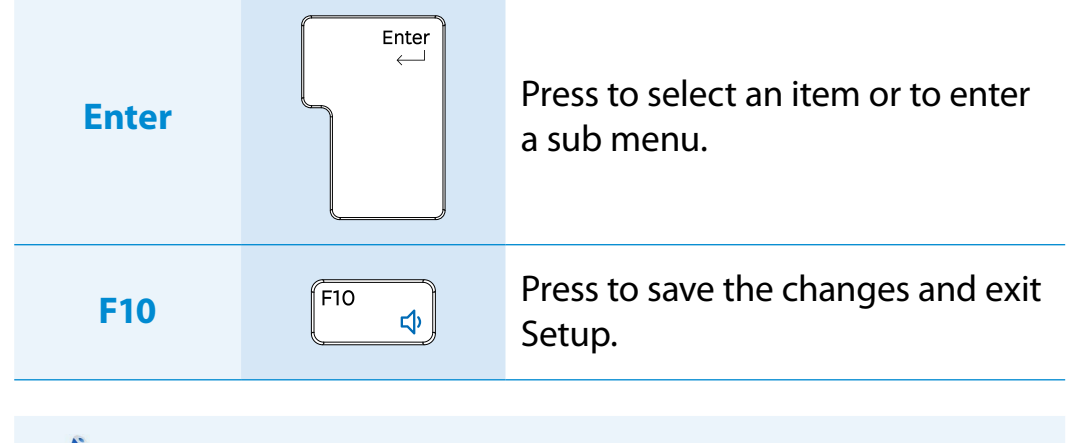

The keyboard image may differ from the actual keyboard.

# <span id="page-88-0"></span>**Setting a Boot Password Chapter 4. Chapter 4. Chapter 4. Chapter 4. Chapter 4. Chapter 4. Chapter 4. Chapter 4. Chapter 4. Chapter 4. Chapter 4. Chapter 4. Chapter 4. Chapter 4. C 88**

If you set a password, you have to enter the password when you turn the computer on or enter the BIOS Setup.

By configuring a password, you can restrict system access to authorized users only and protect data and files saved on the computer.

- The password setting provides the following 3 sub menus. (Supervisor Password, User Password and HDD Password)
	- Do not lose or forget your password.
	- Do not let others know your password.
	- If you forget the Supervisor Password or HDD Password, you will need to request assistance from the service center. In this case, a service fee will be charged.
	- When you forget the User Password, you can disable the Supervisor Password, and the User Password is also automatically disabled.
	- The screen images and terms may differ from actual product depending on the computer model and driver version.

### **Setting a Supervisor Password**

If you set a Supervisor Password, you need to enter the password when you turn the computer on or enter the BIOS Setup.

Setting only the Supervisor Password and User Password is not very secure. You can use an HDD Password as well to increase the security level.

**1** Select the **Security** menu in the BIOS Setup.

#### **2** In the **Set Supervisor Password** item, press <**Enter**>.

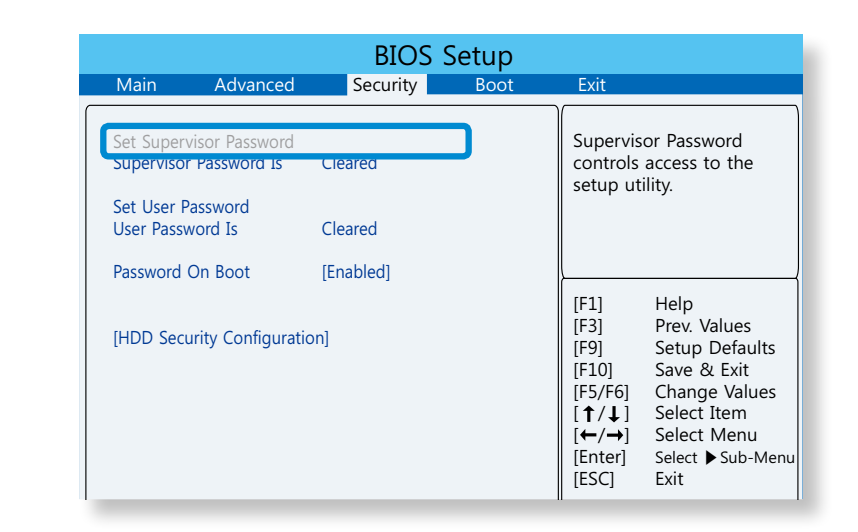

**3** Enter a password, press <**Enter**>, re-enter the password for confirmation, and press <**Enter**> again.

The password can be up to 8 characters long. You can use English letters, numbers and special characters.

**4** The supervisor password has been set.

The supervisor password is required to turn the computer on or to enter the BIOS Setup.

For some models, if the password entered message appears in the **Setup Notice** window, the settings are not complete until the <**Enter**> key is pressed.

### **Setting a User Password**

Using the **User Password**, you can turn the computer on but you cannot change the major settings of the BIOS Setup because you cannot enter the BIOS Setup.

Before configuring a user password, a **supervisor password** must have been configured. Deactivating the supervisor password also deactivates the user password.

In the **Set User Password** item, press <**Enter**> and complete the procedures from Step 3 of Setting a Supervisor Password.

### **Setting Up a Boot Password**

To setup a boot password, the administrator password (**Set Supervisor Password**) should be set in advance.

Set the **Password on boot** item to **Enabled**.

Once a boot password is set, you have to enter a password to boot up the computer.

Be sure to remember the password for later use.

### **Setting up a Hard Disk Drive Password (Optional)**

If you set a password for a hard disk drive, it cannot be accessed from another computer.

Press <**Enter**> in the **Set HDD Password** item and define a password as described in Step 3 of the Setting up the Supervisor Password.

• The hard disk drive password setting function is not provided for some models.

#### • **Changing the hard disk drive password**

For security purposes, you can only change a hard disk drive password after restarting the computer by pressing the computer **Power** button.

If you cannot change the hard disk drive password or the **HDD Password Frozen** message appears when entering the BIOS Setup and then selecting **Security > HDD Password**, press the **Power** button to turn the computer on again.

### **Deactivating the Password**

**1** Press <**Enter**> on the password to be deactivated. For example, to deactivate a supervisor password in the **Set Supervisor Password** item, press <**Enter**>.

To deactivate the hard disk drive password completely, you must restart the system.

- **2** In the **Enter Current Password** item, enter the currently configured password and press <**Enter**>.
- **3** Leave the **Enter New Password** item field empty, and press <**Enter**>.
- **4** Leave the **Confirm New Password** field empty, and press <**Enter**>.

The password is deactivated.

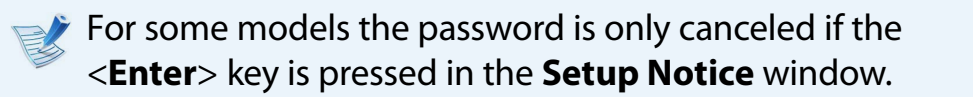

# <span id="page-91-0"></span>**Changing the Boot Priority Changing the Boot Priority Settings and Upgrade**

You can change the boot priority in the BIOS Setup.

- **1** Select the **Boot** menu in the BIOS Setup.
- **2** Press <**Enter**> on the **Set Boot Order** item.

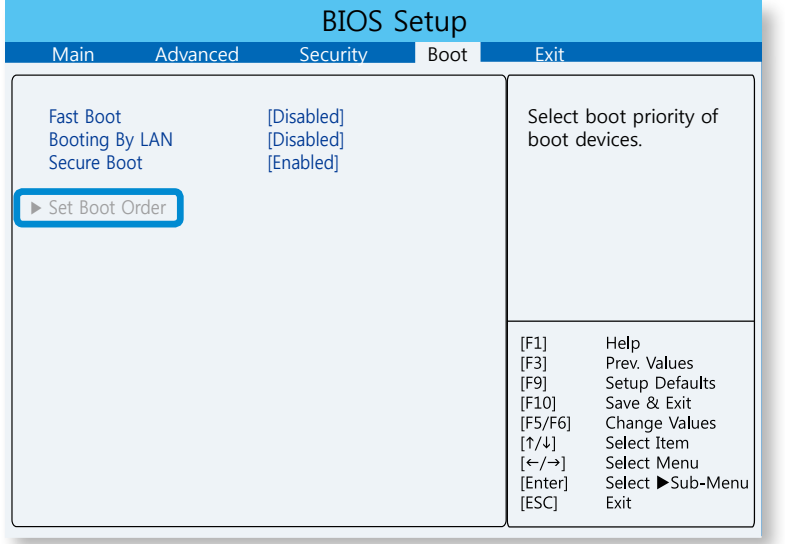

**3** Press <**Enter**> on the **Boot Option #1** item.

Select the drive to boot from.

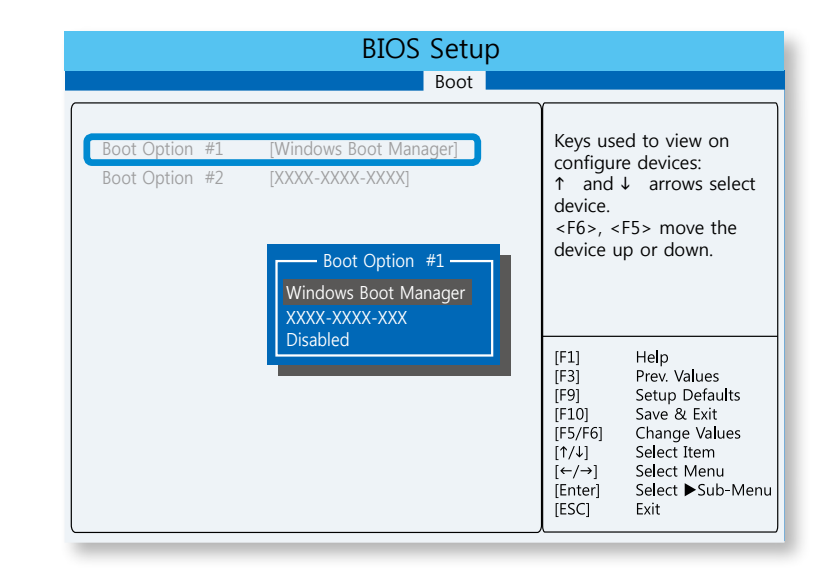

**4** Press the F10 key to save and exit the BIOS Setup. The boot priority will be changed.

# **Chapter 5. Troubleshooting**

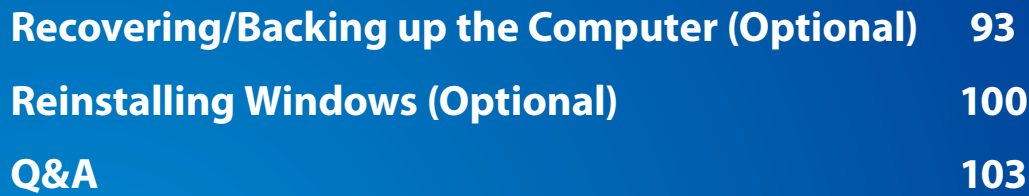

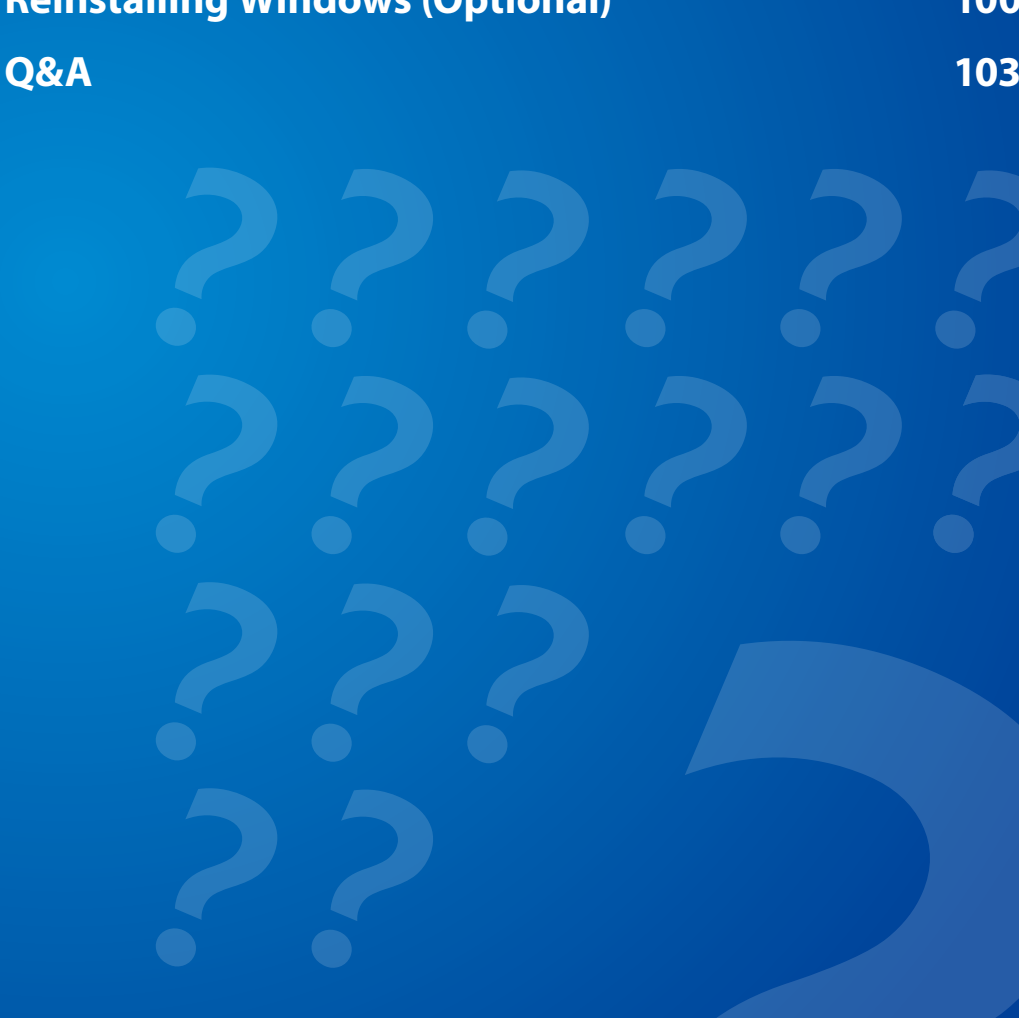

# <span id="page-93-0"></span>**Recovering/Backing up the Computer (Optional) Chapter 5.** Chapter 5. Chapter 5. (93

If a problem occurs with your computer, **Recovery** (recovery program) allows you to easily restore your computer to the default (factory) settings. Alternatively, you can back up your computer so that you can restore it to your preferred state at any time.

### **Recovery Introduction**

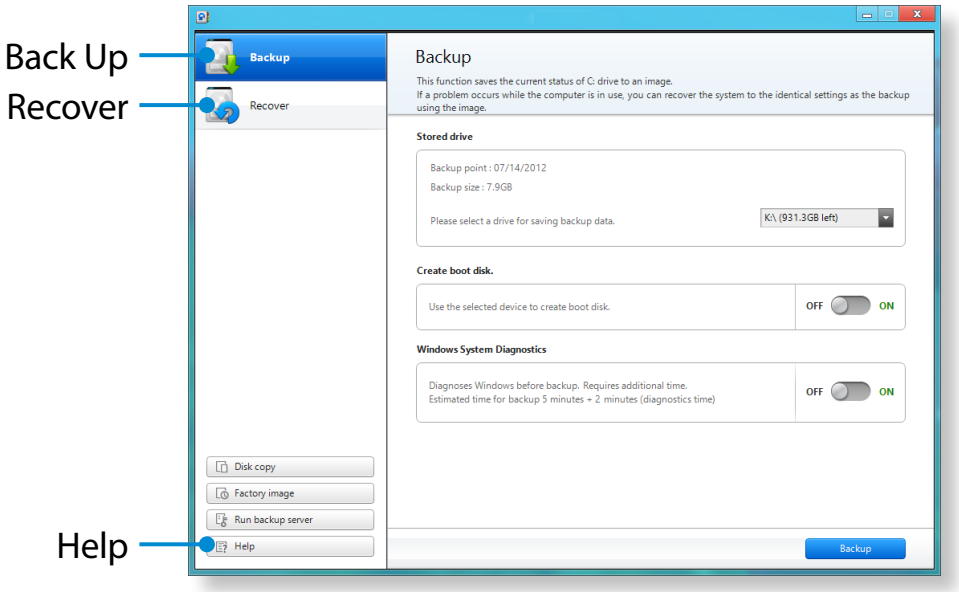

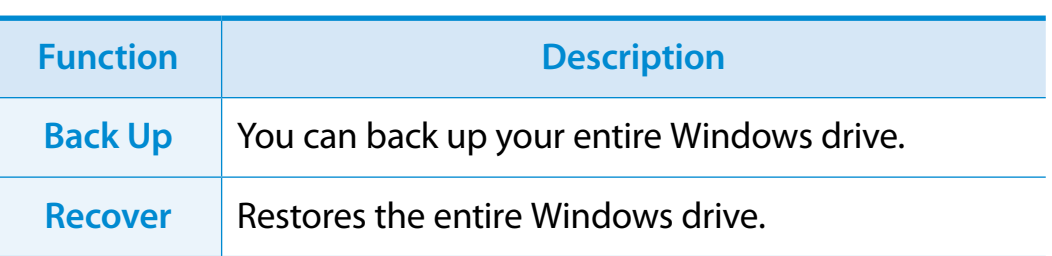

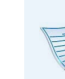

• Recovery may not be provided or may be a different version depending on the model.

- For models whose hard disk or SSD capacity is less than 64 GB, the Recovery program is not provided.
- The instructions are provided based on Recovery 6.0 version. Some functions may differ slightly or be excluded depending on the version. Refer to the program's Help section for more information.
- An ODD (CD/DVD drive, etc.) is not supported by the Recovery program.

# **Recovering/Backing up the Computer (Optional)**

### **Recovering**

You can recover your computer to the default (factory) status when your computer does not boot up.

#### **1** - **If Windows does not start**

Turn your computer on and press the **F4** key. Run recovery mode.

#### - **If Windows is running**

From the **Start Screen**, right-click any area and select **All apps**  $\left(\frac{1}{2}\right)$  in the bottom right corner. Then, click **Recovery**.

- **2** If the program is running for the first time, you need to agree to the **User Agreement**.
- **3** If the initial menu screen appears, click **Recover**. Select a recovery point and click **Recover**.

If you set the User Data Maintenance to ON, the computer is restored while maintaining the current user data.

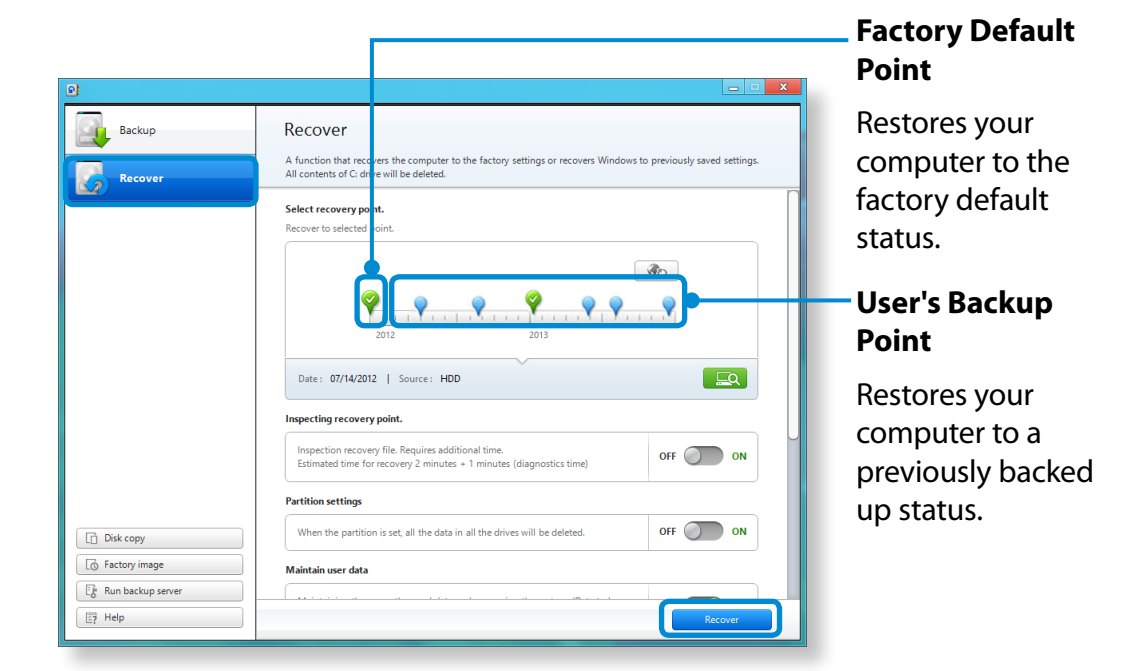

**4** Recover is performed based on the screen instructions. If the recover is completed, you can use your computer normally.

# **Recovering/Backing up the Computer (Optional) Chapter 5. Chapter 5. Chapter 5. Chapter 5. Chapter 5. Chapter 5. Chapter 5. Chapter 5. Chapter 5. Chapter 5. Chapter 5. Chapter 5. Computer 1. Com**

### **Recovering after a Backup**

You can recover your computer after you have backed up your computer to a separate drive or external storage device.

#### **Backing up**

- **1** To back up your computer to an external storage device, connect the external storage device and select the relevant drive.
- **2** Click **Backup** in the Recovery Home screen. Select the drive to save and click **Backup.**

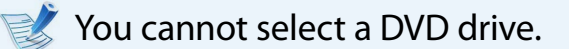

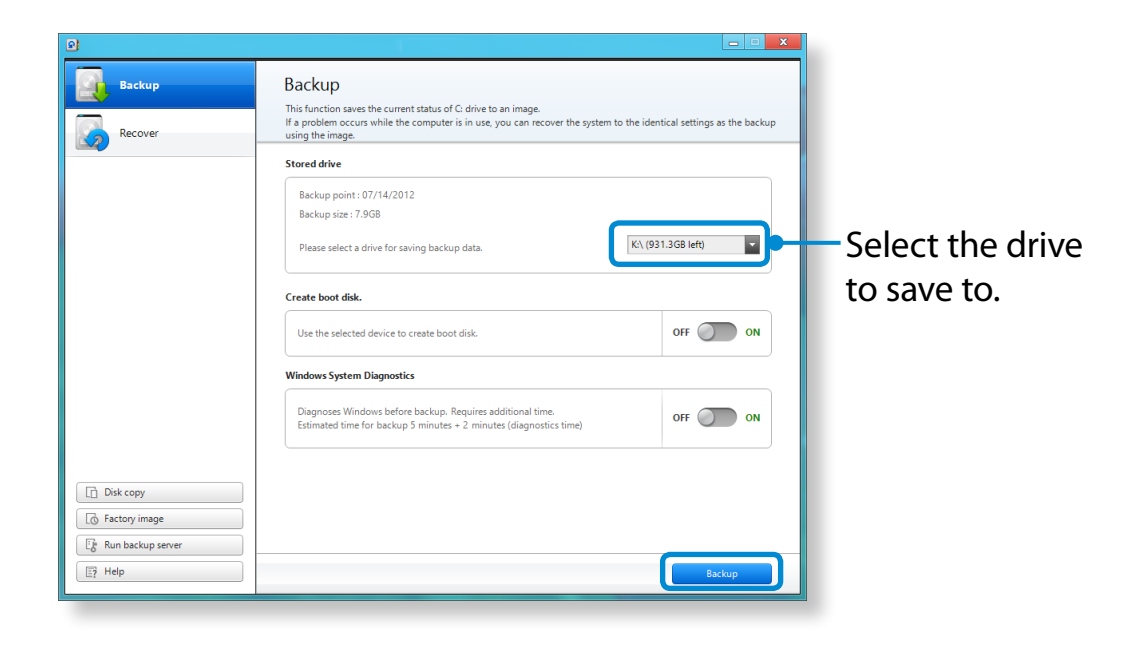

- 
- **3** The backup process is performed based on the instructions.

# **Recovering/Backing up the Computer (Optional)**

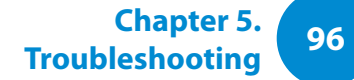

#### **Recovering**

You can recover your computer using the backup from the above process.

- If the backup image is saved to an external storage device, connect the device.
- **2** Start **Recovery** and click **Recover**.
- **3** Select a **Recover Option** and click **Recover**. Select a point to recover.

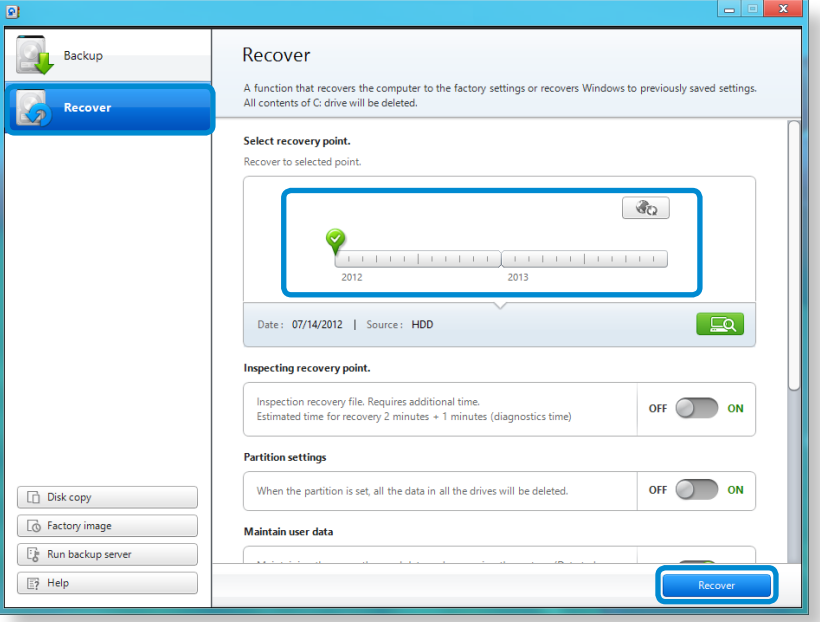

**4** The recover is performed based on the screen instructions. You can use your computer after the recover is completed.

# **Recovering/Backing up the Computer (Optional) Chapter 5. Chapter 5. Chapter 5. Chapter 5. Chapter 5. 97**

#### **To copy the external storage disk**

When you replace a storage device such as the HDD, SSD, etc. (hereafter referred to as a hard disk) built into your computer, you can move your existing data to the new storage device easily and safely.

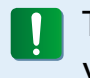

The new storage device must have sufficient capacity to save your existing data.

- You need to purchase an external hard USB connector separately to connect the hard disk and your computer.
- **1** You need to purchase an external hard USB connector separately to connect the hard disk and your computer.
	- **2** Start **Recovery** and click **Disk copy**.
- **3** Select an option in **Disk recovery Point** and click **Disk copy**.

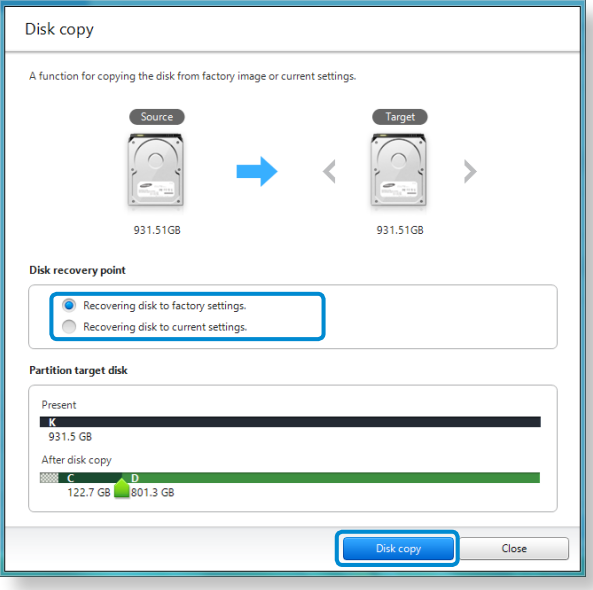

- **4** The data on the current hard disk is saved to the new hard disk.
- **5** If the data is completely saved, open the hard disk cover at the bottom of your computer and replace the existing hard disk with the new one.
- If you cannot open the cover at the bottom of the computer, contact the Samsung Service Center to request assistance. In this case, you may be charged for the relevant service.
- **6** Your computer is now equipped with a new hard disk. You can use your computer with a larger hard disk capacity with the same configuration as the old one.

## **Recovering/Backing up the Computer (Optional)**

#### **Export Disk Image Function**

If you frequently recover your computer to the default (factory) settings, you can conveniently recover your computer after exporting the default (factory) status disk image to an external storage device.

**1** Connect the external storage device, and then select a drive to save to.

**2** Click **Run**.

**3** Perform the process by following the instructions to completely save the default (factory) status disk image to the external storage device.

Now disconnect the saved external storage device and store it separately.

- **4** If your computer needs to be restored to the default (factory) settings, connect the external storage device with the saved image.
- **5** Start **Recovery** and click **Recover**. Select **Factory Default Point** and click **Recover**. The **Recover** process is started. When the recover process is finished, you can use your

computer with the default (factory) settings.

# **Recovering/Backing up the Computer (Optional) Chapter 5.** Chapter 5. Chapter 5. (99

### **Computer Recovery Function in Windows 8**

If you need to install Windows 8 again due to an unexpected error, use the following function.

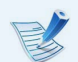

For models of which the storage device capacity is less than SSD 64 GB, use the system recovery feature provided by Windows instead of the Recovery program.

```
1 Click the Charms menu > Settings > Change PC Settings > 
General.
```

```
2 Click the Start button for PC Recovery or Remove All Items 
and Reinstall Windows.
```
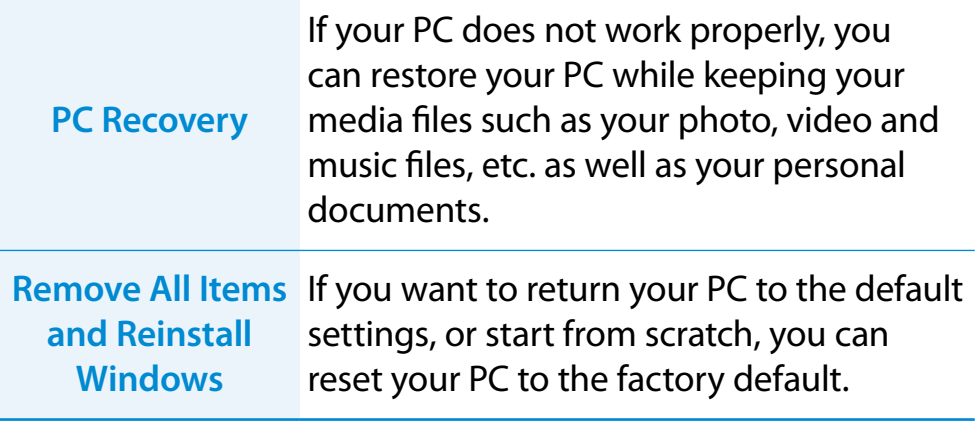

#### **You should back up the files in the following folders before using the PC Recovery function since these files are not kept.**

\Windows, \Program files, \Program files(x86), \ProgramData, OEM Folder (ex) c:\samsung), \User\<user name>\AppData

**3** Follow the onscreen instructions to proceed with the recovery process.

If the recovery is complete, you can use your computer normally.

<span id="page-100-0"></span>You can reinstall Windows using the **SYSTEM RECOVERY MEDIA**  for Windows when Windows is no longer working properly. (For models supplied with a SYSTEM RECOVERY MEDIA.)

These descriptions are for Windows 7/8 and Windows Vista and for supported models only.

- A **SYSTEM RECOVERY MEDIA** may not be supplied depending on your computer model.
	- If you cannot start Windows, or if you want to delete all existing data and reinstall Windows, install Windows according to the descriptions in **[Reinstalling when Windows does not start]**.
	- Some pictures may differ from actual product.
	- These descriptions may differ depending on the operating system.
- Reinstalling Windows may delete data (files and programs) saved on the hard disk drive.
	- Make sure to backup all important data. Samsung Electronics shall not be held liable for any loss of data.

### **Reinstalling in Windows**

- **1** Insert the **SYSTEM RECOVERY MEDIA** into the DVD drive.
- **2** If the Select Windows Installation window appears, click **Install Now**. When the Select Update window appears, click on the relevant item.
	- If you select **Go online to get the latest updates for installation** in the Select Update window, the latest updates are installed and Step 4 follows. At this time, the computer must be connected to the Internet.
		- For Windows 7/8, the screen asking for the operating system to be installed may appear depending on the version. If you click the Next button, the screen of Step 3appears.
- **3** If the User Agreement screen appears, select **I accept the license terms** and then click **Next**.

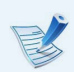

For Windows 7/8, this screen may not appear depending on the version.

## **1 100 1000 <b>1000 Troubleshooting Windows** (Optional) **1000** *Shapter 5.*

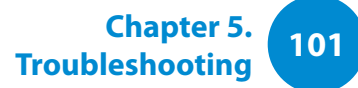

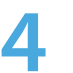

**4** The following window appears, select an installation option.

If you click **Custom**, the procedures from Step 5 continue sequentially.

If you click **Upgrade**, the procedures from Step 6 continue sequentially.

• For Windows 7/8, this screen may not appear depending on the version.

#### • **Custom**

Select this option to **Reinstall Windows**. You have to reinstall all necessary device drivers and programs after the Custom installation. In addition, unnecessary folders and files may remain on the hard disk drives after the installation (e.g. C:\ Windows.old, etc.).

#### • **Upgrade**

Select this option to **Upgrade Windows** while maintaining current files, configurations and programs. Although you therefore do not need to reinstall the device drivers and programs, some programs may not work properly after the upgrade.

- **5** When a window appears asking for the location to install the operating system to, select a disk drive partition and click the **Next** button.
- Drive D includes an area to save the backup image used by Samsung Recovery Solution. Installing Windows to drive C is recommended.
- When previous Windows installation files are in the selected partition, a message appears informing you that the files and folders will be moved to the Windows. old folder. Click the **OK** button.
- **6** The Windows installation continues.<br>The computer will restart 3 times during the installation. If the **Press any key to boot from CD or DVD...** message appears after a restart, do not press any button.
- **7** Register a user according to the instructions on the Windows screen.
- **8** When the registration is complete, the Windows Desktop screen appears.

For a smooth computer operation, installing the necessary software installation is recommended.

### **Reinstalling when Windows does not start**

When Windows does not start, boot up with the SYSTEM RECOVERY MEDIA and from there you can reinstall Windows.

- **1** Insert the **SYSTEM RECOVERY MEDIA** into the DVD drive and restart the computer.
- **2** If the **Press any key to boot from CD or DVD...** message appears while booting, press any key on the keyboard.

Press any key to boot from CD or DVD.....

**3** After a while, the Options windows such as Language, Time, Keyboard, etc. appear. Confirm the settings and click the **Next** button.

#### **4** If the **Select Windows Installation** window appears, click **Install Now**.

```
For Windows 7/8, the screen asking for the operating system 
to be installed may appear depending on the version. If you 
click the Next button, the screen of Step 5 appears.
```
**5** If the User Agreement screen appears, select **I accept the license terms** and then click **Next**.

- For Windows 7/8, this screen may not appear depending on the version.
- **6** When the window asking for the installation type appears, click **Custom**.
- For Windows 7/8, this screen may not appear depending on the version.
- **7** When a window appears asking for the location to install the operating system to, select the partition of the disk drive and then click the **Next** button.
- Drive D includes an area to save the backup image used by  $\vert \ \vert$ Samsung Recovery Solution. Installing Windows to drive C is recommended.
- A If you click **Drive Options (Advanced)**, you can delete, format, create or expand a partition. Click on a function and proceed according to the instructions on the screen.
	- When previous Windows installation files are in the selected partition, a message appears informing you that the files and folders will be moved to the Windows.old folder. Click the **OK** button.
- **8** The subsequent steps are the same as those from Step 7 of Installing in Windows.

# <span id="page-103-0"></span>**Q&A**

You can look for potential problems that may occur with the system and view the relevant solutions. Also, you may look up any reference(s) required while operating the computer.

### **Recovery Related**

### **Q1 What is a Recovery Area?**

**A** Samsung computers have an additional partition to recover computers or save backup files. (Only for models with the Recovery.)

This partition is called a Recovery Area and it includes a recovery image that comprises of the OS and application programs.

#### **Q2 The capacity representation of the hard disk drive(HDD) in Windows is different from the product specifications.**

**A** The capacity of the storage device (HDD) of the manufacturer is calculated assuming that 1KB=1,000 Bytes. However, the operating system (Windows) calculates the storage device capacity assuming that 1KB=1,024 Bytes, and therefore the capacity representation of the HDD in Windows is smaller than the actual capacity.

The capacity representation in Windows may be smaller

than the actual capacity because some programs occupy a certain area of the HDD outside of Windows.

For models with Recovery, the HDD capacity representation in Windows may be smaller than the actual capacity because Recovery uses a hidden area of about 5~20GB of the HDD to save the recovery image, and that hidden area is not counted towards the total size available to Windows.

The size of Recovery varies by models because of the different size of applied programs.

### **Q3 What is a recovery image?**

**A** This refers to the computer status (including operating system, specific driver(s), software(s), etc.) which is converted to a data image. It is required to recover your computer and is embedded in the computer's hard disk. However, this is not provided for storage devices where the capacity is less than 64 GB due to the small capacity.

#### **Q4 How can I restore a computer that does not have the Recovery program?**

**A** You can restore the computer using the system recovery function provided by Windows.

Refer to the Restore Functionality item in the Help section for more details.

### **Windows 8 Related**

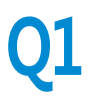

**Q1 I cannot find the Start button on the Desktop.**

**A** There's no Start button in **Windows 8**.

You can use the Control Panel, PC-running menu(s), etc. by activating the **Charms menu**.

#### **Q2 I cannot find the computer's Shutdown button.**

**A Click the Charms menu > Settings > Power** to display the **Power Options** menu.

Click **Shutdown**.

### **Q3 The App disappeared in the Start screen.**

**A** Click the **Charms menu > Search** to display all installed Apps. Right-click over the corresponding App to select in a Tile in the Start Screen.

# **Q4 Since I'm familiar with Windows 7, I would like the Desktop screen to appear as it does in Windows 7.**

**A** Currently, there is no way to set the Desktop to appear by default.

 Press the **Windows key + D key** simultaneously to reveal the Desktop when the Start screen appears. This is currently the only workaround.

### **Q5 How can I install a printer driver?**

**A** Run your driver installation file and follow the corresponding instructions. You can install it in the same method as the existing OS.

Refer to your printer manual for detailed instructions for each model.

# **Q6 How can I uninstall the driver?**

**A** On the Desktop, click **Charms menu > Settings > Control Panel > Programs and Features**.

Click the program. Then click **uninstall**.

**<sup>104</sup> <sup>105</sup> Chapter 5. Q&A Troubleshooting**

**Q7 How can I change the screen settings, environment settings, type size, color, and so on?**

**A** Click **Charms menu > Settings > Change PC Settings > Personalization**. You can set the OS settings such as the screen design, etc.

To configure your computer in detail, click the **Charms menu** in **Desktop > Settings > Control Panel**.

You can configure your computer in the same way as existing Windows systems.

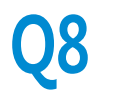

#### **Q8 Active X does not run in Internet Explorer on the Start screen.**

- **A** Since Internet Explorer on the Start screen complies with the HTML5 web standards, it does not support Active X. However, Internet Explorer on the Desktop supports Active X.
	- ► **How to activate Active X:**

If you right-click over the Internet Explorer, the following window appears. Press the **button** and click **View on the Desktop**. Active X is now enabled.

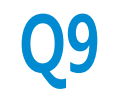

**Q9 I want to remove the pre-installed Windows 8 operating system and install a different OS.**

**A** If you want to install a different operating system on your PC, you need to change the BIOS settings first.

For more information, visit http://www.samsung.com and go to **Customer Support > Troubleshooting**. Search for Windows 8 and look through the list of search results for the relevant issue.

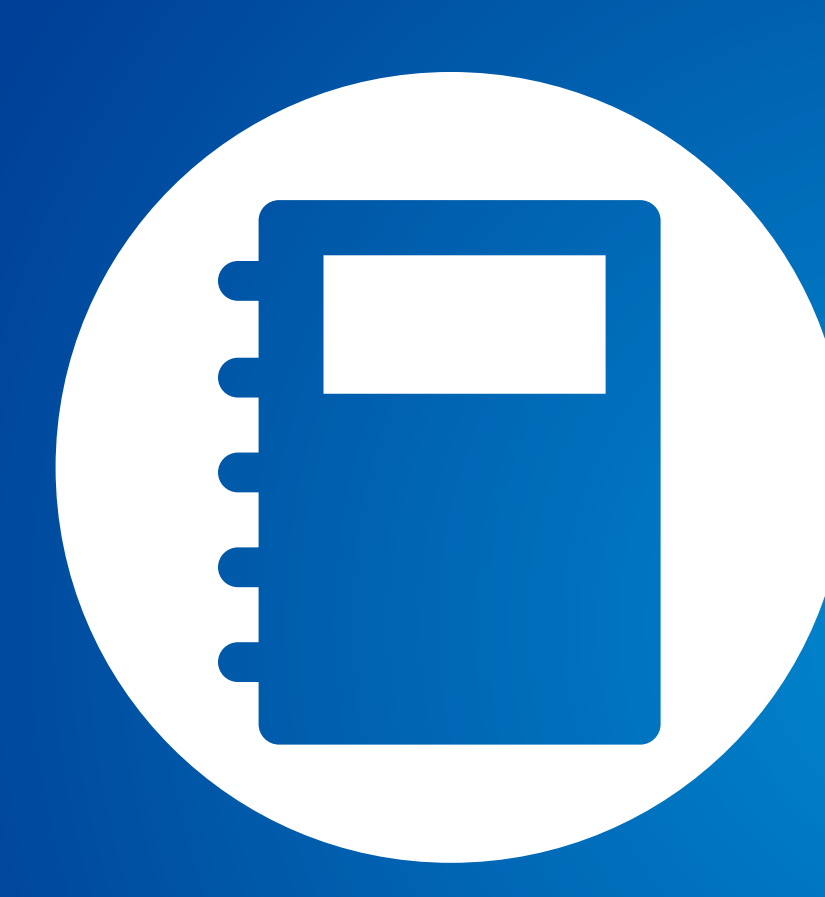

# **Chapter 6. Appendix**

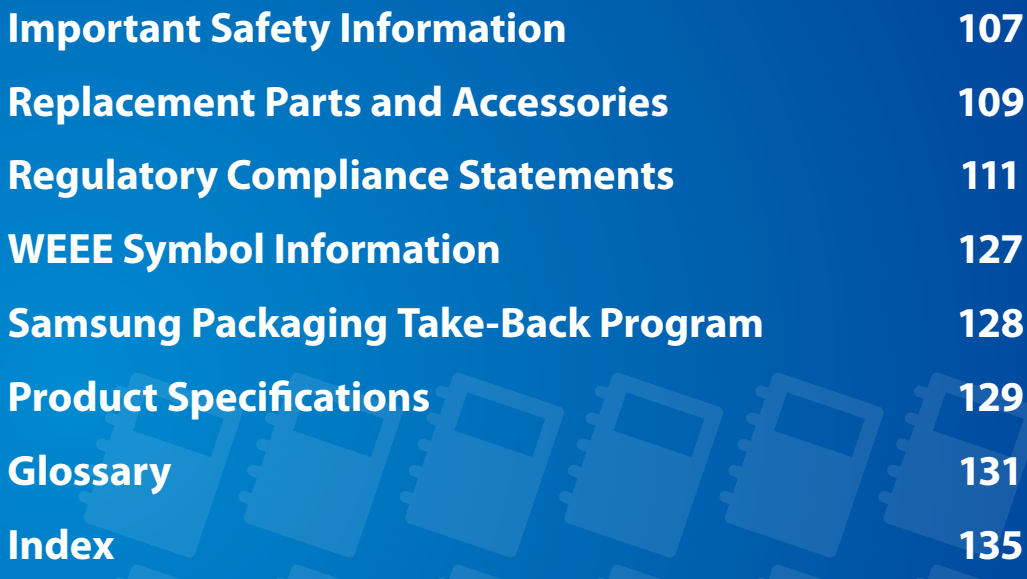

#### **<sup>107</sup> Chapter 6 Appendix**

### <span id="page-107-0"></span>**Safety Instructions**

Your system is designed and tested to meet the latest standards for safety of information technology equipment. However, to ensure safe use of this product, it is important that the safety instructions marked on the product and in the documentation are followed.

Always follow these instructions to help guard against personal injury and damage to your system.

### **Setting Up your System**

- Read and follow all instructions marked on the product and in the documentation before you operate your system. Retain all safety and operating instructions for future use.
- Do not use this product near water or a heat source such as a radiator.
- Set up the system on a stable work surface.
- The product should be operated only with the type of power source indicated on the rating label.
- Ensure that the electrical outlet you are using to power your equipment is easily accessible in case of fire or short circuit.
- If your computer has a voltage selector switch, make sure that the switch is in the proper position for your area.
- Openings in the computer case are provided for ventilation. Do not block or cover these openings. Make sure you provide adequate space, at least 6 inches (15 cm), around the system for ventilation when you set up your work area. Never insert objects of any kind into the computer ventilation openings.
- Ensure that the fan vents on the bottom of the casing are clear at all times. Do not place the computer on a soft surface, doing so will block the bottom vents.
- If you use an extension cord with this system, make sure that the total power rating on the products plugged into the extension cord does not exceed the extension cord power rating.
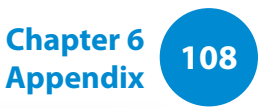

# **Care During Use**

- Do not walk on the power cord or allow anything to rest on it.
- Do not spill anything on the system. The best way to avoid spills is to not eat or drink near your system.
- Some products have a replaceable CMOS battery on the system board. There is a danger of explosion if the CMOS battery is replaced incorrectly. Replace the battery with the same or equivalent type recommended by the manufacturer.

Dispose of batteries according to the manufacturers instructions. If the CMOS battery requires replacement insure that a qualified technician performs the task.

- When the computer is turned off, a small amount of electrical current still flows through the computer. To avoid electrical shock, always unplug all power cables, remove the battery and modem cables from the wall outlets before cleaning the system.
- Unplug the system from the wall outlet and refer servicing to qualified personnel if:
	- The power cord or plug is damaged.
	- Liquid has been spilled into the system.
	- The system does not operate properly when the operating instructions are followed.
	- The system was dropped or the casing is damaged.
	- The system performance changes.

# **The Instruction On Safety Operation of NotePC**

- **1**. When installing and operating devices please refer to safety requirements in the user guide.
- **2**. Devices can be used only with the equipment specified in the technical specifications of the devices.
- **3**. If any smell of burning or smoke is detected from the computer the unit should be switched off and battery removed. The unit should be checked by a qualified technician before reuse.
- **4**. Service and repair of devices should be carried out by authorized service centers.
- **5**. Do not allow your portable computer to operate with the base resting directly on exposed skin for extended periods of time. The surface temperature of the base will rise during normal operation (particularly when AC Power is present). Allowing sustained contact with exposed skin can cause discomfort or eventually a burn.

Use only replacement parts and accessories recommended by manufacturer.

- To reduce the risk of fire, use only No. 26 AWG or larger telecommunications line cord.
- Do not use this product in areas classified as hazardous. Such areas include patient care areas of medical and dental facilities, oxygen rich environments, or industrial areas.

# **Battery Disposal**

- Do not put rechargeable batteries or products powered by non-removable rechargeable batteries in the garbage.
- Contact the Samsung Helpline for information on how to dispose of batteries that you cannot use or recharge any longer.
- Follow all local regulations when disposing of old batteries.

THERE IS A RISK OF EXPLOSION IF BATTERY IS REPLACED BY AN INCORRECT TYPE. DISPOSE OF USED BATTERIES ACCORDING TO THE INSTRUCTIONS.

# **Laser Safety**

All systems equipped with CD or DVD drives comply with the appropriate safety standards, including IEC 60825-1. The laser devices in these components are classified as "Class 1 Laser Products" under a US Department of Health and Human Services (DHHS) Radiation Performance Standard. Should the unit ever need servicing, contact an authorized service location.

#### • **Laser Safety Note:**  $\blacksquare$

Use of controls or adjustments or performance of procedures other than those specified in this manual may result in hazardous radiation exposure. To prevent exposure to laser beams, do not try to open the enclosure of a CD or DVD drive.

- Class 1M laser radiation when operating part is open. Do not view directly with optical instruments.
- Class 3B invisible laser radiation when open. Avoid exposure to the beam.

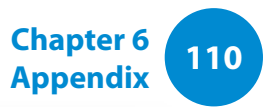

# **Connect and Disconnect the AC adapter**

The socket-outlet shall be installed near the equipment and shall be easily accessible.

**Do not unplug the power cord by pulling the cable only.**

# **Power Cord Requirements**

The power cord set (wall plug, cable and AC adapter plug) you received with your computer meets the requirements for use in the country where you purchased your equipment.

Power cord sets for use in other countries must meet the requirements of the country where you use the computer. For more information on power cord set requirements, contact your authorized dealer, reseller, or service provider.

# **General Requirements**

#### **The requirements listed below are applicable to all countries:**

- All power cord sets must be approved by an acceptable accredited agency responsible for evaluation in the country where the power cord set will be used.
- The power cord set must have a minimum current capacity of 7 A and a nominal voltage rating of 125 or 250 volts AC, as required by each country's power system. (USA ONLY)
- The appliance coupler must meet the mechanical configuration of an EN 60 320/IEC 320 Standard Sheet C7 (or C5) connector, for mating with appliance inlet on the computer.

# **Wireless Guidance**

(If fitted with 2.4G band or 5G band)

Low power, Radio LAN type devices (radio frequency (RF) wireless communication devices), operating in the 2.4GHz/5GHz Band, may be present (embedded) in your notebook system. The following section is a general overview of considerations while operating a wireless device.

Additional limitations, cautions, and concerns for specific countries are listed in the specific country sections (or country group sections). The wireless devices in your system are only qualified for use in the countries identified by the Radio Approval Marks on the system rating label. If the country you will be using the wireless device in, is not listed, please contact your local Radio Approval agency for requirements. Wireless devices are closely regulated and use may not be allowed.

The RF field strength of the wireless device or devices that may be embedded in your notebook are well below all international RF exposure limits as known at this time. Because the wireless devices (which may be embedded into your notebook) emit less energy than is allowed in radio frequency safety standards and recommendations, manufacturer believes these devices are safe for use. Regardless of the power levels, care should be taken to minimize human contact during normal operation.

Some circumstances require restrictions on wireless devices. Examples of common restrictions are listed on the next page:

Radio frequency wireless communication can interfere l I with equipment on commercial aircraft. Current aviation regulations require wireless devices to be turned off while traveling in an airplane.

802.11ABGN (also known as wireless Ethernet or Wifi) and Bluetooth communication devices are examples of devices that provide wireless communication.

- In environments where the risk of interference to other devices or services is harmful or perceived as harmful, the option to use a wireless device may be restricted or eliminated. Airports, Hospitals, and Oxygen or flammable gas laden atmospheres are limited examples where use of wireless devices may be restricted or eliminated. When in environments where you are uncertain of the sanction to use wireless devices, ask the applicable authority for authorization prior to use or turning on the wireless device.
- Every country has different restrictions on the use of wireless devices. Since your system is equipped with a wireless device, when traveling between countries with your system, check with the local Radio Approval authorities prior to any move or trip for any restrictions on the use of a wireless device in the destination country.
- If your system came equipped with an internal embedded wireless device, do not operate the wireless device unless all covers and shields are in place and the system is fully assembled.

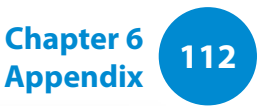

- Wireless devices are not user serviceable. Do not modify them in any way. Modification to a wireless device will void the authorization to use it. Please contact manufacturer for service.
	- Only use drivers approved for the country in which the device will be used. See the manufacturer System Restoration Kit, or contact manufacturer Technical Support for additional information.

# **United States of America**

# **USA and Canada Safety Requirements and Notices**

Do not touch or move antenna while the unit is transmitting or receiving.

Do not hold any component containing the radio such that the antenna is very close or touching any exposed parts of the body, especially the face or eyes, while transmitting.

Do not operate the radio or attempt to transmit data unless the antenna is connected; if not, the radio may be damaged.

#### **Use in specific environments:**

The use of wireless devices in hazardous locations is limited by the constraints posed by the safety directors of such environments.

The use of wireless devices on airplanes is governed by the Federal Aviation Administration (FAA).

The use of wireless devices in hospitals is restricted to the limits set forth by each hospital.

#### **Explosive Device Proximity Warning** l I

Do not operate a portable transmitter (such as a wireless network device) near unshielded blasting caps or in an explosive environment unless the device has been modified to be qualified for such use.

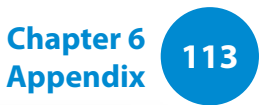

#### **Use On Aircraft Caution**

Regulations of the FCC and FAA prohibit airborne operation of radio-frequency wireless devices because their signals could interfere with critical aircraft instruments.

## **Other Wireless Devices**

**Safety Notices for Other Devices in the Wireless Network:** Refer to the documentation supplied with wireless Ethernet adapters or other devices in the wireless network.

The Part 15 radio device operates on a non-interference basis with other devices operating at this frequency. Any changes or modification to said product not expressly approved by Intel could void the user's authority to operate this device.

# **Unintentional Emitter per FCC Part 15**

This device complies with Part 15 of the FCC Rules. Operation is subject to the following two conditions:(1) this device may not cause harmful interference, and (2) this device must accept any interference received, including interference that may cause undesired operation.

- This equipment has been tested and found to comply  $\blacksquare$ with the limits for a Class B digital device pursuant to Part 15 of the FCC Rules. These limits are designed to provide reasonable protection against harmful interference in a residential installation. This equipment generates, uses, and can radiate radio frequency energy. If not installed and used in accordance with the instructions, it may cause harmful interference. If this equipment does cause harmful interference to radio or television reception, which can be determined by turning the equipment off and on, the user is encouraged to try to correct the interference by one or more of the following measures:
	- Reorient or relocate the receiving antenna.
	- Increase the separation between the equipment and receiver.
	- Connect the equipment into an outlet on a circuit different from that to which the receiver is connected.
	- Consult the dealer or an experienced radio/TV technician for help.

If necessary, the user should consult the dealer or an experienced radio/television technician for additional suggestions. The user may find the following booklet helpful: "Something About Interference."

This is available at FCC local regional offices. Our company is not responsible for any radio or television interference caused by unauthorized modifications of this equipment or the substitution or attachment of connecting cables and equipment other than those specified by our company. The correction will be the responsibility of the user. Use only shielded data cables with this system.

# **Intentional emitter per FCC Part 15**

#### (If fitted with 2.4G band or 5G band)

Low power, Radio LAN type devices (radio frequency (RF) wireless communication devices), operating in the 2.4GHz/5GHz Band, may be present (embedded) in your notebook system. This section is only applicable if these devices are present. Refer to the system label to verify the presence of wireless devices.

Wireless devices that may be in your system are only qualified for use in the United States of America if an FCC ID number is on the system label.

This device is restricted to indoor use due to its operation in the 5.15 to 5.25 GHz frequency range. FCC requires this product to be used indoors for the frequency range 5.15 to 5.25 GHz to reduce the potential for harmful interference to co-channel Mobile Satellite systems. High power radars are allocated as primary users of the 5.25 to 5.35 GHz and 5.65 to 5.85 GHz bands. These radar stations can cause interference with and /or damage this device.

Operation of this device is subject to the following two conditions: (1) This device may not cause harmful interference, and (2) this device must accept any interference received, including interference that may cause undesired operation of the device.

Wireless devices are not user serviceable. Do not modify them in any way.

Modification to a wireless device will void the authorization to use it. Contact manufacturer for service.

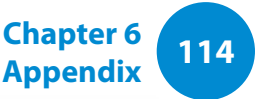

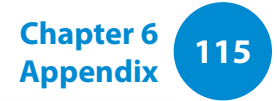

# **Health and safety information**

# **Exposure to Radio Frequency (RF) Signals Certification Information (SAR)**

This product can be embedded a radio transmitter and receiver. It is designed and manufactured not to exceed the exposure limits for radio frequency (RF) energy set by the Federal Communications Commission (FCC) of the U.S. government. These FCC exposure limits are derived from the recommendations of two expert organizations, the National Council on Radiation Protection and Measurement (NCRP) and the Institute of Electrical and Electronics Engineers (IEEE). In both cases, the recommendations were developed by scientific and engineering experts drawn from industry, government, and academia after extensive reviews of the scientific literature related to the biological effects of RF energy.

The exposure limit set by the FCC for wireless devices employs a unit of measurement known as the Specific Absorption Rate (SAR). The SAR is a measure of the rate of absorption of RF energy by the human body expressed in units of watts per kilogram (W/kg). The FCC requires wireless devices to comply with a safety limit of 1.6 watts per kilogram (1.6 W/kg). The FCC exposure limit incorporates a substantial margin of safety to give additional protection to the public and to account for any variations in measurements.

SAR tests are conducted using standard operating positions accepted by the FCC with the wireless transmitting at its highest certified power level in all tested frequency bands. Although the SAR is determined at the highest certified power level, the actual SAR level of the device while operating can be well below the maximum value. This is because the device is designed to operate at multiple power levels so as to use only the power required to reach the network. In general, the closer you are to a wireless base station antenna, the lower the power output.

Before a new model is available for sale to the public, it must be tested and certified to the FCC that it does not exceed the exposure limit established by the FCC. Tests for each model are performed in positions and locations (e.g. at the bottom on the body) as required by the FCC.

For body worn operation, this model has been tested and meets the FCC RF exposure guidelines when used with a Samsung accessory designated for this product. Non-compliance with the above restrictions may result in violation of FCC RF exposure guidelines.

SAR information on this and other model can be viewed on-line at http://www.fcc.gov/oet/ea/fccid/. This site uses this product FCC ID number on the outside of the product. Sometimes it may be necessary to remove the battery pack to find the number. Once you have the FCC ID number for a particular product, follow the instructions on the website and it should provide values for typical or maximum SAR for a particular product.

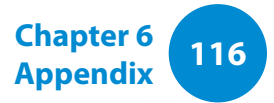

# **FCC Part 68 (If fitted with a modem device.)**

This equipment complies with part of the FCC rules. On the back of this equipment is a label that contains, among other information, the FCC registration number and ringer equivalence number (REN) for this equipment. If requested, this information must be provided to the telephone company.

This equipment uses the following USOC jacks : RJ11C

An FCC compliant telephone cord and modular plug is provided with this equipment. This equipment is designed to be connected to the telephone network or promises wiring using a compatible modular jack which is Part 68 compliant. See Installation Instructions for details.

The REN is used to determine the quantity of devices which may be connected to telephone line. Excessive RENs on the telephone line may result in the devices not ringing in response to an incoming call. In most, but not all areas, the sum of RENs should not exceed five (5.0). To be certain of the number of devices that may be connected to a line, as determined by total RENs, contact the local telephone company to determine the maximum REN for the calling area.

If the terminal equipment causes harm to the telephone network, the Telephone Company will notify you in advance that temporary discontinuance of service may be required. But if advance notice is not practical, the telephone company will notify the customer as soon as possible. Also, you will be advised of your right to file a complaint with the FCC if you believe it is necessary.

The telephone company may make changes in its facilities,

equipment, operations, or procedures that could affect the operation of the equipment. If this happens, the telephone company will provide advanced notice in order for you to make necessary modifications to maintain uninterrupted service.

If trouble is experienced with this equipment (Modem) for repair or warranty information, please contact your local distributor. If the equipment is causing harm to the telephone network, the telephone company may request that you disconnect the equipment until the problem is resolved.

The user must use the accessories and cables supplied by the manufacturer to get optimum performance from the product.

No repairs may be done by the customer.

This equipment cannot be used on public coin phone service provided by the telephone company. Connection to party line service is subject to state tariffs.

The Telephone Consumer Protection Act of 1991 makes it unlawful for any person to use a computer or other electronic device, including fax machines, to send any message unless such message clearly contains in a margin at the top or bottom of each transmitted page or on the first page of the transmission, the date and time it is sent and an identification of the business or other entity, or other individual sending the message and the telephone number of the sending machine or such business, other entity, or individual. (The telephone number provided may not be any number for which charges exceed local or long-distance transmission charges.)

In order to program this information into your fax machine, refer to your communications software user manual.

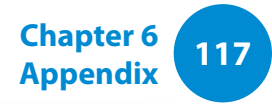

# **Canada**

# **Unintentional Emitter per ICES-003**

This digital apparatus does not exceed the Class B limits for radio noise emissions from digital apparatus as set out in the radio interference regulations of Industry Canada.

Le présent appareil numérique n'émet pas de bruits radioélectriques dépassant les limitesapplicables aux appareils numériques de Classe B prescrites dans le règlement sur le brouillage radioélectrique édicté par Industrie Canada.

# **Intentional Emitter per RSS 210**

This device complies with RSS 210 of Industry Canada. Operation is subject to the following two conditions: (1) this device may not cause interference, and (2) this device must accept any interference, including interference that may cause undesired operation of this device."

L' utilisation de ce dispositif est autorisée seulement aux conditions suivantes : (1) il ne doit pas produire de brouillage et (2) l' utilisateur du dispositif doit étre prêt à accepter tout brouillage radioélectrique reçu, même si ce brouillage est susceptible de compromettre le fonctionnement du dispositif.

The term "IC" before the equipment certification number only signifies that the Industry Canada technical specifications were met. To reduce potential radio interference to other users, the antenna type and its gain should be so chosen that the equivalent isotropically radiated power (EIRP) is not more than that required for successful communication. To prevent radio interference to the licensed service, this device is intended to be operated indoors and away from windows to provide maximum shielding. Equipment (or its transmit antenna) that is installed outdoors is subject to licensing.

Pour empecher que cet appareil cause du brouillage au service faisant l'objet d'une licence, il doit etre utilize a l'interieur et devrait etre place loin des fenetres afin de Fournier un ecram de blindage maximal. Si le matriel (ou son antenne d'emission) est installe a l'exterieur, il doit faire l'objet d'une licence.

(If fitted with 2.4G band or 5G band)

Low power, Radio LAN type devices (radio frequency (RF) wireless communication devices), operating in the 2.4GHz/5GHz Band, may be present (embedded) in your notebook system. This section is only applicable if these devices are present. Refer to the system label to verify the presence of wireless devices.

Wireless devices that may be in your system are only qualified for use in Canada if an Industry Canada ID number is on the system label.

When using IEEE 802.11a wireless LAN, this product is restricted to indoor use due to its operation in the 5.15- to 5.25-GHz frequency range. Industry Canada requires this product to be used indoors for the frequency range of 5.15 GHz to 5.25 GHz to reduce the potential for harmful interference to co-channel mobile satellite systems. High power radar is allocated as the primary user of the 5.25- to 5.35-GHz and 5.65 to 5.85-GHz bands. These radar stations can cause interference with and/or damage to this device.

The maximum allowed antenna gain for use with this device is 6dBi in order to comply with the E.I.R.P limit for the 5.25- to 5.35 and 5.725 to 5.85 GHz frequency range in point-to-point operation.

The power output of the wireless device (or devices), which may be embedded in your notebook, is well below the RF exposure limits as set by Industry Canada.

Operation of this device is subject to the following two conditions: (1) This device may not cause harmful interference, and (2) this device must accept any interference received, including interference that may cause undesired operation of the device.

To prevent radio interference to licensed service, this device is intended to be operated indoors and away from windows to provide maximum shielding. Equipment (or its transmit antenna) that is installed outdoors is subject to licensing.

Wireless devices are not user serviceable. Do not modify them in any way. Modification to a wireless device will void the authorization to use it. Contact manufacturer for service. (Si l'appareil est équipé d'une bande 2,4 G ou 5 G)

Des dispositifs de basse puissance, de type radio LAN (périphériques de communication sans fil par radiofréquence RF) fonctionnant sur une bande de 2.4GHz/5GHz sont peutêtre intégrés dans votre appareil. Cette section est applicable uniquement si ces dispositifs sont présents. Consultez l'étiquette du système pour vérifiez la présence de dispositifs sans fil.

Les dispositifs sans fil qui peuvent être intégrés dans votre système sont uniquement aptes pour une utilisation au Canada si l'étiquette du système présente un nombre d'identification d'Industrie Canada.

En cas d'utilisation d'un LAN sans fil IEEE 802.11a, ce produit ne peut être utilisé qu'à l'intérieur en raison de son fonctionnement dans une plage des fréquences allant de 5,15 à 5,25 GHz. Industrie Canada exige l'utilisation de ce produit à l'intérieur pour une plage des fréquences allant de 5,15 à 5,25 GHz afin de réduire les éventuelles interférences nuisibles avec les systèmes mobiles par satellite du même canal. Le radar de grande puissance est considéré comme l'utilisateur principal des bandes de 5,25 à 5,35 GHz et de 5,65 à 5,85 GHz. Ces stations radar peuvent provoquer des interférences avec ce périphérique et/ou l'endommager.

Le gain d'antenne maximum autorisé avec ce périphérique est de 6 dBi afin de respecter la limite de P.I.R.E. pour une plage des fréquences de 5,25 à 5,35 GHz et de 5,725 à 5,85 GHz dans un fonctionnement point à point.

La sortie de puissance du dispositif sans fil (ou des dispositifs) qui peut être intégré dans votre système est bien inférieure aux limites d'exposition de RF établies par Industrie Canada.

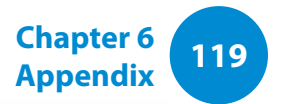

Son utilisation est soumise aux deux conditions suivantes : 1) ce dispositif ne peut pas provoquer d'interférences nuisibles et 2 2) ce dispositif doit accepter toute interférence reçue, y compris les interférences qui peuvent provoquer des anomalies dans le système.

Afin de prévenir des interférences de radio au service autorisé, ce dispositif est prévu pour être utilisé à l'intérieur et éloigné des fenêtres pour fournir une protection maximum. Un équipement (ou son antenne de transmission) qui est installé à l'extérieur est sujet à une autorisation.

Les dispositifs sans fil ne peuvent pas être réparés par l'utilisateur. Ne les modifiez en aucune façon. La modification d'un dispositif sans fil annulera votre autorisation à son utilisation. Contactez le fabricant pour la réparation.

# **Telecommunications per DOC notice (for products fitted with an IC-compliant modem)**

The Industry Canada label identifies certified equipment. This certification means that the equipment meets certain telecommunications network protective, operation, and safety requirements. The Department does not guarantee the equipment will operate to the users' satisfaction.

Before installing this equipment, users should make sure that it is permissible to be connected to the facilities of the local telecommunications company. The equipment must also be installed using an acceptable method of connection. In some cases, the inside wiring associated with a single-line individual service may be extended by means of a certified connector assembly. The customer should be aware that compliance with the above conditions may not prevent degradation of service in some situations.

Repairs to certified equipment should be made by an authorized Canadian maintenance facility designated by the supplier. Any repairs or alterations made by the user to this equipment, or equipment malfunctions, may give the telecommunications company cause to request the user to disconnect the equipment.

Users should make sure, for their own protection, that the electrical ground connections of the power utility, telephone lines, and internal metallic water pipe system, if present, are connected together. This precaution may be particularly important in rural areas.

To avoid electrical shock or equipment malfunction do not attempt to make electrical ground connections by yourself. Contact the appropriate inspection authority or an electrician, as appropriate.

The **Ringer Equivalence Number** (REN) assigned to each terminal device provides an indication of the maximum number of terminals allowed to be connected to a telephone interface. The termination on an interface may consist of any combination of devices subject only to the requirement that the sum of the Ringer Equivalence Numbers of all the devices does not exceed 5.

# **Déclarations sur les télécommunications selon DOC (pour des produits munis d'un modem homologué par la IC)**

L'étiquette d'Industrie Canada identifie un équipement autorisé. Cette autorisation signifie que l'équipement satisfait certaines exigences pour la sécurité, fonctionnement et protection des réseaux téléphoniques. Le département ne garantie pas que l'équipement fonctionne comme le désirerait l'utilisateur.

Avant d'installer l'équipement, les utilisateurs doivent s'assurer que leur connexion aux installations de la compagnie de télécommunication locale soit permise.

L'équipement doit être également installé selon une méthode acceptable de connexion. Dans certains cas, l'installation électrique associée à un service de ligne individuel peut être rallongé par un connecteur homologué. Le client doit savoir que la conformité aux conditions précédentes ne garantit pas un fonctionnement parfait dans toutes les situations.

Les réparations de l'équipement homologué doivent être effectuées dans les installations de maintenance canadiennes autorisées par le fournisseur. Les réparations ou modifications effectuées par l'utilisateur sur cet équipement, ou anomalies de l'équipement, peuvent faire que la compagnie de télécommunication demande la déconnexion de l'équipement.

Les utilisateurs doivent s'assurer, pour leur propre protection, que les raccordements électriques à la terre, les lignes de téléphone et l'infrastructure de la conduite d'eau, si il y en a, sont connectés ensemble. Cette précaution peut être particulièrement importante dans les zones rurales.

Afin d'éviter une électrocution ou le disfonctionnement de l'équipement, n'essayez pas de faire vous-même les raccordements électriques à la terre. Contactez l'autorité inspectrice adéquate ou un électricien, selon il conviendra.

Le **Numéro d'équivalence d'appel** (REN) attribué à chaque dispositif terminal fourni une indication du nombre maximum de terminales qui peuvent être connectées à une interface téléphonique. Le bout d'une interface peut contenir n'importe quelle combinaison de dispositifs sujets uniquement à la condition que le total des numéros d'équivalence d'appel de tous les dispositifs ne dépasse pas 5.

# **121 Regulatory Compliance Statements 121 Chapter 6 Chapter 6 121**

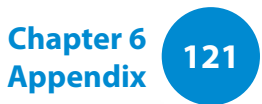

# **Brazil**

Este produto esta homologado pela ANATEL, de acordo com os procedimentos regulamentados pela Resolucao 242/2000, e atende aos requisitos tecnicos aplicados.

Este equipamento opera em caráter secundário, isto é, não tem direito a proteção contra interferência prejudicial, mesmo de estações do mesmo tipo, e não pode causar interferência a sistemas operando em caráter primário.

# **European Union**

# **European Union CE Marking and Compliance Notices**

Products intended for sale within the European Union are marked with the Conformité Européene (CE) Marking, which indicates compliance with the applicable Directives and European standards and amendments identified below. This equipment also carries the Class 2 identifier.

The following information is only applicable to systems labeled with the CE mark  $\mathsf{C}\mathsf{E}$ .

# **European Directives**

This Information Technology Equipment has been tested and found to comply with the following European directives:

- EMC Directive 2004/108/EC
- Low Voltage Directive 2006/95/EC
- R&TTE Directive 1999/5/EC

# **Manufacturer Information**

### **Samsung Electronics Co., Ltd.**

416, Maetan-3Dong, Yeongtong-Gu, Suwon-City, Gyeonggi-Do, 443-742, Korea

### **Samsung Electronics Suzhou Computer Co., Ltd.**

No. 198, Fangzhou Road, Suzhou Industrial Park, Jiangsu Province, 215021, China

Tel: +86-512-6253-8988

For the web or the phone number of Samsung Service Centre, see the Warranty or contact the retailer where you purchased your product.

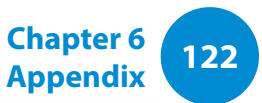

# **European Radio Approval Information (for products fitted with EU-approved radio devices)**

This Product is a Notebook computer; low power, Radio LAN type devices (radio frequency (RF) wireless communication devices), operating in the 2.4GHz/5GHz band, may be present (embedded) in your notebook system which is intended for home or office use. This section is only applicable if these devices are present. Refer to the system label to verify the presence of wireless devices.

# $C \in \mathbb{O}$

Wireless devices that may be in your system are only qualified for use in the European Union or associated areas if a CE mark  $\mathsf{C}\mathsf{E}$ with a Notified Body Registration Number and the Alert Symbol is on the system label.

The power output of the wireless device or devices that may be embedded in you notebook is well below the RF exposure limits as set by the European Commission through the R&TTE directive.

The low band 5.15 - 5.35 GHz is for indoor use only.

# **EU R&TTE Compliance Statements**

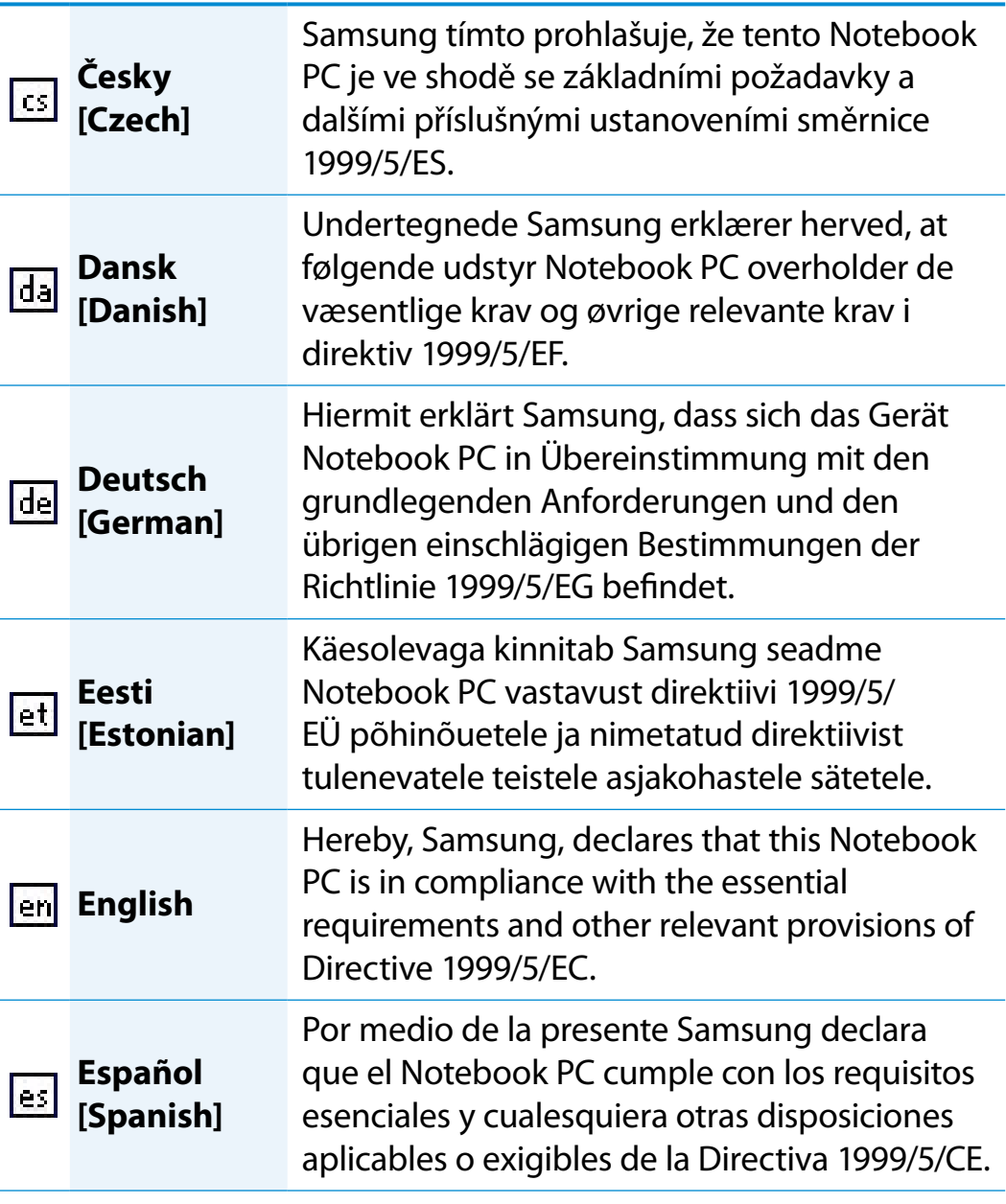

See 802.11b and 802.11g restrictions for specific countries or regions within countries under the heading "European Economic Area Restrictions" below.

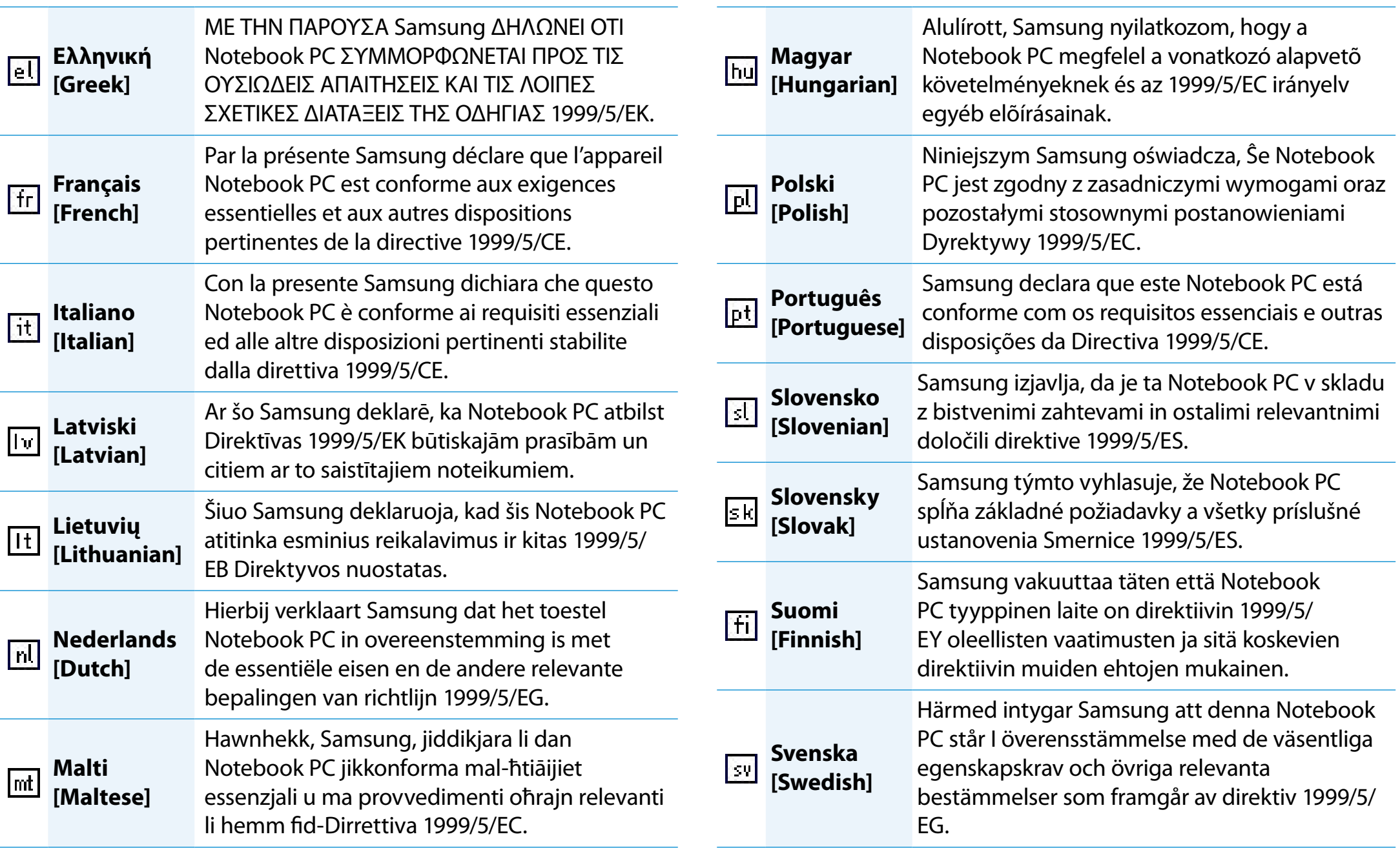

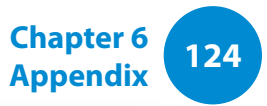

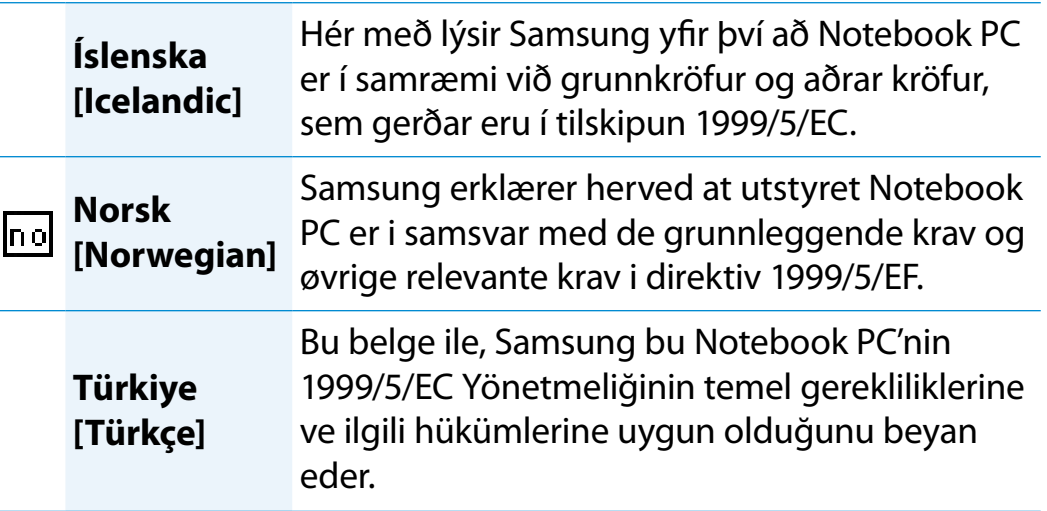

To view the EU Declaration of Conformity for this product (in English only), go to: http://www.samsung.com/uk/support/ download/supportDownMain.do then search the model number of the product.

If the Declaration of Conformity for the model you are interested in is not available on our web-site, please contact your distributor.

## **European Economic Area Restrictions**

#### **Local Restriction of 802.11b/802.11g Radio Usage**

[Note to integrator: The following statements on local restrictions must be published in all end-user documentation provided with the system or product incorporating the wireless product.]

Due to the fact that the frequencies used by 802.11b/802.11g  $\blacksquare$ wireless LAN devices may not yet be harmonized in all countries, 802.11b/802.11g products are designed for use only in specific countries or regions, and are not allowed to be operated in countries or regions other than those of designated use.

As a user of these products, you are responsible for ensuring that the products are used only in the countries or regions for which they were intended and for verifying that they are configured with the correct selection of frequency and channel for the country or region of use. Any deviation from permissible settings and restrictions in the country or region of use could be an infringement of local law and may be punished as such.

**Appendix**

The European variant is intended for use throughout the European Economic Area. However, authorization for use is further restricted in particular countries or regions within countries, as follows:

## **General**

European standards dictate maximum radiated transmit power of 100 mW effective isotropic radiated power (EIRP) and the frequency range 2400 – 2483.5 MHz.

The low band 5.15 - 5.35 GHz is for indoor use only.

# **Belgium**

The product may be used outdoors, but for outdoor transmissions over a distance of 300m or more, a license from the BIPT is required.

This restriction should be indicated in the manual as follows:

Dans le cas d'une utilisation privée, à l'extérieur d'un bâtiment, audessus d'un espace public, aucun enregistrement n'est nécessaire pour une distance de moins de 300m. Pour une distance supérieure à 300m un enregistrement auprès de l'IBPT est requise. Pour une utilisation publique à l'extérieur de bâtiments, une licence de l'IBPT est requise. Pour les enregistrements et licences, veuillez contacter l'IBPT.

#### **France**

For Metropolitan departments:

2.400 - 2.4835 GHz for indoor use.

2.400 - 2.454 GHz (channels 1 to 7) for outdoor use.

For Guadeloupe, Martinique, St Pierre et Miquelon, Mayotte:

2.400 - 2.4835 GHz for indoor and outdoor use.

For Reunion, Guyane:

2.400 - 2.4835 GHz for indoor use.

2.420 - 2.4835 GHz for outdoor use (channels 5 to 13)

The low band 5.15 - 5.35 GHz is for indoor use only.

# **European Telecommunication Information (for products fitted with EU-approved modems)**

Marking by the symbol  $\zeta$   $\epsilon$  indicates compliance of this equipment to the Radio and Telecom Terminal Equipment Directive 1999/5/ EC. Such marking is indicative that this equipment meets or exceeds the following technical standards:

CTR 21 - Attachment requirements for pan-European approval for connection to the analogue Public Switched Telephone Networks (PSTNs) of TE (excluding TE supporting voice telephony services) in which network addressing, if provided, is by means of Dual Tone Multi-Frequency (DTMF) signaling.

Although this equipment can use either loop disconnect (pulse) or DTMF (tone) signaling, only the performance of the DTMF signaling is subject to regulatory requirements for correct operation.

It is therefore strongly recommended that the equipment is set to use DTMF signaling for access to public or private emergency services. DTMF signaling also provides faster call setup.

This equipment has been approved to Council Decision 98/482/ EEC - "CTR 21" for Pan-European single terminal connection to the Public Switched Telephone Network (PSTN).

However, due to differences between the individual PSTNs provided in different countries, the approval does not, of itself, give an unconditional assurance of successful operation on every PSTN termination point. In the event of problems, you should contact manufacturer Technical Support.

# **RTC CAUTION**

CAUTION : Danger of explosion if battery is incorrectly replaced. Replace only with the same or equivalent type recommended by the manufacturer. Discard used batteries according to the Manufacturer's instruction.

Attention: Danger d'explosion si les piles sont mal palcées. Remplacez les piles usagées uniquement par des piles de type identique ou équivalent recommandees par is fabriquant. Otez les piles usagées selon les instructions du fabriquant.

# **128 <b>127 127 127 127 Chapter 6 Chapter 6 Chapter 6 Chapter 6 Chapter 6 Chapter 6 Appendix**

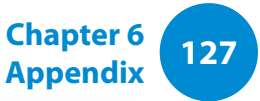

# **Correct disposal of this product (Waste Electrical & Electronic Equipment)**

#### **(Applicable in countries with separate collection systems)**

This marking on the product, accessories or literature indicates that the product and its electronic accessories (e.g. charger, headset, USB cable) should not be disposed of with other household waste at the end of their working life.

To prevent possible harm to the environment or human health from uncontrolled waste disposal, please separate these items from other types of waste and recycle them responsibly to promote the sustainable reuse of material resources.

Household users should contact either the retailer where they purchased this product, or their local government office, for details of where and how they can take these items for environmentally safe recycling.

Business users should contact their supplier and check the terms and conditions of the purchase contract. This product and its electronic accessories should not be mixed with other commercial wastes for disposal.

# **India Only**

For more information on safe disposal and recycling visit our website www.samsung.com/in or contact our Helpline numbers - 18002668282, 180030008282.

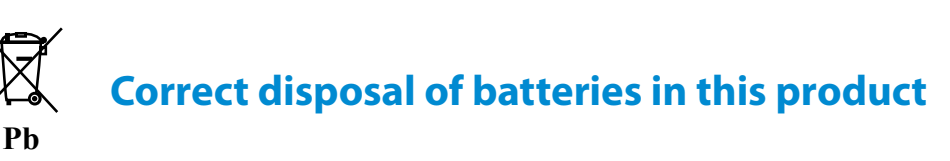

#### **(Applicable in countries with separate collection systems)**

This marking on the battery, manual or packaging indicates that the batteries in this product should not be disposed of with other household waste at the end of their working life. Where marked, the chemical symbols Hg, Cd or Pb indicate that the battery contains mercury, cadmium or lead above the reference levels in EC Directive 2006/66. If batteries are not properly disposed of, these substances can cause harm to human health or the environment.

To protect natural resources and to promote material re-use, please separate batteries from other types of waste and recycle them through your local, free battery return system.

# **USA ONLY**

This Perchlorate warning applies only to primary CR (Maganese Dioxide) Lithium coin cells in the product sold or distributed ONLY in California USA.

"Perchlorate Material- special handling may apply, See www.dtsc. ca.gov/hazardouswaste/perchlorate."

Dispose unwanted electronics through an approved recycler.

To find the nearest recycling location, go to our website: www.samsung.com/recyclingdirect Or call, (877) 278-0799

For battery recycling go to call2recycle.org; or call 1-877-723-1297

# **Samsung Packaging Take-Back Program**

In partnering with select recyclers, Samsung offers packaging take-back at no cost to you.

Simply call the following number for the locations nearest you.

CRT Processing, LLC

(877) 278-0799

Kathy Severson – Logistics contact

Dispose unwanted electronics through an approved recycler. To find the nearest recycling location, go to our website: www.samsung.com/recyclingdirect Or call, (877) 278-0799

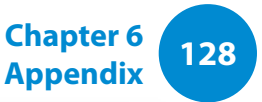

# **129 Product Specifications Chapter 6 Chapter 6 Chapter 6 Chapter 6 Chapter 6 Chapter 6 Chapter 6 Chapter 6 Chapter 6 Chapter 6 Chapter 6 Chapter 6 Constant 129**

The system specifications may differ depending on the derived models.

For detailed system specifications, refer to the product catalogue.

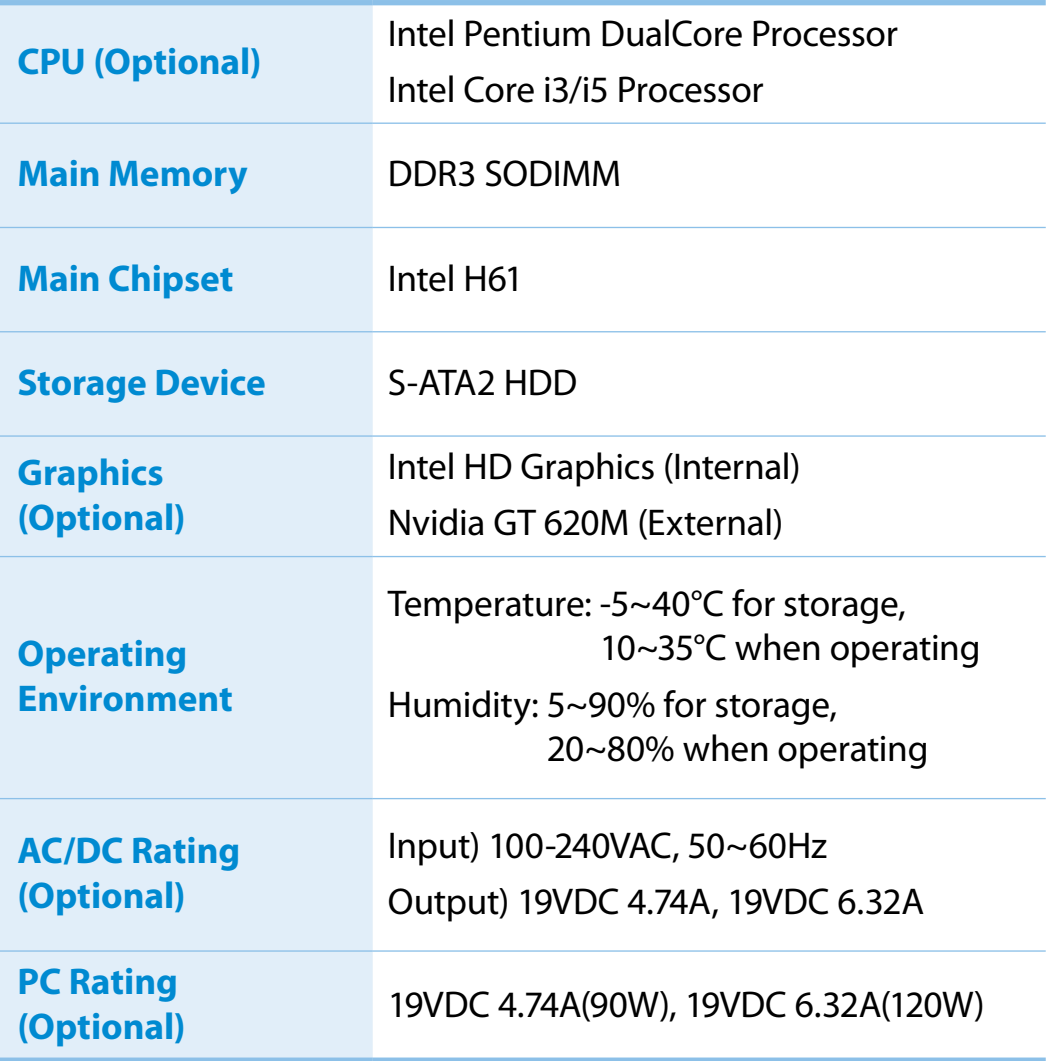

• Optional components may not be provided or different l I components may be provided depending on the computer model.

**Appendix**

- The system specifications are subject to change without notice.
- The Storage device capacity of a computer in which Recovery is installed, is represented as smaller than the product specification.
- For the replacement or upgrade of the memory for this product, please ask for assistance from your service center.
- To replace the storage device (HDD) of this product, please ask for assistance from the service center.
- The amount of memory that Windows can use may be smaller than the actual amount of memory available.

# **Product Specifications Chapter 6 Chapter 6 Chapter 6 Chapter 6 Chapter 6 Appendix**

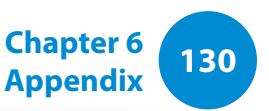

# **Registered Trademarks**

Samsung is a registered trademark of Samsung Co., Ltd.

Intel, Core™ i5/i3 are registered trademarks of the Intel Corporation.

Microsoft, MS-DOS, and Windows are registered trademarks of the Microsoft Corporation.

The terms HDMI and HDMI High-Definition Multimedia Interface, and the HDMI Logo are trademarks or registered trademarks of HDMI Licensing LLC in the United States and other countries.

All other product or company names mentioned herein are registered trademarks of their respective companies.

# **ENERGY STAR® Partner**

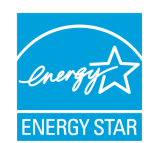

As an ENERGY STAR® Partner, SAMSUNG has determined that this product meets the ENERGY STAR® guidelines for energy efficiency.

# **HDMI**

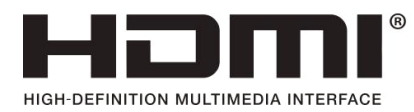

The Glossary lists the terminologies used in this User Guide. For terminologies other than these, look in Windows Help.

#### **Backup**

A way to save the current data to restore it later if necessary. A backup is a way to restore computer data when the data or computer is damaged.

# **Chargeable USB**

This program enables supplying power to a specific USB port when the system is in power saving mode, hibernation mode or off.

#### **Client**

This refers to a computer that uses a shared network resource provided by a server.

#### **DDR SDRAM**

#### (Double Data Rate Synchronous Dynamic Random Access Memory)

DRAM is a memory type whose cells consist of a capacitor and transistor manufactured at a low price. SDRAM is a memory type whose performance has been improved by synchronizing the clock with the external CPU clock. DDR SDRAM is a memory type whose performance has been improved by doubling the operating speed of the SDRAM and is widely used nowadays. This computer uses DDR SDRAM.

#### **Device Manager**

An administrative tool used to manage computer devices. You can add or remove hardware or update a device driver using the Device Manager.

### **DHCP** (Dynamic Host Configuration Protocol)

This refers to automatically allocating IP addresses to the users on the network by the network administrators.

#### **Direct X**

An application interface developed to enable Windows application programs to access hardware devices at a very high speed. Since the operating speed of graphics, memory and sound cards must be very fast to provide high quality video and sound for games, Direct X enables faster control and interaction between applications and hardware devices. By using Direct X, the multimedia performance of Windows has been hugely improved.

#### **Driver**

Software that interacts between the hardware and the operating system. An operating system knows the hardware information and controls the hardware. In general, a driver is supplied with the corresponding hardware device.

#### **D-sub** (D-subminiature)

This is the cable connecting a general CRT monitor and the computer. Analog video is output through this cable.

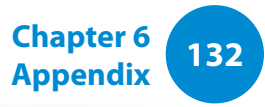

#### **DVD** (Digital Versatile Disk)

DVD was developed to replace CD (compact disk). Although the shape and size of the disc are the same as that of a CD, the capacity of a DVD is at least 4.7GB while the capacity of a CD is 600MB. DVD video is digital unlike VHS (analog) video and supports MPEG2 compression and digital audio. To play a DVD, a DVD drive is required.

#### **Firewall**

A security system used to protect an internal network or intranet from external networks through an authentication procedure.

#### **HDMI**

This is a digital video / audio interface specification that transmits video and audio signals over a single cable.

#### **Hibernation Mode**

A power mode that saves all data in memory to the hard disk and turns the CPU and hard disk off. When canceling Hibernation Mode, all application programs that were running are restored to their last state.

#### **Icon**

This refers to a small image that represents a file that users can use.

#### **IEEE802.XX**

This is a set fo specifications developed by the 802 committee of IEEE for the LAN connection method called XX.

### **LAN** (Local Area Network)

A communications network connecting computers, printers and other devices within a local area such as within a building. A LAN enables all connected devices to interact with other devices on the network. The current LAN uses the Ethernet media access control method developed in the early 1980s. To connect to an Ethernet, a network card called a LAN card, Ethernet card or network interface card is required. To exchange data between computers, a protocol is required besides the hardware equipment. Windows uses TCP/IP as the default protocol.

#### **LCD** (Liquid Crystal Display)

There are Passive Matrix and Active Matrix LCD types. This computer uses the Active Matrix type LCD called a TFT LCD. Since an LCD is implemented by transistors instead of a cathode-ray tube unlike a CRT, its size can be slim. And because it does not blink, it reduces eye strain.

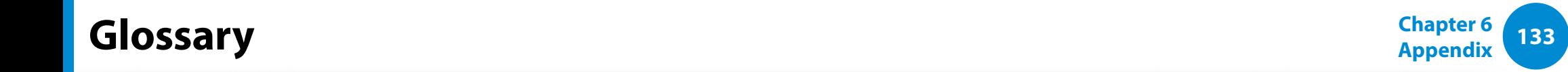

#### **Network**

A group of computers and devices, such as printers and scanners, connected by a communications link. A network can be either small or large and can be connected permanently through cables or temporarily through telephone lines or wireless links. The biggest network is the Internet, a worldwide network.

#### **Network Administrator**

A user who plans, configures and manages network operations. Sometimes, a network administrator is called a system administrator.

#### **Notification Area**

This refers to the right area of the Taskbar including program icons such as the volume control, the power options and the time.

#### **Partition**

This refers to the act or practice of dividing the storage space of a hard disk drive into separate data areas known as partitions. If a 100GB hard disk drive is partitioned into 2 x 50GB partitions, the hard disk drive can be used as if there are 2 hard disk drives.

#### **Protocol**

A protocol is a set of rules used by computers to communicate with each other across a network. A protocol is a convention or standard that controls or enables the connection, communication, and data transfer between computing endpoints. It defines the data transmission procedures and the transmission medium for more efficient network functions.

#### **Quick Launch**

This refers to a toolbar that can be configured so that you can launch a program such as Internet Explorer or display the Windows Desktop with one click. You can add any icon to the quick launch area of the Taskbar and launch frequently used program by clicking that icon.

#### **SDHC** (Secure Digital High Capacity) **card**

This is the extension of the SD card that supports over 2GB bytes.

#### **Server**

In general, a server refers to a computer that provides shared resources for network users.

#### **Share**

This refers to setting a resource of a computer such as a folder or printer so that other users can also use it.

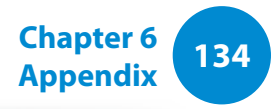

## **Shared Folder**

A folder that can be used by other users on the network.

# **Sleep Mode**

A power mode that enables computers to save power consumption when they are not being used. When a computer is in Sleep Mode, the data on the computer memory is not saved to the hard disk. If the power is turned off, the data in memory will be lost.

## **System File**

System Files refer to files that are read and used by the Windows operating system. In general, system files must not be deleted or moved.

# **TCP/IPv4**

This is a 4 byte (32 bit) address system separated into each byte (8 bits) by a dot and each byte is represented as a decimal number.

# **USB** (Universal Serial Bus)

This refers to a serial interface standard developed to replace the conventional interface standards such as Serial and PS/2.

The data transmission specifications are one of the interface standards used to connect a computer to peripheral devices. These specifications include USB 1.0, 1.1, 2.0 and 3.0.

It is appropriate to support peripheral devices that require high data rates such as an AV device, secondary HDD or CD-RW. The higher the version (e.g. USB 3.0), the higher the data rate provided.

# **Windows Media Player**

A multimedia program included with Windows. Using this program, you can play a media file, create an audio CD, listen to a radio broadcast, search and manage media files, and copy files to a portable device, etc.

**135 Chapter 6 Chapter 6 Chapter 6 Chapter 6 Chapter 6 Chapter 6 Chapter 6 Chapter 6 Chapter 6 Chapter 6 Chapter 6 Chapter 6 Chapter 6 Chapter 6 Chapter 6 Conservery Appendix Index**

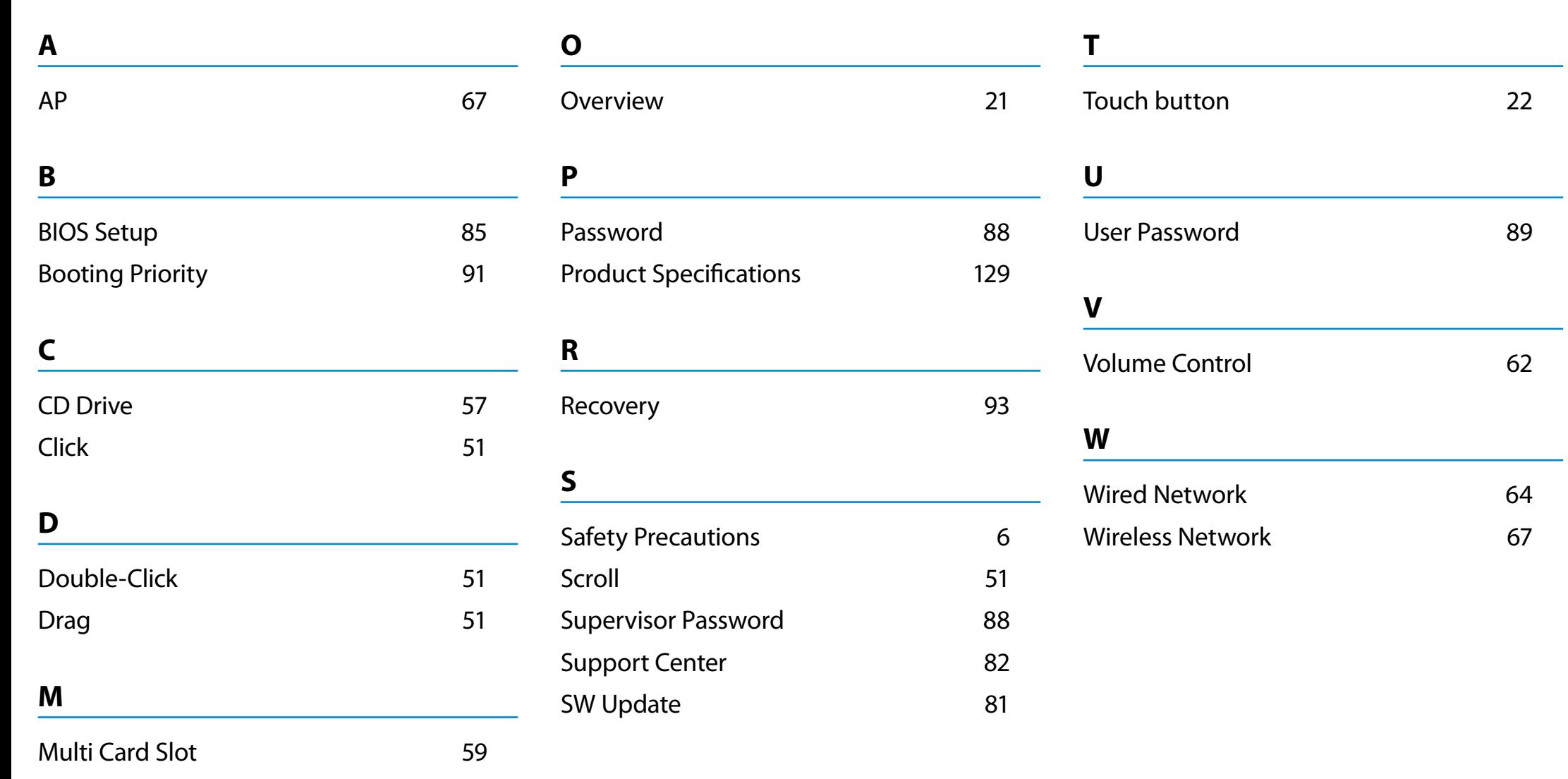